## **Wyszukiwanie informacji Przewodnik użytkownika komputera Dell™ Latitude™ X1**

**UWAGA:** Niektóre funkcje mogą nie być dostępne dla danego komputera lub w pewnych krajach.

**UWAGA:** Z komputerem użytkownika mogą być dostarczone dodatkowe informacje.

<span id="page-0-0"></span>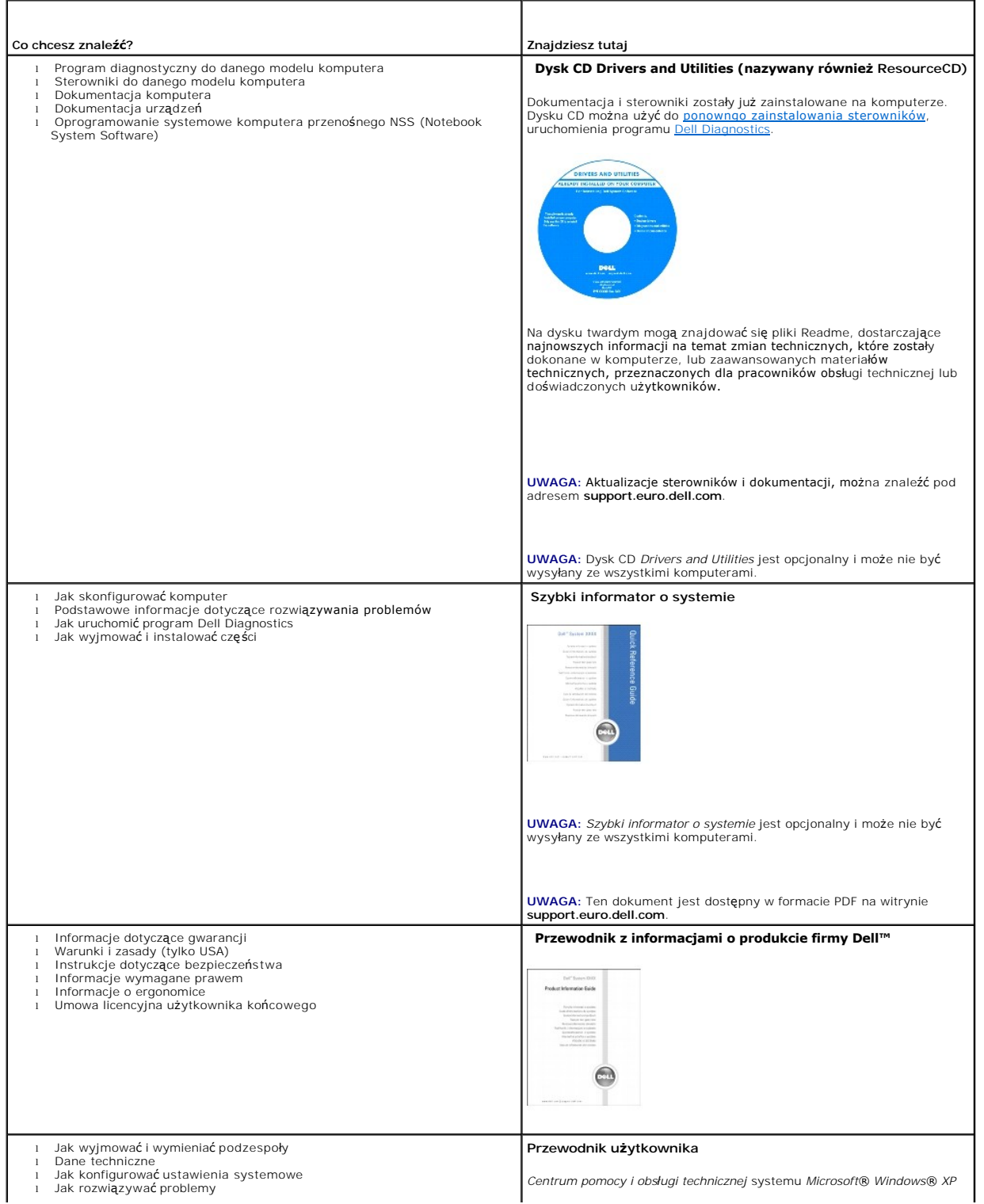

<span id="page-1-0"></span>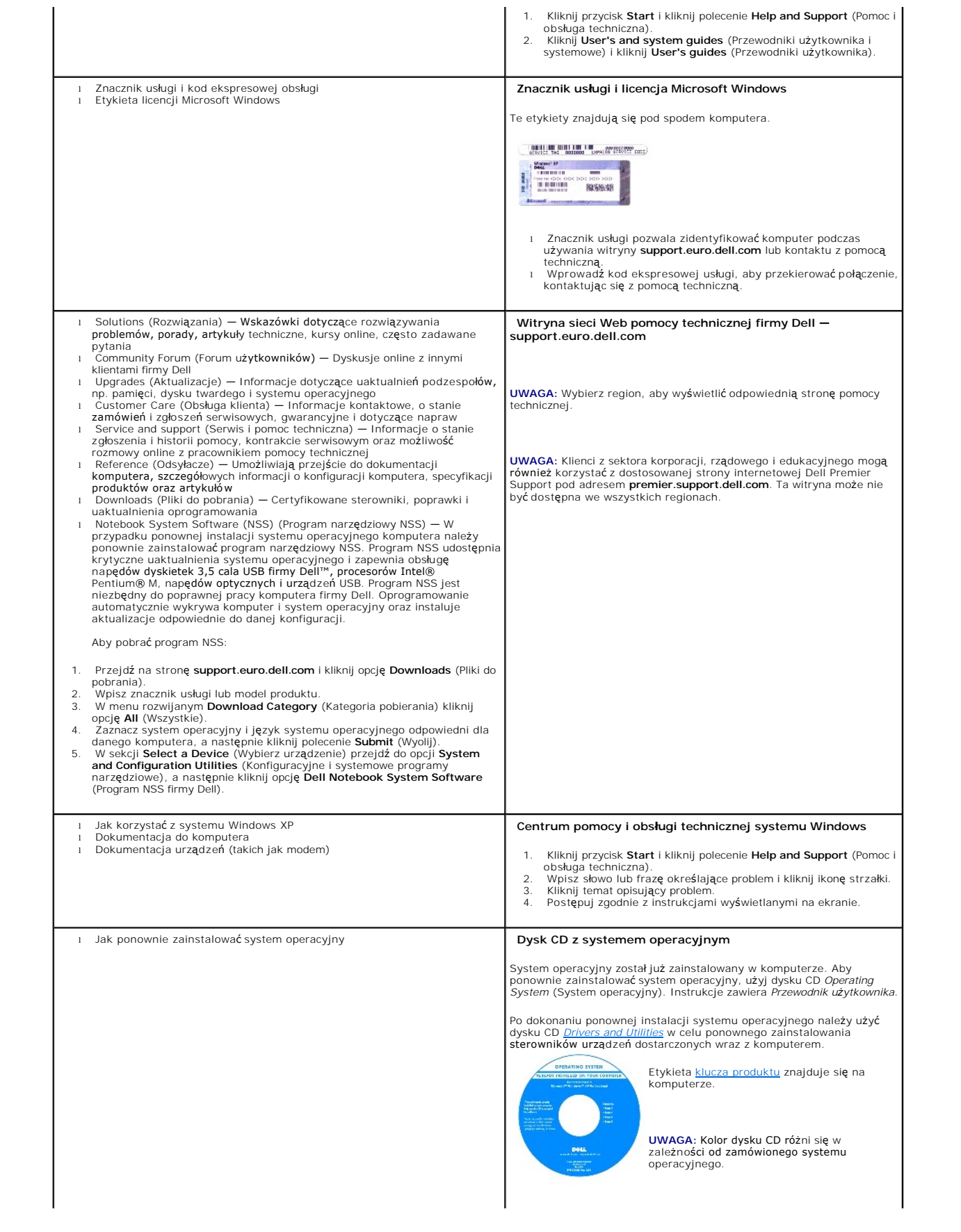

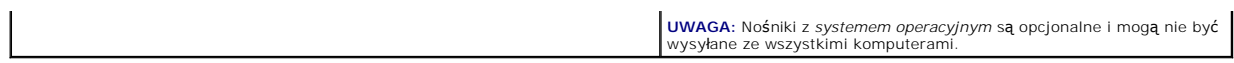

#### <span id="page-3-2"></span>**Informacje o komputerze Przewodnik użytkownika komputera Dell™ Latitude™ X1**

- [Widok z przodu](#page-3-0)
- [Widok z lewej strony](#page-4-0)
- [Widok z prawej strony](#page-6-0)
- [Widok z ty](#page-7-0)łu
- [Widok od do](#page-7-1)łu

# <span id="page-3-0"></span>**Widok z przodu**

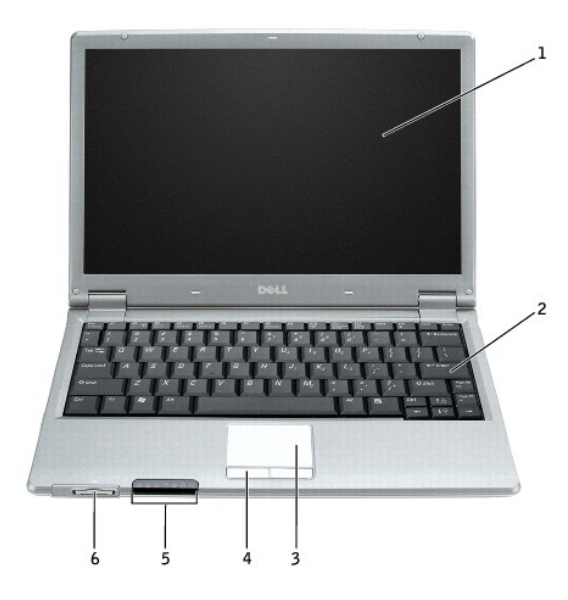

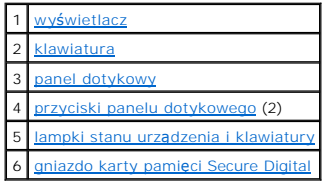

#### <span id="page-3-1"></span>**Lampki stanu urządzenia**

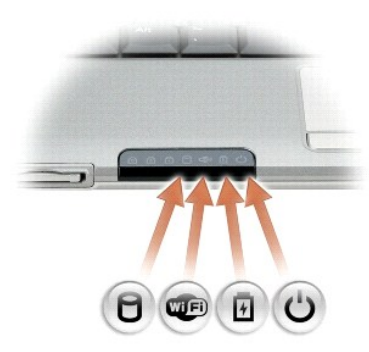

 $\Box$ Zapala się, gdy komputer odczytuje lub zapisuje dane.

**P** POUCZENIE: Aby uniknąć utraty danych, nigdy nie należy wyłączać komputera, gdy lampka  $\Box$  miga.

<span id="page-4-6"></span>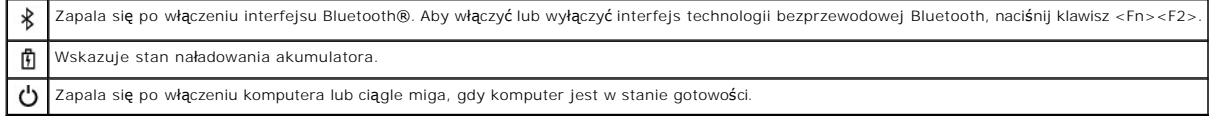

Jeśli komputer jest podłączony jest do gniazda elektrycznego, lampka  $\, \boxplus \,$ zachowuje się w następujący sposób:

- o Swieci na zielono: Trwa ładowanie akumulatora.<br>o Miga na zielono: Akumulator jest prawie całkowicie naładowany.
- 

Jeśli komputer jest zasilany z akumulatora, lampka  $\Box$  zachowuje się w następujący sposób:

- o Wyłączona: Akumulator jest odpowiednio naładowany (lub komputer jest wyłączony).<br>o Miga na pomarańczowo: Poziom naładowania akumulatora jest niski.<br>o Świeci na pomarańczowo: Poziom naładowania akumulatora jest k
- 

<span id="page-4-1"></span>**Wyświetlacz —** Więcej informacji dotyczących korzystania z wyświetlacza można znaleźć w sekcji "[Korzystanie z wy](file:///C:/data/CHM_OUT/systems/latx1/PO/ug/usersgd.chm/usersgd/display.htm#wp1050716)świetlacza".

<span id="page-4-2"></span>**Klawiatura – Klawiatura zawiera zarówno klawiaturę** numeryczn**ą**, jak i klawisz z logo Microsoft® Windows®. Więcej informacji na temat obsługiwanych<br>skrótów kl**awiaturowych moż**na znaleźć w sekcji "<u>Korzystanie z klawiatu</u>

#### **Lampki stanu klawiatury**

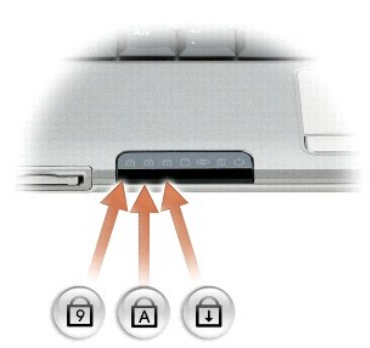

Znaczenie zielonych lampek umieszczonych nad klawiaturą jest następujące:

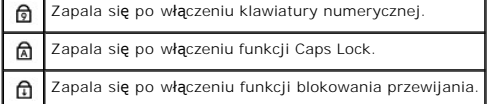

<span id="page-4-4"></span>Przyciski panelu dotykowego - Udostępniają funkcje myszy. Aby uzyskać więcej informacji, należy zapoznać się z sekcją "Korzystanie z klawiatury i pa dot

<span id="page-4-3"></span>Panel dotykowy - Udostępnia funkcje myszy. Aby uzyskać więcej informacji, należy zapoznać się z sekcją "Korzystanie z klawiatury i panelu dotyko

#### <span id="page-4-5"></span>**gniazdo karty pamięci Secure Digital**

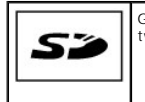

Gniazdo karty pamięci Secure Digital obsługuje jedną kartę pamięci Secure Digital. Karty pamięci Secure Digital umożliwiają zapisywanie lub<br>tworzenie kopii bezpieczeństwa danych.

# <span id="page-4-0"></span>**Widok z lewej strony**

<span id="page-5-5"></span>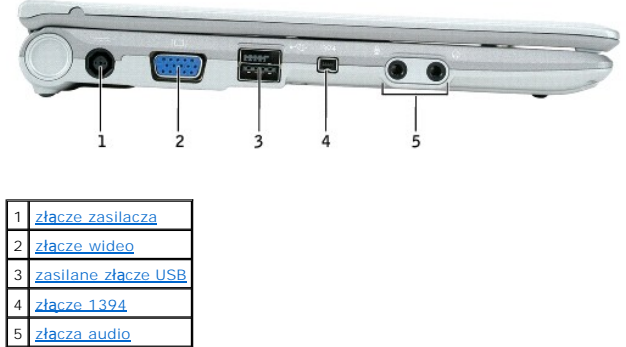

<span id="page-5-0"></span>**Złącze zasilacza —** Służy do podłączenia zasilacza, aby komputer mógł pracować na zasilaniu prądem zmiennym, a nie akumulatorowym. Zasilacz przetwarza<br>prąd zmienny na prąd stały, który jest wymagany do zasilania komputera czy nie.

OSTRZEZENIE: **Zasilacz współ**pracuje z gniazdami sieci elektrycznej na całym **świecie. Jednak w róż**nych krajach stosuje si**ę róż**ne wtyczki i<br>listwy zasilania. Użycie nieodpowiedniego kabla, nieprawidłowe podłączenie kabl

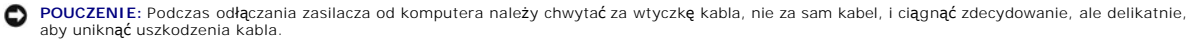

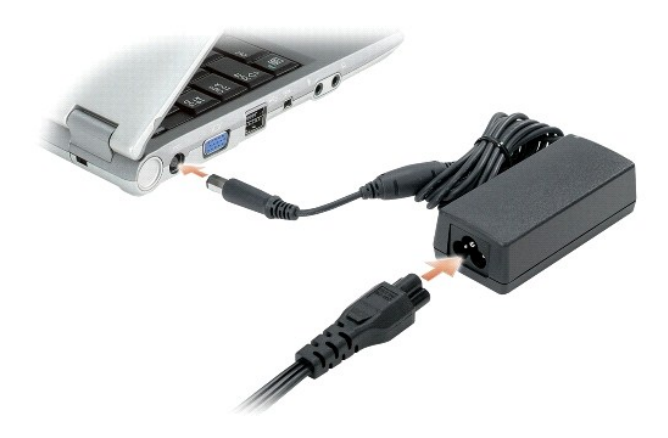

#### <span id="page-5-1"></span>**Złącze wideo**

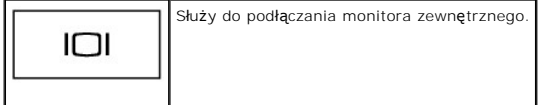

#### <span id="page-5-2"></span>**Zasilane złącze USB 2.0**

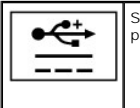

Służą do podłączania urządzeń zgodnych ze standardem USB 2.0, jak np. mysz, klawiatura czy drukarka. Może by**ć również** wykorzystywane<br>przez urz**ądzenia peryferyjne, które wymagają** zasilania o napięciu wyższym niż 5 V.

<span id="page-5-3"></span>**Złącze interfejsu IEEE 1394 —** Łączy urządzenia obsługujące duże szybkości przesyłania danych interfejsu IEEE 1394, takie jak niektóre cyfrowe kamery wideo.

#### <span id="page-5-4"></span>**Złącza audio**

<span id="page-6-6"></span>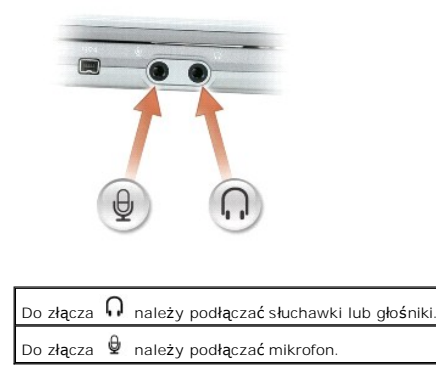

# <span id="page-6-0"></span>**Widok z prawej strony**

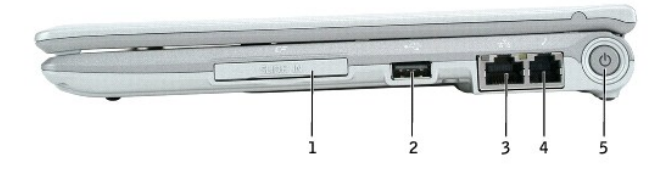

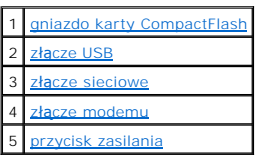

<span id="page-6-1"></span>**Gniazdo karty CompactFlash –** Gniazdo karty CompactFlash obsługuje jedną kartę CompactFlash. Karty CompactFlash służą do zapisywania lub tworzenia<br>kopii zapasowej danych.

<span id="page-6-2"></span>**Złącze USB 2.0**

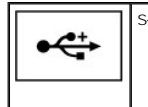

Służy do podłączania urządzeń standardu USB 2.0, które wymagają zasilania z portu USB.

#### <span id="page-6-3"></span>**Złącze sieciowe (RJ-45)**

O **POUCZENIE:** Złącze sieciowe jest nieco większe niż złącze modemowe. Aby uniknąć uszkodzenia komputera, nie należy próbować podłączać linii telefonicznej do złącza sieciowego.

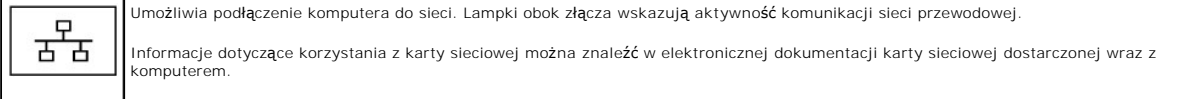

#### <span id="page-6-4"></span>**Złącze modemu (RJ-11)**

<span id="page-6-5"></span>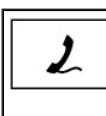

Służy do podłączenia linii telefonicznej do złącza modemu, o ile został zamówiony opcjonalny wewnętrzny modem.

Informacje dotyczące korzystania z modemu można znaleźć w elektronicznej dokumentacji modemu dostarczanej wraz z komputerem.

<span id="page-7-4"></span>**Przycisk zasilania —** Naciśnij przycisk zasilania, aby włączyć komputer lub wejść do bądź wyjść z trybu zarządzania energią.

POUCZENIE: Aby uniknąć utraty danych, wyłącz komputer przez zamknięcie systemu operacyjnego, a nie przez naciśnięcie przycisku zasilania.

## <span id="page-7-0"></span>**Widok z tyłu**

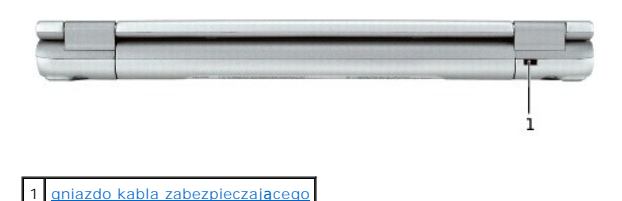

<span id="page-7-2"></span>**Gniazdo kabla zabezpieczającego –** Umożliwia podłączenie do komputera dostępnych na rynku urządzeń zabezpieczających przed kradzieżą. Dodatkowe<br>informacje na ten temat można znaleźć w dokumentacji urządzenia zabezpieczają

**UWAGA:** Przed zakupem urządzenia zabezpieczającego przed kradzieżą należy upewnić się, czy pasuje ono do gniazda kabla zabezpieczającego.

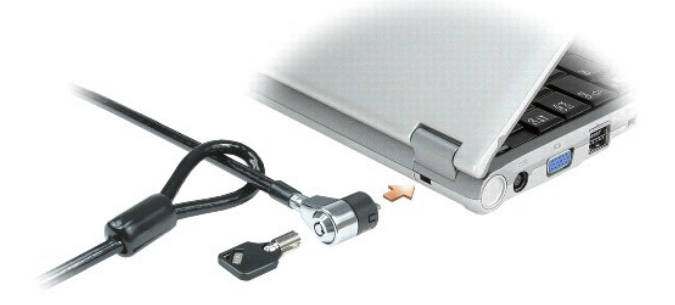

### <span id="page-7-1"></span>**Widok od dołu**

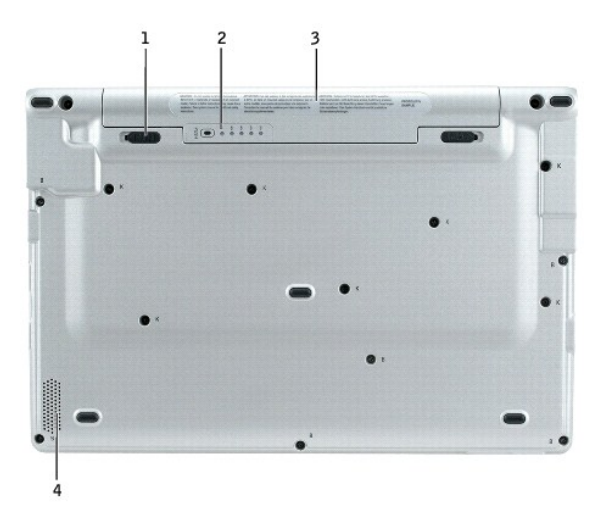

<span id="page-7-3"></span>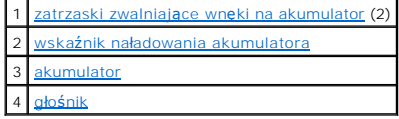

<span id="page-8-3"></span>**Zatrzaski zwalniające akumulator —** Odblokowują wnękę akumulatora.

<span id="page-8-0"></span>**Wskaźnik naładowania akumulatora —** Informuje o poziomie naładowania akumulatora. Patrz "Sprawdzanie stanu nał[adowania akumulatora](file:///C:/data/CHM_OUT/systems/latx1/PO/ug/usersgd.chm/usersgd/battery.htm#wp1058282)".

<span id="page-8-1"></span>**Akumulator/wnęka akumulatora —** Po zainstalowaniu akumulatora można korzystać z komputera bez podłączania go do gniazdka elektrycznego.Patrz<br>"<u>[Korzystanie z akumulatora](file:///C:/data/CHM_OUT/systems/latx1/PO/ug/usersgd.chm/usersgd/battery.htm#wp1054784)</u>".

<span id="page-8-2"></span>Głośnik – Aby ustawić głośność wbudowanego głośnika, naciśnij przyciski sterowania głośnością lub użyj <mark>skrótów klawiaturowych sterują</mark>cych głosnością.<br>Więcej informacji można znależć w sekcji "<u>Korzystanie z klawiatury i </u>

# **Dodatek**

**Przewodnik użytkownika komputera Dell™ Latitude™ X1**

Uwaga dotycz[ąca produktów firmy Macrovision](#page-9-0)

# <span id="page-9-0"></span>**Uwaga dotycząca produktów firmy Macrovision**

Ten produkt zawiera technologi**ę ochrony praw autorskich, która jest chroniona przez patenty w USA i inne prawa wł**asności intelektualnej. Korzystanie z<br>niniejszej technologii ochrony praw autorskich musi być autoryzowane

#### <span id="page-10-0"></span> **Korzystanie z akumulatora Przewodnik użytkownika komputera Dell™ Latitude™ X1**

- Wydajność [akumulatora](#page-10-1)
- **O** [Sprawdzanie poziomu na](#page-10-2)ładowania akumulatora
- Ł[adowanie akumulatora](#page-11-0)
- [Wyjmowanie akumulatora](#page-11-1)
- **O** [Instalowanie akumulatora](#page-12-0)
- **[Przechowywanie akumulatora](#page-12-1)**

# <span id="page-10-1"></span>**Wydajność akumulatora**

**OSTRZEŻENIE: Przed rozpoczęciem którejkolwiek z procedur z tej sekcji należy zastosować się do instrukcji bezpieczeństwa opisanych w**   $\Lambda$ *Przewodniku z informacjami o produkcie***.** 

W celu zapewnienie optymalnej wydajności komputera i ochrony ustawień BIOS-u akumulator musi zawsze być zainstalowany w komputerze przenośnym firmy Dell™ podczas pracy. Akumulatora należy używać do zasilania komputera, gdy nie jest on podłączony do gniazda elektrycznego. Standardowym<br>wyposażeniem jest akumulator umieszczony we wnęce akumulatora.

Czas pracy akumulatora jest zmienny w zależności od warunków pracy.

**UWAGA:** Czas pracy akumulatora (czas, przez który może on przechowywać ładunek elektryczny) zmniejsza się w okresie użytkowania. W zależności od częstotliwo**ści korzystania z akumulatora oraz warunków jego uż**ywania, może okaza**ć się** konieczny zakup nowego akumulatora w trakcie okresu<br>użytkowania komputera.

Czas pracy zostanie znacząco skrócony, jeśli często wykonywane będą niektóre operacje. Są to między innymi:

- l Korzystanie z urządzeń komunikacji bezprzewodowej lub urządzeń USB.
- 1 Ustawienie wysokiej jaskrawości wyświetlacza, używanie trójwymiarowych wygaszaczy ekranu lub innych programów o dużym zapotrzebowaniu na energię, jak gry trójwymiarowe.
- l Uruchamianie komputera w trybie maksymalnej wydajności.

**24 UWAGA:** Firma Dell zaleca, aby przed wykonaniem zapisu na dysk CD lub DVD podłączyć komputer do gniazda elektrycznego.

Przed <u>włoż[eniem akumulatora](#page-12-0)</u> do komputera można <u>sprawdzić [poziom jego na](#page-10-2)ładowania</u>. Moż**na również** tak ustawić opcje ustawień sterujących<br>oszczędzaniem energii, aby użytkownik był ostrzegany, gdy <u>poziom nał[adowania b](#page-11-2)ed</u>

- OSTRZEZENIE: Użycie nieodpowiedniego akumulatora może zwiększyć zagrożenie pożarem lub wybuchem. Akumulator należy wymieniać tylko<br>na zgodny, zakupiony w firmie Dell, który jest przeznaczony do pracy z komputerem firmy Del **komputerów w opisywanym typie komputera.**
- **OSTRZEŻENIE: Zużytych akumulatorów nie należy wyrzucać wraz z innymi odpadkami. Jeżeli akumulator nie utrzymuje ładunku, należy**  skontaktowa**ć się z lokalnym punktem utylizacji odpadów lub agencją** ochrony środowiska, aby uzyskać informacje odnośnie sposobu jego<br>utylizacji. Więcej informacji można znaleźć w części "**Utylizacja akumulatorów**", w *Prz*
- $\mathbb{A}$ OSTRZEZENIE: Niewłaociwe manipulowanie akumulatorem może zwiększyć zagrożenie pożarem lub poparzeniem środkami chemicznymi.<br>Akumulatora nie wolno dziurawić, palić, rozbierać ani wystawiać na działanie temperatury powyżej 6 r verstreen som som andere en som andere en started med andere en started andere en som andere en som andere e<br>Wyjątkową ostrożnością. W uszkodzonych akumulatorach może nastąpić wyciek, który może doprowadzić do obrażeń ci

### <span id="page-10-2"></span>**Sprawdzanie poziomu naładowania akumulatora**

Miernik akumulatora Dell QuickSet, okno **miernika energii** w systemie Microsoft® Windows®, a także ikona (■, miernik naładowania akumulatora, miernik stanu zużycia oraz ostrzeżenie o niskim poziomie naładowania akumulatora informują o poziomie naładowania.

### **Miernik akumulatora Dell QuickSet**

Jeżeli jest zainstalowany program [Dell QuickSet,](file:///C:/data/CHM_OUT/systems/latx1/PO/ug/usersgd.chm/usersgd/quickset.htm#wp1107044) naciśnij klawisze <Fn><F3>, aby wyświetlić miernik akumulatora QuickSet.

W oknie **Battery Meter** (Miernik akumulatora) są wyświetlane informacje o stanie, poziomie naładowania i czasie pozostałym do pełnego naładowania akumulatora w komputerze.

W oknie **Battery Meter** (Miernik akumulatora) widoczne są następujące ikony:

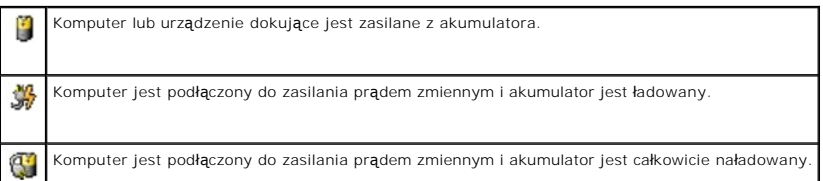

<span id="page-11-3"></span>

Aby zobaczyć więcej informacji o programie QuickSet, należy kliknąć prawym przyciskiem myszy ikonę na pasku zadań, a następnie kliknąć polecenie **Help** (Pomoc).

### **Miernik energii systemu Microsoft**® **Windows**®

Miernik energii w systemie Windows sygnalizuje szacunkowy poziom naładowania akumulatora. Aby sprawdzić miernik energii, należy kliknąć dwukrotnie ikonę znajdującą się na pasku zadań. Więcej informacji na temat zakładki Power Meter (Miernik energii) można znaleźć w sekcji "Zarządzanie e

jeśli komputer jest podłączony do gniazda elektrycznego, wyświetlana jest ikona .

### **Miernik naładowania akumulatora**

Przed <u>włoż[eniem akumulatora](#page-12-0)</u> należy nacisn**ąć** przycisk stanu, umieszczony na mierniku naładowania akumulatora, aby włączyć lampki poziomu naładowania.<br>Każda lampka oznacza około 20 procent pełnego naładowania akumulatora

#### <span id="page-11-2"></span>**Ostrzeżenie dotyczące rozładowania akumulatora**

0 **POUCZENIE:** Aby nie utracić i nie zniszczyć danych, należy zapisać pracę zaraz po otrzymaniu ostrzeżenia o niskim poziomie naładowania akumulatora.<br>Następnie należy podłączyć komputer do gniazda elektrycznego. Jeśli akumu

Okno zawierające ostrzeżenie jest wyświetlane, gdy akumulator rozładuje si**ę** w około 90%. Więcej informacji na temat alarmów dotyczących niskiego<br>poziomu naładowania akumulatora można znaleźć w sekcji <u>"Zarzą[dzanie energi](file:///C:/data/CHM_OUT/systems/latx1/PO/ug/usersgd.chm/usersgd/pwrmang.htm#wp1101527)</u>

## <span id="page-11-0"></span>**Ładowanie akumulatora**

Zasilacz prądu zmiennego ładuje całkowicie rozładowany akumulator do poziomu 80% w ciągu około 1 godziny, a do poziomu 100% - w ciągu około 2 godzin, jeśli komputer jest wyłączony.

**UWAGA:** Dzi**ęki funkcji Dell™ ExpressCharge™, gdy komputer jest wyłą**czony, zasilacz ładuje całkowicie rozładowany akumulator do poziomu 80%<br>naładowania w ciągu około 1 godziny, a do poziomu 100% - w ciągu około 2 godzin akumulatora.

Za każdym razem, gdy komputer podłączany jest do gniazda elektrycznego lub w podłączonym do gniazda elektrycznego komputerze instalowany jest akumulator, komputer sprawdza poziom naładowania akumulatora oraz jego temperaturę. W razie potrzeby zasilacz ładuje akumulator, a następnie podtrzymuje poziom naładowania akumulatora.

Jeśli akumulator rozgrzeje się wskutek używania go w komputerze lub poddaniu go działaniu wysokiej temperatury, ładowanie może się nie rozpocząć po podłączeniu komputera do gniazda elektrycznego.

Jeśli lampka  $\, \boxplus \,$ miga na przemian na zielono i pomarańczowo, oznacza to, że temperatura akumulatora jest zbyt wysoka, aby możliwe było rozpoczęcie jego ładowania. Należy komputer odłączyć od gniazda elektrycznego i pozwolić mu oraz akumulatorowi ostygnąć do temperatury otoczenia. Następnie należy<br>ponownie podłączyć komputer do gniazda elektrycznego i kontynuować ładowanie

Więcej informacji na temat rozwi**ązywania problemów z akumulatorem moż**na znaleźć w sekcji "Problemy zwią[zane z zasilaniem](file:///C:/data/CHM_OUT/systems/latx1/PO/ug/usersgd.chm/usersgd/solving.htm#wp1281112)".

### <span id="page-11-1"></span>**Wyjmowanie akumulatora**

**OSTRZEŻENIE: Przed wykonaniem tych czynności należy odłączyć modem od gniazda telefonicznego w ocianie.** 

**POUCZENIE:** Jeśli akumulator jest wymieniany, gdy komputer znajduje się w trybie gotowości, cała operacja nie powinna trwać dłużej niż 1 minutę. Po tym czasie system zostanie zamknięty, a wszystkie niezapisane dane zostaną utracone.

- 1. Sprawdź, czy komputer jest wyłączony lub podłączony do gniazdka elektrycznego.
- 2. Przesuń i przytrzymaj zatrzaski zwalniające wnęki akumulatora na spodzie komputera, a następnie wyjmij akumulator z wnęki.

<span id="page-12-2"></span>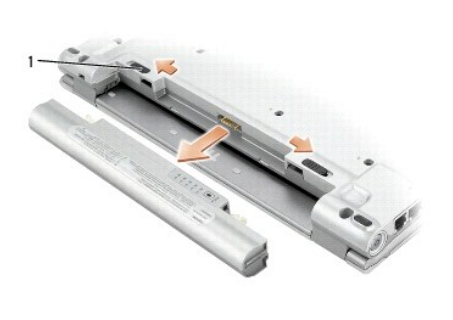

# <span id="page-12-0"></span>**Instalowanie akumulatora**

Akumulator należy wsunąć do wnęki na tyle daleko, żeby zatrzasnął się zatrzask zwalniający.

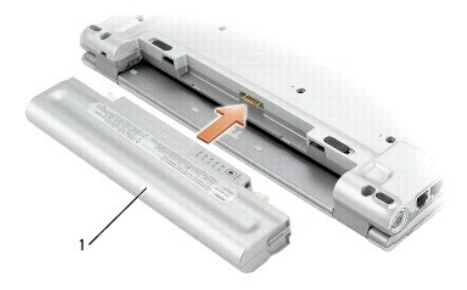

# <span id="page-12-1"></span>**Przechowywanie akumulatora**

Jeśli komputer ma być przechowywany przez dłuższy czas, należy wyj**ą**ć z niego akumulator. Akumulator może ulec rozładowaniu, jeśli będzie przechowywany<br>przez dłuższy czas. Po okresie długiego przechowywania, należy <u>naład</u>

### **Czyszczenie komputera Przewodnik użytkownika komputera Dell™ Latitude™ X1**

- **O** [Komputer, klawiatura i wy](#page-13-0)świetlacz
- **[Panel dotykowy](#page-13-1)**

OSTRZEZENIE: Przed rozpocz**ęciem którejkolwiek z procedur z tej sekcji należ**y zastosowa**ć** się do instrukcji bezpieczeństwa, opisanych w<br>*Przewodniku z informacjami o produkcie*.

## <span id="page-13-0"></span>**Komputer, klawiatura i wyświetlacz**

OSTRZEZENIE: Przed przystąpieniem do czyszczenia komputera należy go wyłączyć z gniazda elektrycznego i wyjąć wszelkie zainstalowane<br>akumulatory. Do czyszczenia komputera należy używać miękkiej szmatki zwilżonej wodą. Nie

l Do delikatnego usuwania kurzu z gniazd i otworów w komputerze oraz spomiędzy klawiszy na klawiaturze należy użyć odkurzacza ze szczotką.

**POUCZENIE:** Wyświetlacza nie wolno spryskiwać bezpośrednio środkami czyszczącymi, ponieważ mogłoby to spowodować jego uszkodzenie. Należy używać wyłącznie produktów przeznaczonych specjalnie do czyszczenia wyświetlaczy LCD i postępować zgodnie z instrukcjami dołączonymi do<br>produktu.

l Zwilż wodą lub płynem do czyszczenia ekranu LCD miękką, nie pozostawiającą włókien szmatkę i wytrzyj do czysta wyświetlacz.

i zwilż wodą miękką, nie pozostawiającą włókien szmatkę i wyczyść komputer i klawiaturę. Należy uważać, aby woda ze szmatki nie przesączyła się<br>między panelem dotykowym aotaczającą go podkładką pod rękę.

## <span id="page-13-1"></span>**Panel dotykowy**

- 1. Zamknij system operacyjny i wyłącz komputer, a następnie odłącz wszystkie podłączone urządzenia i odłącz je od gniazd elektrycznych.
- 2. Wyjmij wszystkie zainstalowane akumulatory.
- 3. Zwilż miękką, niestrzępiącą się szmatkę wodą i delikatnie przetrzyj nią powierzchnię panelu dotykowego. Należy uważać, aby woda ze szmatki nie przesączyła się między panelem dotykowym, a otaczającą go podkładką pod rękę.

### <span id="page-14-0"></span> **Kontakt z firmą Dell Przewodnik użytkownika komputera Dell™ Latitude™ X1**

Elektroniczne kontaktowanie się z firmą Dell jest możliwe za pośrednictwem następujących witryn sieci Web:

- l **www.dell.com**
- l **support.euro.dell.com** (pomoc techniczna)
- ı **premiersupport.dell.com (p**omoc techniczna dla klientów z sektora edukacji, rządowego, służby zdrowia oraz średnich i dużych przedsiębiorstw, w<br>tym klientów o statusie Premier, Platinum i Gold)

Dokładny adres sieci Web dla danego kraju można znaleźć w sekcji dotyczącej tego kraju w poniższej tabeli.

**UWAGA:** Z numerów bezpłatnych można korzystać tylko na terenie kraju, dla którego zostały wymienione.

**UWAGA: W niektórych krajach pomoc techniczna dotycząca komputerów Dell Inspiron™ XPS jest dostępna pod oddzielnym numerem telefonu wymienionycm<br>w odpowiednich krajach. Jeśli specjalny numer telefonu dla komputerów Inspir** pośrednictwem podanego numeru pomocy technicznej, a rozmowa zostanie odpowiednio przekierowana.

Poniż**sze adresy elektroniczne, numery telefonów i numery kierunkowe pozwalają**, w razie potrzeby, skontaktować się z firmą Dell. Aby uzyskać informację o<br>numerach, skontaktuj się z lokalnym lub międzynarodowym operatorem

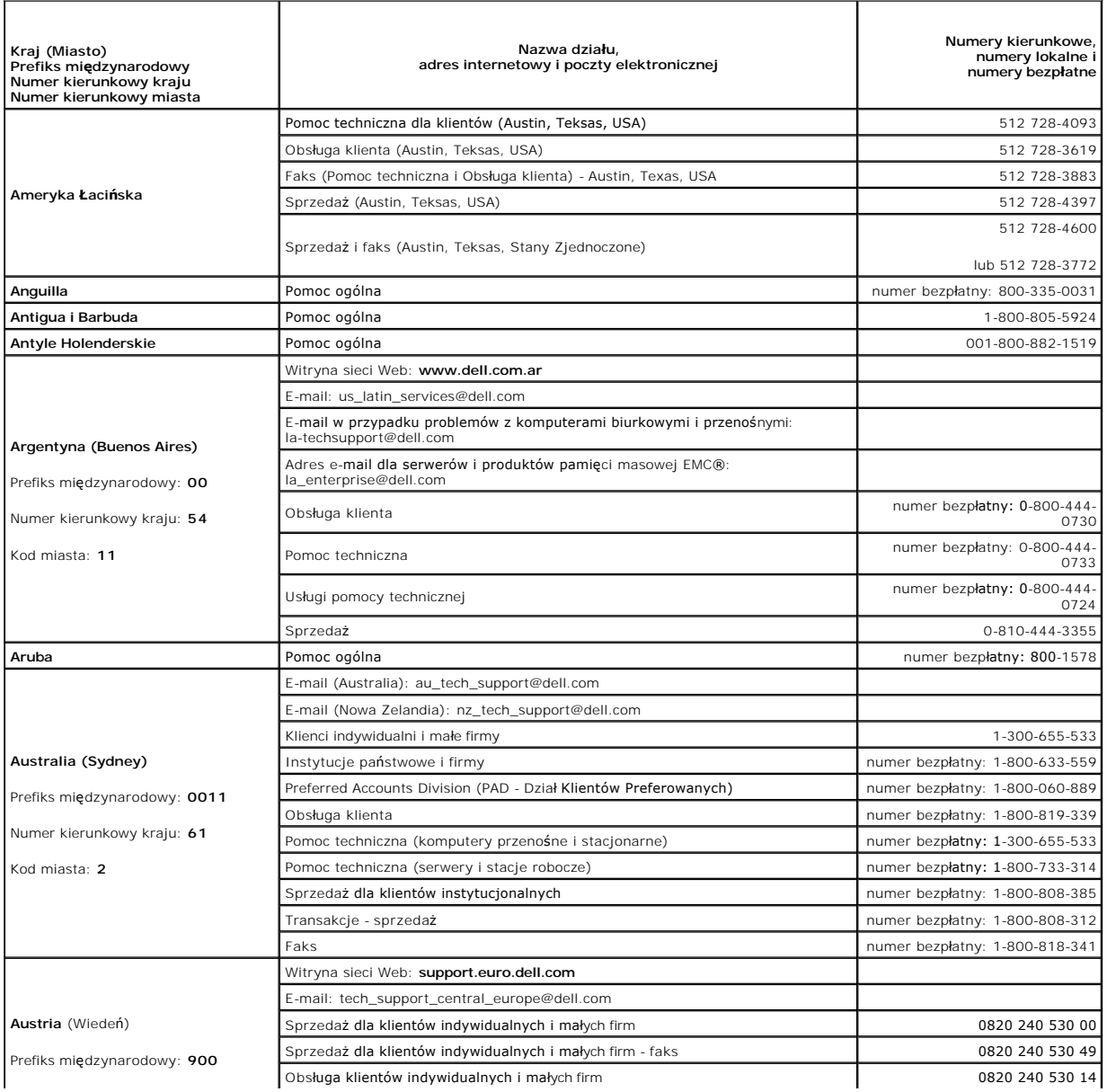

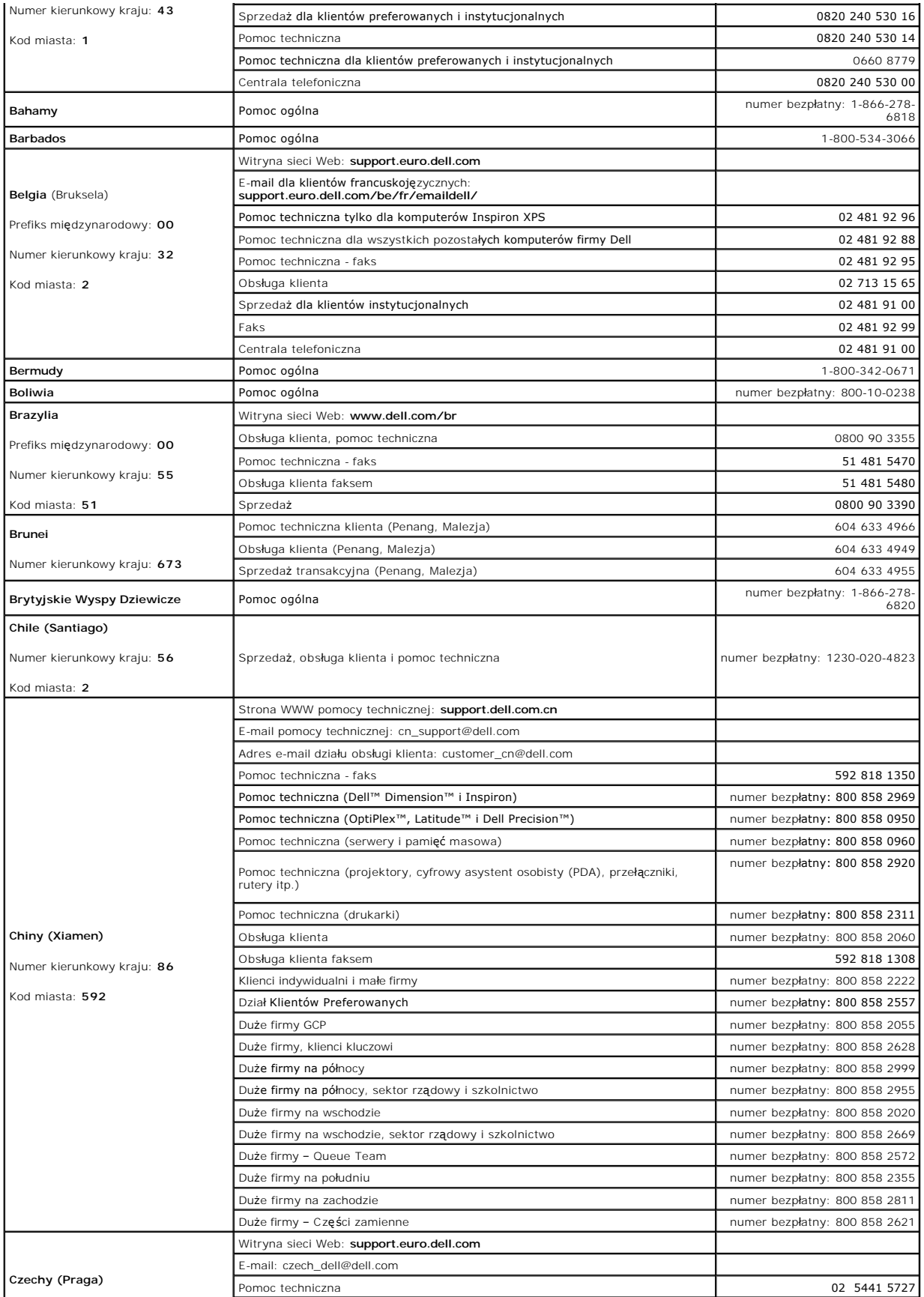

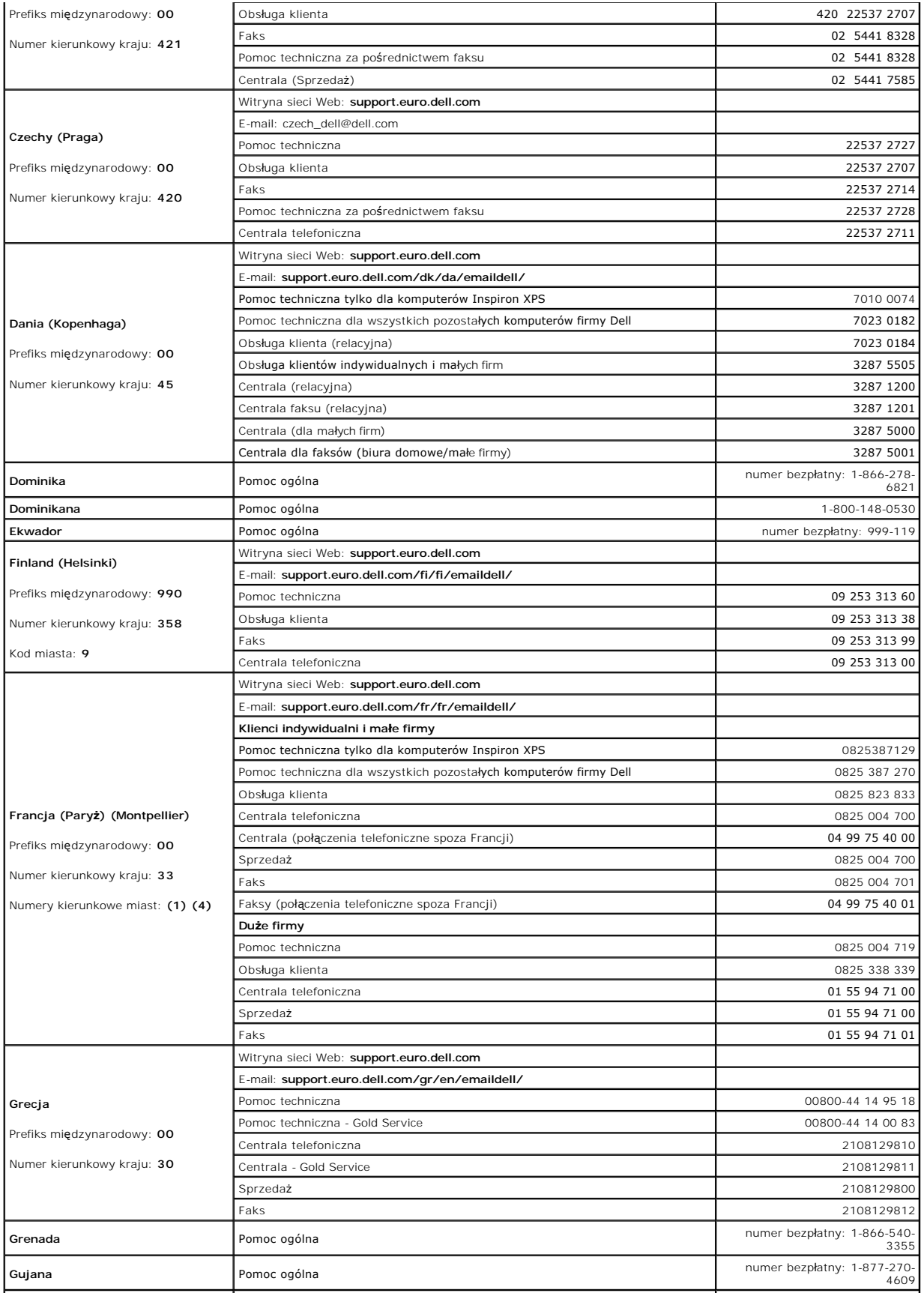

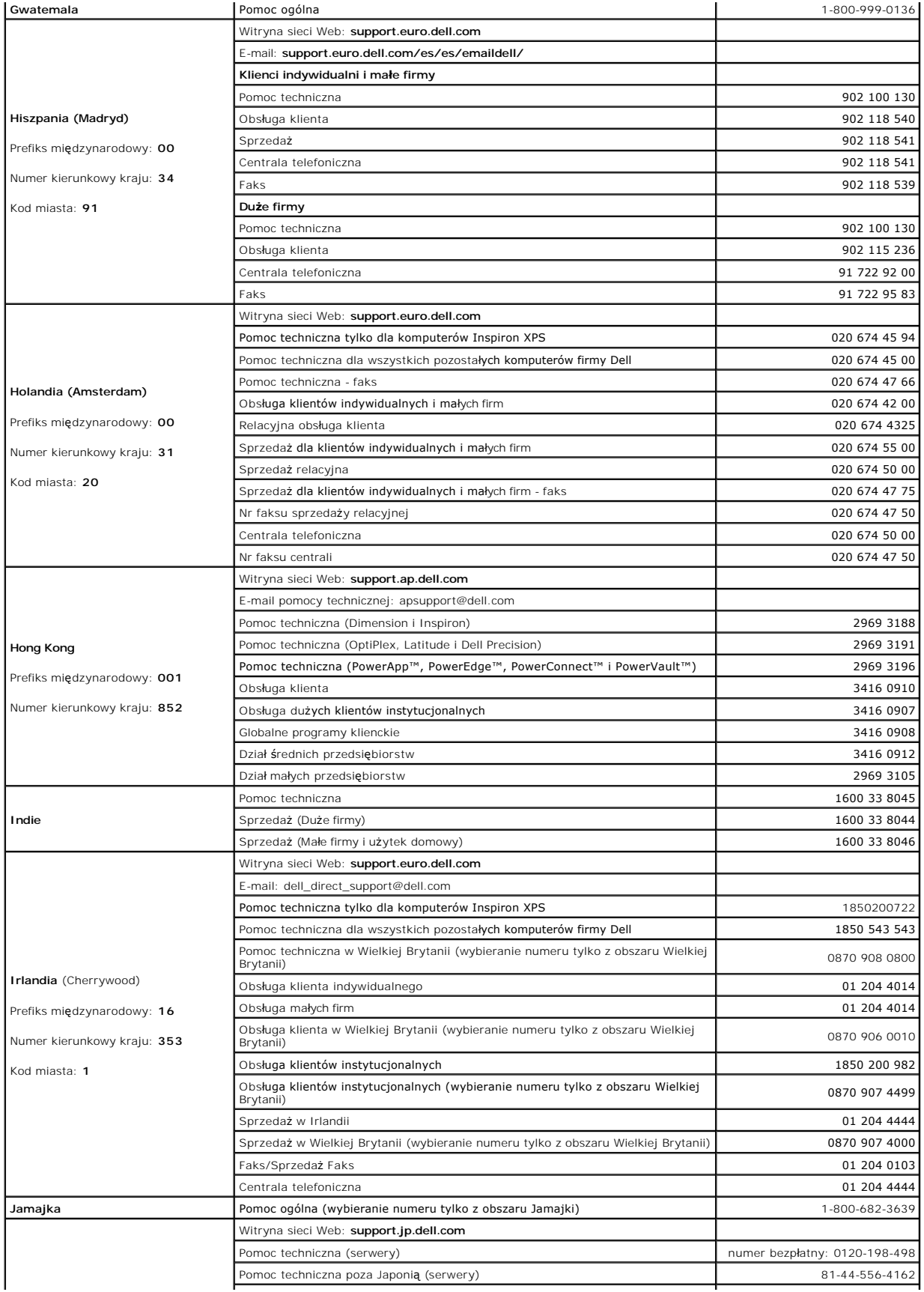

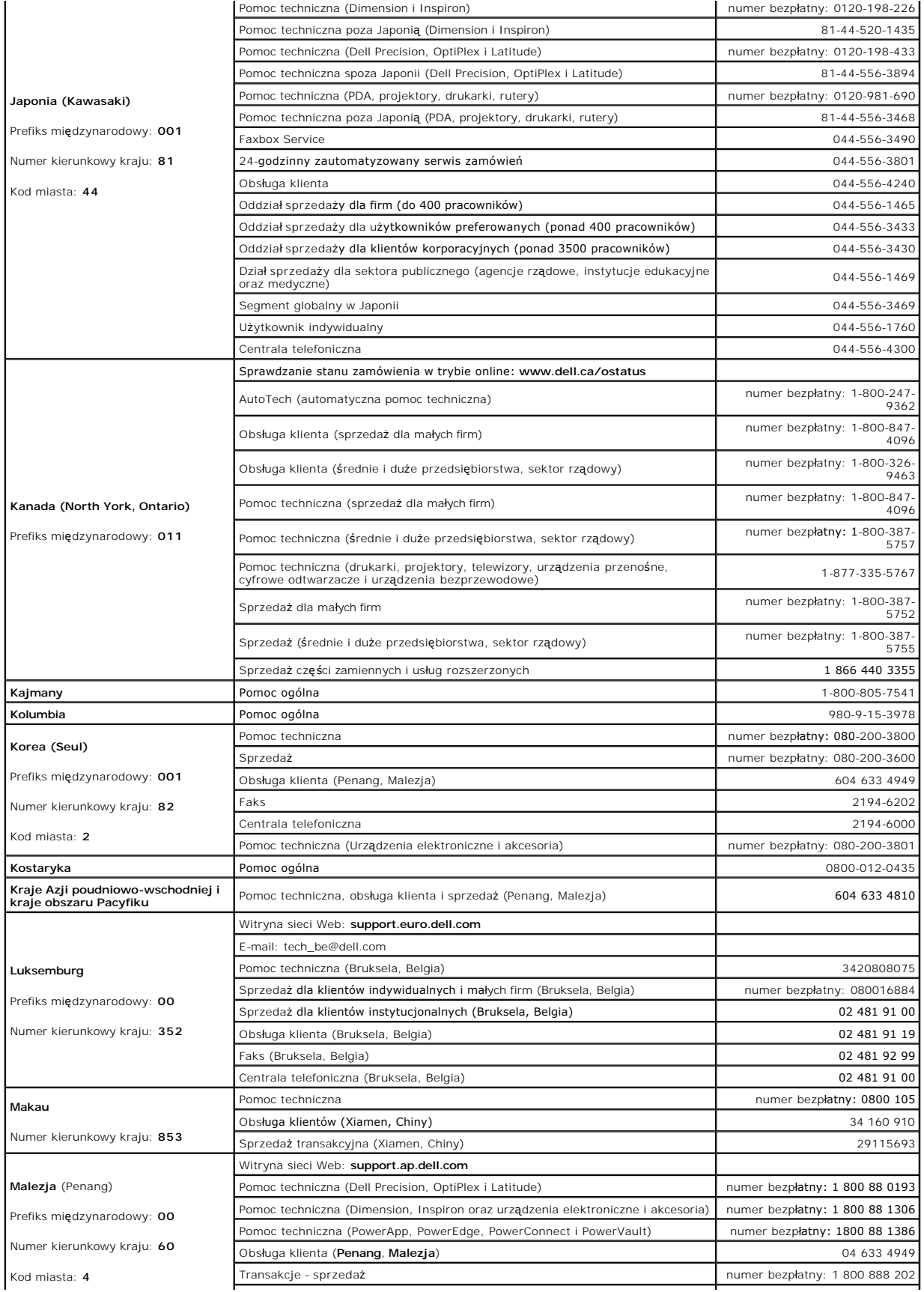

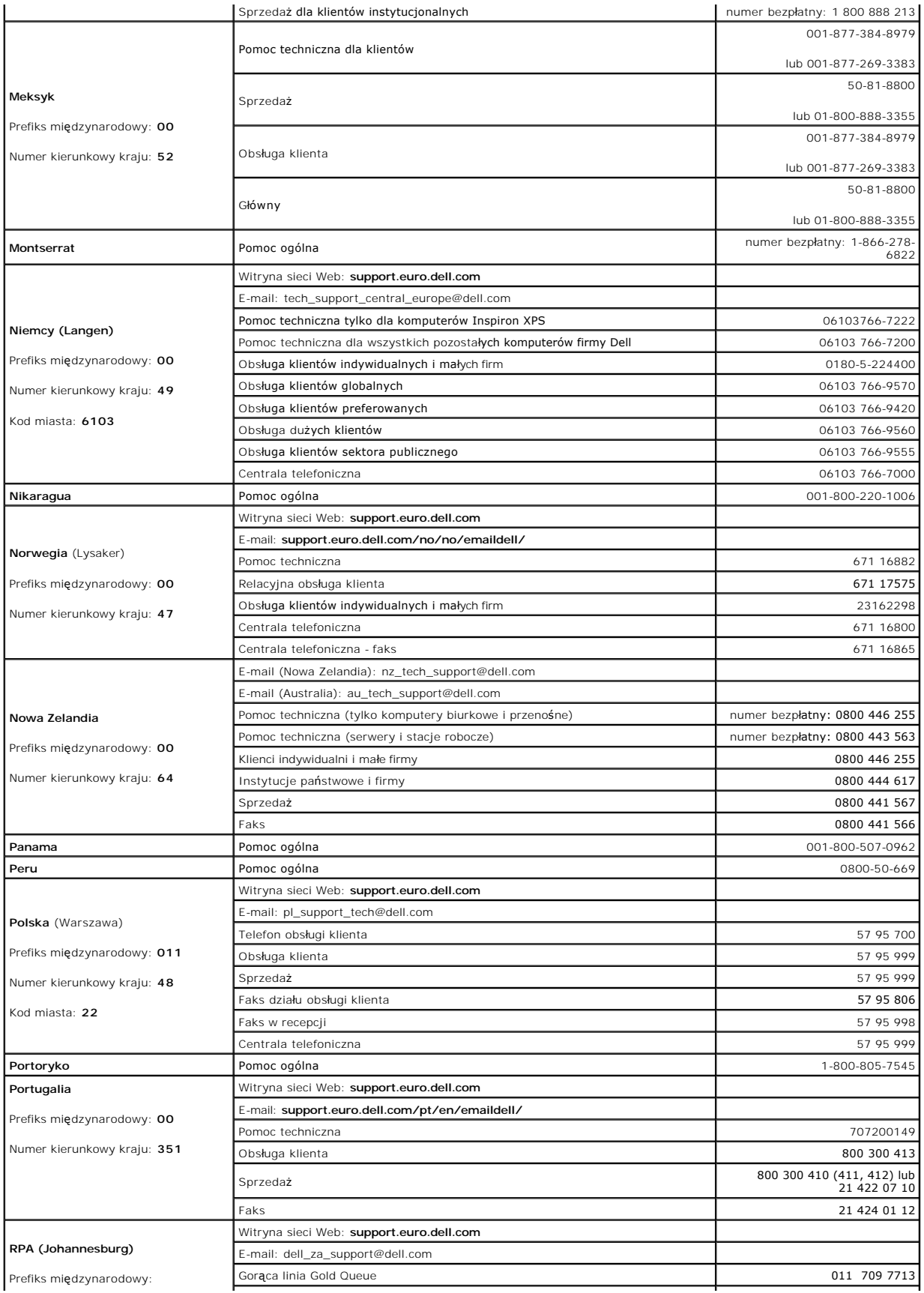

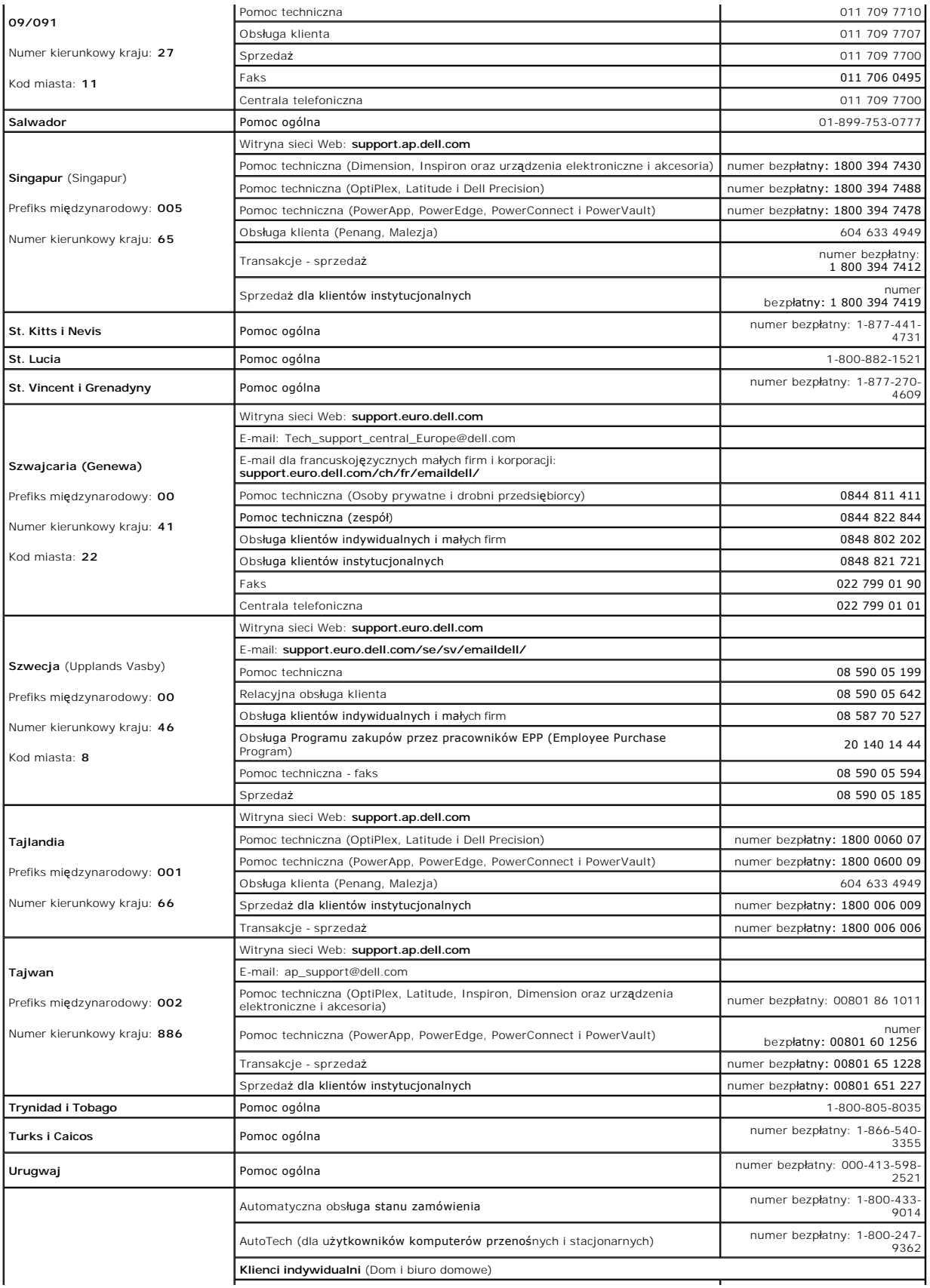

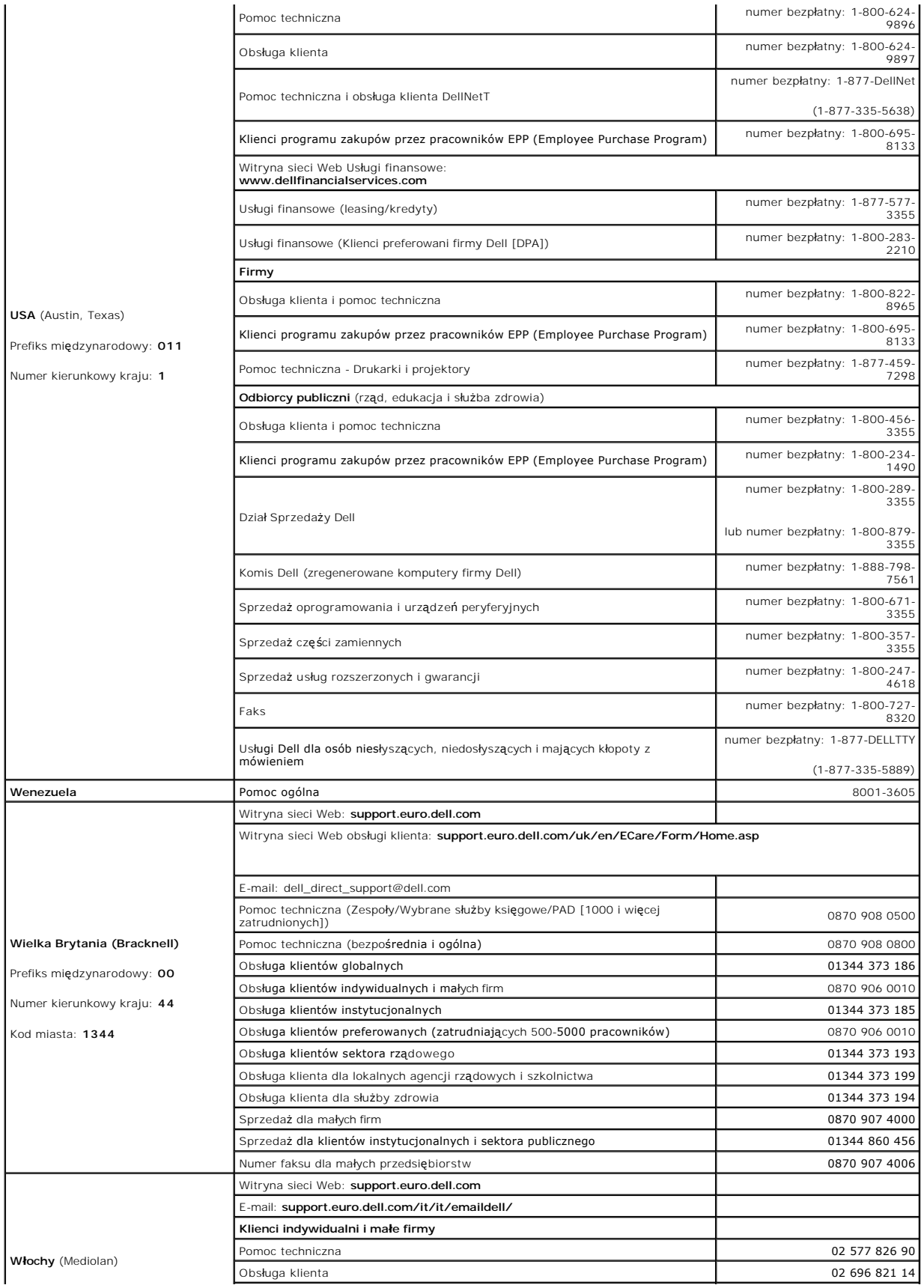

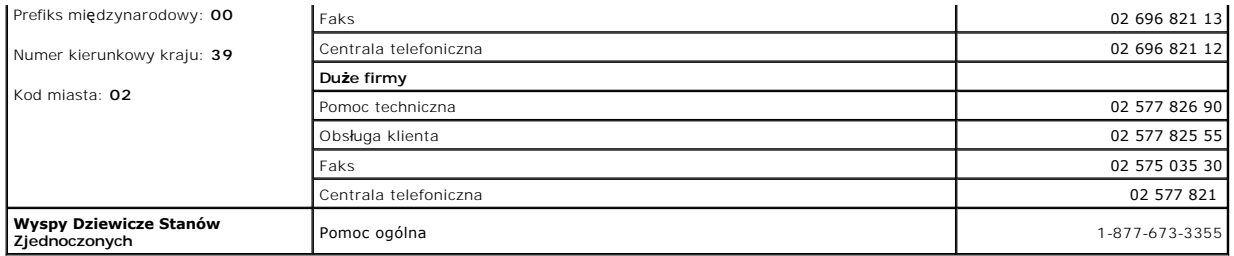

#### <span id="page-23-0"></span> **Korzystanie z programu Dell Diagnostics Przewodnik użytkownika komputera Dell™ Latitude™ X1**

- Kiedy używać [programu Dell Diagnostics](#page-23-1)
- [Uruchamianie programu Dell Diagnostics z dysku twardego](#page-23-2)
- [Uruchamianie programu Dell Diagnostics z dysku CD Drivers and Utilities](#page-23-3)
- **O** Menu g[łówne programu Dell Diagnostics](#page-24-0)

## <span id="page-23-1"></span> **Kiedy używać programu Dell Diagnostics**

Firma Dell zaleca, aby w przypadku problemów z funkcjonowaniem komputera najpierw sprawdzić, czy rozwiązanie nie zostało opisane w sekcji<br>"<u>Rozwiazywanie problemów</u>", a następnie uruchomić program Dell Diagnostics jeszcze

Przed rozpoczęciem zalecane jest wydrukowanie tych procedur.

**POUCZENIE:** Program Dell Diagnostics działa tylko z komputerami firmy Dell™.

Uruchom program Dell Diagnostics z dysku twardego lub z dysku CD *[Drivers and Utilities](#page-23-3)* (nazywanego także *ResourceCD*).

### <span id="page-23-2"></span>**Uruchamianie programu Dell Diagnostics z dysku twardego**

Program Dell Diagnostics znajduje się na ukrytej partycji narzędzi diagnostycznych na dysku twardym komputera.

**UWAGA:** Jeśli komputer nie może wyświetlić obrazu, należy skontaktować się z firmą Dell.

- 1. Zamknij system operacyjny i wyłącz komputer.
- 2. Włącz komputer. Po wyświetleniu logo firmy DELL™, naciśnij natychmiast klawisz <F12>.

Jeśli nie zdążysz nacisnąć klawisza, zanim zostanie wyświetlone logo systemu operacyjnego, musisz poczekać do wyświetlenia pulpitu Microsoft®<br>Windows®. Nast**ępnie zamknij system operacyjny i spróbuj ponownie.** 

3. Po wyświetleniu listy urządzeń rozruchowych zaznacz opcję **Diagnostics** (Diagnostyka) i naciśnij klawisz <Enter>.

Komputer uruchomi funkcję Pre-boot System Assessment – serię testów diagnostycznych sprawdzających płytę systemową, klawiaturę, dysk twardy i wyświetlacz.

- l Podczas przeprowadzania testów odpowiadaj na wszystkie wyświetlane pytania.
- i Jeśli zostanie wykryta awaria, komputer przestanie działać i wyda sygnał dźwiękowy. Aby zakończyć przeprowadzanie testów i ponownie<br>– uruchomić komputer, naciśnij klawisz <n>; aby przejść do następnego testu, naciśni niepowodzeniem, naciśnij klawisz <r>.
- i Jeśli w trakcie wykonywania funkcji Pre-boot System Assessment zostanie wykryta awaria, zapisz kody bł**ędów, a nastę**pnie skontaktuj si**ę** z<br>firmą Dell przed uruchomieniem programu Dell Diagnostics.

Po pomyślnym zakończeniu testów systemu Pre-boot System Assessment zostanie wyświetlony komunikat: Booting Dell Diagnostic Utility Partition. Press any key to continue. (Uruchamianie z partycji narzędzi diagnostycznych. Naciśnij dowolny klawisz, aby kontynuować.)

**UWAGA:** Jeśli wyświetlony zostanie komunikat informujący, że nie znaleziono partycji narzędzi diagnostycznych, uruchom program Dell Diagnostics z dysku CD Drivers and Utilities.

4. Naciśnij dowolny klawisz, aby uruchomić program Dell Diagnostics z partycji narzędzi diagnostycznych na dysku twardym.

# <span id="page-23-3"></span>**Uruchamianie programu Dell Diagnostics z dysku CD Drivers and Utilities**

- 1. Podłącz napęd CD do komputera.
- 2. Włóż dysk CD *Drivers and Utilities.*
- 3. Zamknij system operacyjny i uruchom ponownie komputer.

Po wyświetleniu zostanie logo firmy DELL, naciśnij natychmiast klawisz <F12>.

Jeśli nie zdążysz nacisnąć klawisza i zostanie wyświetlone logo systemu Windows, musisz poczekać do wyświetlenia pulpitu Windows. Następnie zamknij system operacyjny i spróbuj ponownie.

**UWAGA:** Następne czynności zmienią sekwencję rozruchową tylko na jeden raz. Podczas następnego uruchomienia komputer dokona rozruchu zgodnie<br>z sekwencją urządzeń określoną w programie konfiguracji systemu.

4. Po wyświetleniu listy urządzeń rozruchowych zaznacz opcję **CD/DVD/CD-RW Drive** (Napęd CD/DVD/CD-RW) i naciśnij klawisz <Enter>.

- 5. Z menu rozruchu z dysku CD wybierz opcję **CD/DVD/CD-RW Drive** (Napęd CD/DVD/CD-RW).
- 6. Z kolejnego menu wybierz opcję **Boot from CD-ROM** (Uruchom z dysku CD).
- 7. Wpisz 1, aby uruchomić menu ResourceCD.
- 8. Wpisz 2, aby uruchomić program Dell Diagnostics.
- 9. Z listy numerowanej wybierz opcję **Run the 32-Bit Dell Diagnostics** (Uruchom program Dell Diagnostics dla systemów 32-bitowych). Jeśli na liście znajduje się wiele wersji, wybierz wersję odpowiednią dla posiadanego komputera.
- 10. Po wyświetleniu **menu głównego** programu Dell Diagnostics, wybierz test, który ma być wykonany.

# <span id="page-24-0"></span>**Menu główne programu Dell Diagnostics**

1. Po załadowaniu programu Dell Diagnostics i wyświetleniu ekranu **Main Menu** (Menu główne) kliknij przycisk odpowiadający wybranej opcji.

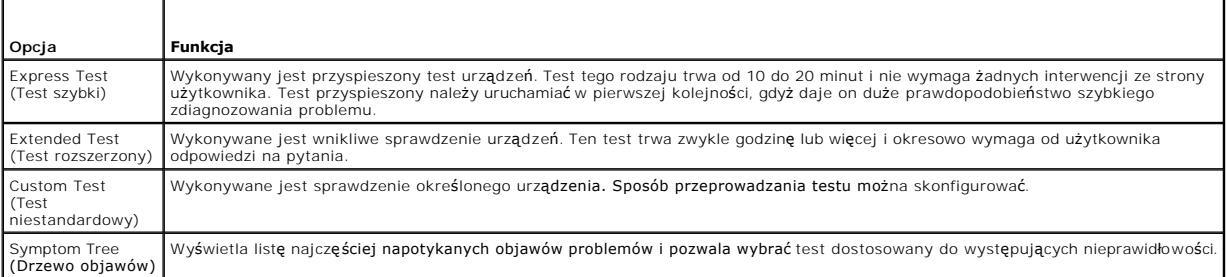

2. Jeśli w trakcie testu wystąpił problem, wyświetlany jest komunikat zawierający kod błędu i opis problemu. Zapisz kod błędu i opis problemu, a następnie postępuj według instrukcji wyświetlanych na ekranie.

Jeśli samodzielnie nie można rozwiązać problemu, należy skontaktować się z firmą Dell.

- **UWAGA:** W górnej części każdego z ekranów testowych umieszczony jest Znacznik usługi. Podczas rozmowy z obsługą techniczną firmy Dell należy podać odpowiedni znacznik usługi.
- 3. Jeśli wybrany został test z grupy **Custom Test** (Test niestandardowy) lub **Symptom Tree** (Drzewo objawów), dodatkowe informacje można uzyskać, klikając odpowiednią zakładkę opisaną w poniższej tabeli.

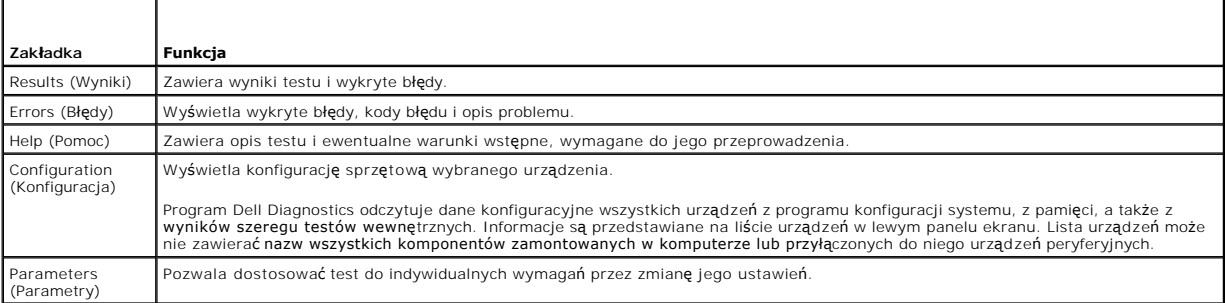

4. Jeśli program Dell Diagnostics jest uruchamiany z dysku CD *Drivers and Utilities*, po zakończeniu testów należy wyjąć dysk CD z napędu.

5. – Po zakoń**czeniu wykonywania testów zamknij ekran testu, aby powrócić do** ekranu **Main Menu (**Menu gł**ówne). Aby zako**ńczyć działanie programu Dell<br>Diagnostics i uruchomić ponownie komputer, zamknij ekran **Main Menu (** 

### <span id="page-25-0"></span> **Korzystanie z wyświetlacza Przewodnik użytkownika komputera Dell™ Latitude™ X1**

- [Regulacja jaskrawo](#page-25-1)ści
- **Przełączanie wyś[wietlania obrazu](#page-25-2)**
- [Ustawianie rozdzielczo](#page-25-3)ści wyświetlacza
- **O** Tryb niezależnego wyś[wietlania dualnego](#page-26-0)
- $\bullet$  [Zamiana podstawowego i dodatkowego wy](#page-26-1)świetlacza

## <span id="page-25-1"></span>**Regulacja jaskrawości**

Gdy komputer firmy Dell™ jest zasilany z akumulatora, można oszczędzać energię, ustawiając jaskrawość na najniższym poziomie, który nie powoduje jeszcze<br>dyskomfortu podczas pracy, naciskając klawisze <Fn> i strzałki w gór

Program Dell QuickSet Brightness Meter (Miernik jaskrawości) pokazuje bieżące ustawienia jaskrawości wyświetlacza. Kliknij prawym przyciskiem myszy ikonę  $\mathbf{G}$ na pasku zadań, aby włączyć lub wyłączyć okienko Brightness Meter (Miernik jaskrawości) na ekranie.

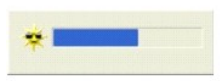

**UWAGA:** Domyślnie ikona Brightness Meter (Miernik jaskrawości) jest wyświetlane w prawym dolnym rogu wyświetlacza. Można kliknąć i przeciągnąć<br>miernik w inne miejsce, a nowa pozycja zostanie zapamiętana.

**UWAGA:** Kombinacje klawiszy dla jaskrawości wpływają tylko na wyświetlacz komputera przenośnego, a nie na podłączone do niego monitory. Jeśli<br>komputer jest podłączony do monitora zewnętrznego, przy próbie zmiany poziomu j

Okno Brightness Meter (Miernik jaskrawości) można włączać i wyłączać z menu QuickSet na pasku zadań. Gdy miernik jest włączony, należy naciskać następujące klawisze w celu regulacji jaskrawości:

- 1 Naciśnij klawisze <Fn> i strzałka w górę, aby zwiększyć jaskrawość tylko na wyświetlaczu zintegrowanym (nie na monitorze zewnętrznym).
- 1 Naciśnij klawisze <Fn> i strzałka w dół, aby zmniejszyć jaskrawość tylko na wyświetlaczu zintegrowanym (nie na monitorze zewnętrznym).

Aby zobaczyć więcej informacji o programie QuickSet, należy kliknąć prawym przyciskiem myszy ikonę na pasku zadań, a następnie kliknąć polecenie **Help** (Pomoc).

## <span id="page-25-2"></span>**Przełączanie miejsca wyświetlania obrazu**

Jeśli w momencie uruchomienia komputera jest do niego podłączone włączone urządzenia zewnętrznego (np. monitor zewnętrzny lub projektor), obraz może<br>zostać wyświetlony na wyświetlaczu komputera lub na urządzeniu zewnętrzny

Aby obraz był wyświetlany tylko na wyświetlaczu, jednocześnie na wyświetlaczu i urządzeniu zewnętrznym lub tylko na urządzeniu zewnętrznym, należy nacisnąć klawisze <Fn><F8>.

## <span id="page-25-3"></span>**Ustawianie rozdzielczości wyświetlacza**

Aby program był wyświetlany z określoną rozdzielczością obrazu, zarówno karta grafiki, jak i wyświetlacz muszą obsługiwać program, a ponadto muszą być zainstalowane niezbędne sterowniki wideo.

Przed zmianą domyślnych ustawień wyświetlacza, należy je zapisać, na wypadek gdyby okazały się potrzebne w przyszłości.

**UWAGA:** Należy używać tylko fabrycznie zainstalowanych sterowników wideo firmy Dell, które zostały opracowane pod kątem uzyskania najlepszej współpracy z systemem operacyjnym zainstalowanym przez firmę Dell.

Jeśli wybrana rozdzielczość lub paleta kolorów przekracza możliwości wyświetlacza, ustawienie zostanie automatycznie ustalone na najbliższym dopuszczalnym poziomie.

#### **Microsoft® Windows® XP**

- 1. Kliknij przycisk **Start**, a następnie kliknij pozycję **Control Panel** (Panel sterowania).
- 2. W opcjach **Pick a category** (Wybierz kategorię) kliknij pozycję **Appearance and Themes** (Wygląd i kompozycje).
- 3. W obszarze **Pick a task...** (Wybierz zadanie) kliknij obszar, który chcesz zmienić lub kliknij **or pick a Control Panel ikon** (lub wybierz ikonę Panel

sterowania) i kliknij **Display** (Ekran).

4. Wypróbuj różne ustawienia opcji **Color quality** (Jakość kolorów) i **Screen resolution** (Rozdzielczość ekranu).

## <span id="page-26-0"></span>**Tryb niezależnego wyświetlania dualnego**

Do komputera można podłączyć zewnętrzny monitor lub projektor i korzystać z niego jak z rozszerzenia wyświetlacza (w trybie "niezależne wyświetlanie dualne" lub w trybie "rozszerzonego pulpitu"). W tym trybie z obu wyświetlaczy można korzysta**ć w sposób niezależ**ny i przeci**ą**gać obiekty z jednego ekranu<br>na drugi, dwukrotnie zwiększaj**ą**c widoczny obszar roboczy.

#### **System Microsoft Windows XP**

- 1. Podłącz do komputera monitor zewnętrzny, telewizor lub rzutnik.
- 2. W opcjach **Pick a category** (Wybierz kategorię) kliknij pozycję **Appearance and Themes** (Wygląd i kompozycje).
- 3. W obszarze **Pick a task...** (Wybierz zadanie) kliknij obszar, który chcesz zmienić lub kliknij **or pick a Control Panel ikon** (lub wybierz ikonę Panel sterowania) i kliknij **Display** (Ekran).
- 4. W oknie **Display Properties** (Właociwości: Ekran) kliknij zakładkę **Settings** (Ustawienia).

**UWAGA:** W wypadku wybrania rozdzielczo**ści lub palety kolorów przekraczają**cych możliwości wyświetlacza ustawienie zostaje automatycznie ustalone<br>na najbliższej dopuszczalnej wartości. Więcej informacji można znaleźć w do

- 5. Kliknij ikonę drugiego monitora, kliknij pole wyboru **Extend my Windows desktop...** (Powiększ pulpit systemu Windows...), a następnie kliknij **Apply** (Zastosuj).
- 6. Zmień wartość opcji **Screen Area** (Obszar ekranu) na odpowiednie rozmiary dla obu wyświetlaczy, a następnie kliknij **Apply** (Zastosuj).
- 7. Po wyświetleniu monitu o ponowne uruchomienie komputera wybierz opcję **Apply the new color setting without restarting** (Zastosuj nowe ustawienia koloru bez ponownego uruchamiania) i kliknij **OK**.
- 8. Po wyświetleniu monitu kliknij **OK**, aby zmienić rozmiar pulpitu.
- 9. Po wyświetleniu monitu kliknij **Yes** (Tak), aby zachować nowe ustawienia.
- 10. Kliknij **OK**, aby zamknąć okno **Display Properties** (Właściwości: Ekran).

Aby wyłączyć tryb niezależnego wyświetlania dualnego:

- 1. W oknie **Display Properties** (Właściwości: Ekran) kliknij zakładkę **Settings** (Ustawienia).
- 2. Kliknij ikonę drugiego monitora, usuń zaznaczenie z pola wyboru **Extend my Windows desktop...** (Powiększ pulpit systemu Windows...), a następnie kliknij **Apply** (Zastosuj).

W razie potrzeby naciśnij klawisz <Fn><F8>, aby przywrócić obraz ekranu na wyświetlaczu komputera.

## **Windows 2000**

**UWAGA:** W niektórych krajach system operacyjny Windows 2000 może nie być dostępny.

W tym komputerze system operacyjny Windows 2000 nie obsługuje standardowo trybu niezależnego wyświetlania dualnego (rozszerzonego pulpitu). Z witryny pomocy technicznej firmy Dell w sieci Web pod adresem **support.euro.dell.com** można jednak pobrać oprogramowanie umożliwiające zastosowanie w<br>tym komputerze dwóch wyświetlaczy i symulowanie trybu niezależnego wyświ

## <span id="page-26-1"></span>**Zamiana podstawowego i dodatkowego wyświetlacza**

Aby zamienić oznaczenia podstawowego i dodatkowego wyświetlacza (w celu korzystania z monitora zewnętrznego jako podstawowego wyświetlacza):

- 1. Kliknij przycisk **Start**, a następnie kliknij pozycję **Control Panel** (Panel sterowania).
- 2. W opcjach **Pick a category** (Wybierz kategorię) kliknij pozycję **Appearance and Themes** (Wygląd i kompozycje).
- 3. W obszarze **Pick a task...** (Wybierz zadanie) kliknij obszar, który chcesz zmienić lub kliknij **or pick a Control Panel ikon** (lub wybierz ikonę Panel

sterowania) i kliknij **Display** (Ekran).

4. Kliknij zakładkę **Settings** (Ustawienia)® **Advanced** (Zaawansowane)® zakładkę **Displays** (Wyświetlacze).

Więcej informacji można znaleźć w dokumentacji karty wideo.

#### <span id="page-28-0"></span> **Sterowniki**

**Przewodnik użytkownika komputera Dell™ Latitude™ X1**

- **O** [Co to jest sterownik?](#page-28-1)
- [Identyfikacja sterowników](#page-28-2)

### <span id="page-28-1"></span>**Co to jest sterownik?**

Sterownik jest to program sterujący urządzeniem, takim jak drukarka, mysz lub klawiatura. Wszystkie urządzenia wymagają programów sterownika.

Sterownik działa jak tłumacz pomiędzy urządzeniem a programami, które używają urządzenia. Każde urządzenie posiada własny zestaw specjalizowanych poleceń, które rozpoznaje tylko jego własny sterownik.

Firma Dell dostarcza komputer do klienta z zainstalowanymi wymaganymi sterownikami — nie trzeba w nim niczego więcej instalować ani konfigurować.

**POUCZENIE**: Dysk CD Drivers and Utilities może zawiera**ć sterowniki dla systemów operacyjnych innych niż** zainstalowany na używanym komputerze.<br>Należy uważać, aby zainstalować oprogramowanie właściwe dla używanego systemu

Wiele sterowników, np. sterownik klawiatury, zawartych jest w systemie operacyjnym Microsoft® Windows®. Konieczność zainstalowania sterowników może zaistnieć, gdy:

- l Dokonano uaktualnienia systemu operacyjnego.
- l Ponownie zainstalowano system operacyjny.
- l Podłączono lub zainstalowano nowe urządzenie.

## <span id="page-28-2"></span>**Identyfikacja sterowników**

Jeśli występuje problem z dowolnym urządzeniem, należy ustalić, czy źródłem problemu jest sterownik i jeśli będzie to konieczne, zaktualizować go.

### **Windows XP**

- 1. Kliknij przycisk **Start**, a następnie kliknij polecenie **Control Panel** (Panel sterowania).
- 2. W obszarze **Pick a category** (Wybierz kategorię) kliknij ikonę **Performance and Maintenance** (Wydajność i konserwacja).
- 3. Kliknij pozycję **System**.
- 4. W oknie **System Properties** (Właściwości: System) kliknij zakładkę **Hardware** (Sprzęt).
- 5. Kliknij zakładkę **Menedżer urządzeń**.
- 6. Przewiń listę urządzeń, aby sprawdzić, czy obok ikony któregoś z nich nie jest wyświetlany wykrzyknik (żółte kółko ze znakiem [**!**]).

Jeśli obok nazwy urządzenia znajduje się wykrzyknik, należy [ponownie zainstalowa](#page-28-3)ć używany sterownik lub zainstalować nowy.

#### <span id="page-28-3"></span>**Ponowna instalacja sterowników i programów narzędziowych**

**POUCZENIE:** Witryna sieci Web firmy Dell z pomocą techniczną, support.euro.dell.com, oraz dysk CD Drivers and Utilities zawierają sterowniki<br>zatwierdzone dla komputerów Dell™. Instalowanie sterowników pochodzących z inny

#### **Korzystanie z funkcji przywracania sterowników urządzeń systemu Windows XP**

Jeśli po zainstalowaniu lub aktualizacji sterownika wystąpi problem z komputerem, należy użyć funkcji przywracania sterowników urządzeń systemu Windows XP do zastąpienia sterownika jego poprzednio zainstalowaną wersją.

- 1. Kliknij przycisk **Start**, a następnie kliknij polecenie **Control Panel** (Panel sterowania).
- 2. W obszarze **Pick a category** (Wybierz kategorię) kliknij ikonę **Performance and Maintenance** (Wydajność i konserwacja).
- 3. Kliknij pozycję **System**.
- 4. W oknie **System Properties** (Właściwości: System) kliknij zakładkę **Hardware** (Sprzęt).
- 5. Kliknij zakładkę **Menedżer urządzeń**.
- 6. Kliknij prawym przyciskiem myszy urządzenie, dla którego został zainstalowany nowy sterownik, a następnie kliknij polecenie **Properties** (Właściwości).
- 7. Kliknij zakładkę **Drivers** (Sterowniki).
- 8. Kliknij polecenie **Roll Back Driver** (Przywróć sterownik).

Jeśli funkcja przywracania sterowników urządzeń nie rozwiąże problemu, należy użyć fu nkcji [System Restore](file:///C:/data/CHM_OUT/systems/latx1/PO/ug/usersgd.chm/usersgd/reinstal.htm#wp1127543) (Przywracanie systemu), aby przywrócić system operacyjny do stanu sprzed instalacji nowego sterownika.

#### **Korzystanie z dysku CD Drivers and Utilities**

Jeżeli użycie funkcji przywracania sterowników urządzenia lub [przywracania systemu](file:///C:/data/CHM_OUT/systems/latx1/PO/ug/usersgd.chm/usersgd/reinstal.htm#wp1127543) nie rozwiąże problemu, należy ponownie zainstalować sterownik z dysku CD *Drivers and Utilities* (nazywanego również *ResourceCD*).

- 1. Zapisz i zamknij wszystkie otwarte pliki i zamknij wszystkie otwarte programy.
- 2. Włóż dysk CD *Drivers and Utilities.*

W większości przypadków dysk CD uruchamia się automatycznie. Jeśli tak się nie stanie, uruchom Eksploratora Windows, kliknij katalog napędu CD, aby<br>wyświetlić zawartość dysku CD, a następnie kliknij dwukrotnie plik **autorc** 

- 3. Z menu rozwijanego **Language** (Język) na pasku narzędzi wybierz język sterownika lub programu narzędziowego (jeśli jest dostępny). Zostanie wyświetlony ekran powitalny.
- 4. Kliknij **Next** (Dalej).

Program z dysku CD automatycznie sprawdzi sprzęt, aby ustalić, jakie sterowniki i programy są potrzebne na komputerze.

5. Po zakończeniu sprawdzania sprzętu użytkownik może wykryć inne sterowniki i programy narzędziowe. W opcjach **Search Criteria** (Kryteria wyszukiwania) wybierz odpświednie kategorie z menu rozwijanych **System Model** (Model systemu), **Operating system** (System operacyjny) i **Topic** (Temat).

Wyświetlone zostaną łącza do określonych sterowników i programów narzędziowych używanych na komputerze.

- 6. Kliknij łącze do określonego sterownika lub programu narzędziowego, aby wyświetlić informacje dotyczące sterownika lub programu narzędziowego, który ma być zainstalowany.
- 7. Kliknij przycisk **Instali** (Instaluj) (jeżeli jest on dostępny), aby rozpocząć instalację sterownika lub programu narzędziowego. Aby dokończyć instalację,<br>postępuj według instrukcji wyświetlanych na ekranie powitalnym.

Jeżeli na ekranie nie ma przycisku **Instali** (Instaluj), opcja automatycznej instalacji nie jest dostępna. Instrukcje instalacji można znaleźć w następnych<br>podsekcjach lub w pliku readme (aby przeczytać plik readme, należy

Jeżeli w instrukcjach jest napisane, aby zlokalizować pliki sterownika, należy kliknąć katalog CD w oknie informacji o sterowniku, aby wyświetlić pliki skojarzone z tym sterownikiem.

#### **Ręczna ponowna instalacja sterowników**

- 1. Po wyodrębnieniu plików sterownika na dysk twardy w sposób opisany powyżej kliknij przycisk **Start**, a następnie kliknij prawym przyciskiem myszy polecenie **My Computer** (Mój komputer).
- 2. Kliknij polecenie **Properties** (Właściwości).
- 3. Kliknij zakładkę **Hardware** (Sprzęt) i kliknij przycisk **Device Manager** (Menedżer urządzeń).
- 4. Kliknij dwukrotnie typ urządzenia, do którego sterownik chcesz zainstalować, np. **Modems** (Modemy) lub **Infrared devices** (Urządzenia podczerwieni).
- 5. Kliknij dwukrotnie nazwę urządzenia, do którego sterownik chcesz zainstalować.
- 6. Kliknij zakładkę **Driver** (Sterownik), a następnie kliknij przycisk **Update Driver** (Aktualizuj sterownik).
- 7. Kliknij opcję **Install from a list or specific location (Advanced)** (Zainstaluj z listy lub określonej lokalizacji [Zaawansowane]), a następnie kliknij **Next** (Dalej).
- 8. Kliknij **Browse** (Przeglądaj) i przejdź do lokalizacji, do której zostały wcześniej wyodrębnione pliki sterownika.
- 9. Po wyświetleniu nazwy odpowiedniego sterownika kliknij **Next** (Dalej).
- 10. Kliknij **Finish** (Zakończ) i ponownie uruchom komputer.

### <span id="page-31-2"></span><span id="page-31-1"></span> **Uzyskiwanie pomocy Przewodnik użytkownika komputera Dell™ Latitude™ X1**

- **[Pomoc techniczna](#page-31-0)**
- **Problemy z zamówieniem**
- **Informacje o produkcie**
- [Zwrot produktów w celu dokonania naprawy gwarancyjnej lub zwrotu pienię](#page-32-2)dzy
- [Zanim zadzwonisz](#page-33-0)

### <span id="page-31-0"></span>**Pomoc techniczna**

Firma Dell jest gotowa do udzielenia użytkownikowi każdej pomocy w rozwiązaniu problemu technicznego.

△ OSTRZEŻENIE: Jeżeli zajdzie potrzeba zdjęcia pokrywy komputera, należy najpierw odłączyć kable zasilania komputera oraz modemu od gniazd **elektrycznych.** 

- 1. Wykonaj procedury opisane w sekcji "Rozwi[ązywanie problemów"](file:///C:/data/CHM_OUT/systems/latx1/PO/ug/usersgd.chm/usersgd/solving.htm#wp1280405)
- 2. Uruchom [Korzystanie z programu Dell Diagnostics](file:///C:/data/CHM_OUT/systems/latx1/PO/ug/usersgd.chm/usersgd/delldiag.htm#wp1051927).
- 3. Zrób kopię [Diagnostycznej listy kontrolnej,](#page-33-1) a następnie wypełnij ją.
- 4. W czasie wykonywania procedur instalacji i rozwiązywania problemów pomocne może być korzystanie z obszernego pakietu usług elektronicznych firmy Dell, który jest dostępny w witrynie pomocy technicznej firmy Dell (**support.euro.dell.com**).
- 5. Jeśli wykonanie powyższych czynności nie rozwiązało problemu, skontaktuj się z firmą Dell.

**UWAGA:** Do działu pomocy technicznej należy dzwonić z aparatu telefonicznego znajdującego się niedaleko komputera lub bezpośrednio przy nim, aby<br>**pracownik pomocy technicznej mógł** asystować użytkownikowi podczas wykonywa

**UWAGA:** System kodów Express Service Code (Kod ekspresowej obsługi) firmy Dell może nie być dostępny w każdym kraju.

Po usłyszeniu sygnału z automatycznego systemu telefonicznego firmy Dell należy wprowadzi**ć swój kod Express Service Code (Kod ekspresowej obsł**ugi), aby<br>przekierować połączenie bezpośrednio do właściwego personelu obsługi

Aby uzyskać informacje na temat korzystania z pomocy technicznej, należy zapoznać się z sekcją "Usł[uga pomocy technicznej](#page-32-3)"

**UWAGA:** Nie wszystkie z poniżej wymienionych usług są dostępne poza stanami USA położonymi na kontynencie amerykańskim. Informacji o dostępności tych<br>usług udzielają lokalne przedstawicielstwa firmy Dell.

### **Usługi elektroniczne**

Pomoc techniczna firmy Dell dostępna jest pod adresem **support.euro.dell.com**. Na stronie **WELCOME TO DELL SUPPORT** należy wybrać odpowiedni region i<br>podać wymagane informacje, aby uzyskać dostęp do narzędzi pomocy i infor

Z firmą Dell można skontaktować się elektronicznie, korzystając z poniższych adresów:

l Sieć WWW

**www.dell.com/**

**www.dell.com/ap/** (tylko na Dalekim Wschodzie, w Australii i Oceanii)

**www.dell.com/jp** (tylko Japonia)

**www.euro.dell.com** (tylko w Europie)

**www.dell.com/la/** (w krajach Ameryki Łacińskiej)

**www.dell.ca** (tylko w Kanadzie)

l Anonimowy serwer FTP (file transfer protocol)

#### **ftp.dell.com/**

Logowanie jako użytkownik: anonymous. Jako hasła należy użyć własnego adresu e-mail.

l Electronic Support Service (Elektroniczna usługa pomocy)

mobile\_support@us.dell.com

support@us.dell.com

<span id="page-32-4"></span>**apsupport@dell.com** (tylko na Dalekim Wschodzie, w Australii i Oceanii)

**support.jp.dell.com** (tylko Japonia)

**support.euro.dell.com** (tylko w Europie)

l Elektroniczny serwis ofertowy

sales@dell.com

**apmarketing@dell.com** (tylko na Dalekim Wschodzie, w Australii i Oceanii)

- sales\_canada@dell.com (tylko w Kanadzie)
- l Electronic Information Service (Elektroniczna usługa informacyjna)
- info@dell.com

### **Usługa AutoTech**

Od automatycznej pomocy technicznej firmy Dell — AutoTech — można uzyskać zarejestrowane odpowiedzi na najczęściej zadawane pytania klientów firmy Dell dotyczące komputerów przenośnych i stacjonarnych.

W przypadku kontaktowania się z usługą AutoTech należy użyć telefonu z wybieraniem tonowym, aby wybrać tematy odpowiadające pytaniom użytkownika.

Usługa AutoTech jest dostępna 24 godziny na dobę, przez 7 dni w tygodniu. Dostęp do tej usługi jest możliwy również za pośrednictwem pomocy technicznej. W celu uzyskania numeru telefonicznego należy zapoznać się z numerami kontaktowymi dla regionu użytkownika.

### **Automatyczna obsługa stanu zamówienia**

Stan dowolnego zamówionego produktu firmy Dell™ można sprawdzić w witrynie **support.euro.dell.com** lub dzwoniąc do automatycznej obsługi stanu<br>zamówienia. Automat zgłoszeniowy prosi użytkownika o podanie informacji potrze temat. W celu uzyskania numeru telefonicznego należy zapoznać się z numerami kontaktowymi dla regionu użytkownika.

### <span id="page-32-3"></span>**Usługa pomocy technicznej**

Usługa pomocy technicznej firmy Dell jest dostępna 24 godziny na dobę, przez 7 dni w tygodniu. Za jej pomocą można uzyskać odpowiedzi na pytania<br>dotyczące sprzętu firmy Dell. Personel pomocy technicznej stara się udzielać rozwiązań diagnostycznych.

Aby skontaktować się z pomocą techniczną, należy zapoznać się z sekcją "<u>[Uzyskiwanie pomocy](#page-31-1)</u>", a następnie sprawdzić na liście <u>"[Kontakt z firm](file:///C:/data/CHM_OUT/systems/latx1/PO/ug/usersgd.chm/usersgd/contact.htm#wp1095186)ą Dell</u>", jaki<br>numer telefonu należy wybrać w danym kraju.

## <span id="page-32-0"></span>**Problemy z zamówieniem**

Jeżeli występują problemy z zamówieniem, takie jak brak części, niewłaściwe części lub błędy na fakturze, należy skontaktować się z firmą Dell w celu<br>uzyskania pomocy. Przed wybraniem numeru należy przygotować fakturę lub

### <span id="page-32-1"></span>**Informacje o produkcie**

W witrynie sieci Web firmy Dell pod adresem **www.dell.com** można znaleźć informacje dotyczące dodatkowych produktów firmy Dell, a także złożyć zamówienie. Aby uzyskać numer telefoniczny do specjalisty ds. sprzedaży, należy zapoznać się z numerami kontaktowymi dla regionu użytkownika.

## <span id="page-32-2"></span> **Zwrot produktów w celu dokonania naprawy gwarancyjnej lub zwrotu pieniędzy**

Wszystkie elementy, które mają być oddane zarówno do naprawy, jak i do zwrotu, należy przygotować zgodnie z poniższymi wskazówkami:

1. Zadzwoń do firmy Dell, aby uzyskać numer autoryzacji materiałów zwrotnych i napisz go wyraźnie w widocznym miejscu na pudełku.

W celu uzyskania numeru telefonicznego należy zapoznać się z numerami kontaktowymi dla regionu użytkownika.

- 2. Dołącz kopię faktury oraz list opisujący powód zwrotu.
- 3. Dołącz kopię [diagnostycznej listy kontrolnej](#page-33-1) określającą wykonane testy oraz opisującą komunikaty o błędach wyświetlone przez program Dell Diagnostics.
- <span id="page-33-2"></span>4. Jeśli odsyłasz produkt, aby odzyskać pieniądze, dołącz wszystkie akcesoria, które należą do zwracanych przedmiotów (kable zasilania, dyskietki z oprogramowaniem, przewodniki itd.).
- 5. Zapakuj sprzęt, który ma zostać zwrócony w oryginalnym (lub odpowiadającym oryginalnemu) opakowaniu.

Koszt wysyłki pokrywa użytkownik. Uż**ytkownik jest również** odpowiedzialny za ubezpieczenie każdego zwracanego produktu i bierze na siebie ryzyko<br>ewentualnej jego utraty podczas wysyłki do firmy Dell. Paczki przesyłane na

Zwroty nie spełniające dowolnego z powyższych warunków będą odrzucane przez firmę Dell i odsyłane użytkownikowi.

### <span id="page-33-0"></span> **Zanim zadzwonisz**

**UWAGA:** Przed wybraniem numeru należy przygotowa**ć swój kod ESC (Express Service Code). Dzię**ki niemu automatyczny system telefoniczny firmy Dell może<br>sprawniej obsługiwać odbierane połączenia.

Należy pamiętać o wypełnieniu <u>Diagnostycznej listy kontrolnej</u>. Jeżeli jest to możliwe, przed wykonaniem telefonu do firmy Dell należy włączyć komputer i<br>dzwonić z aparatu telefonicznego znajdującego się przy komputerze l

<span id="page-33-1"></span>OSTRZEZENIE: Przed rozpocz**ę**ciem pracy wewn**ą**trz komputera należy przeczytać instrukcje bezpieczeństwa zawarte w *Przewodniku z*<br>*informacjami o produkcie.* 

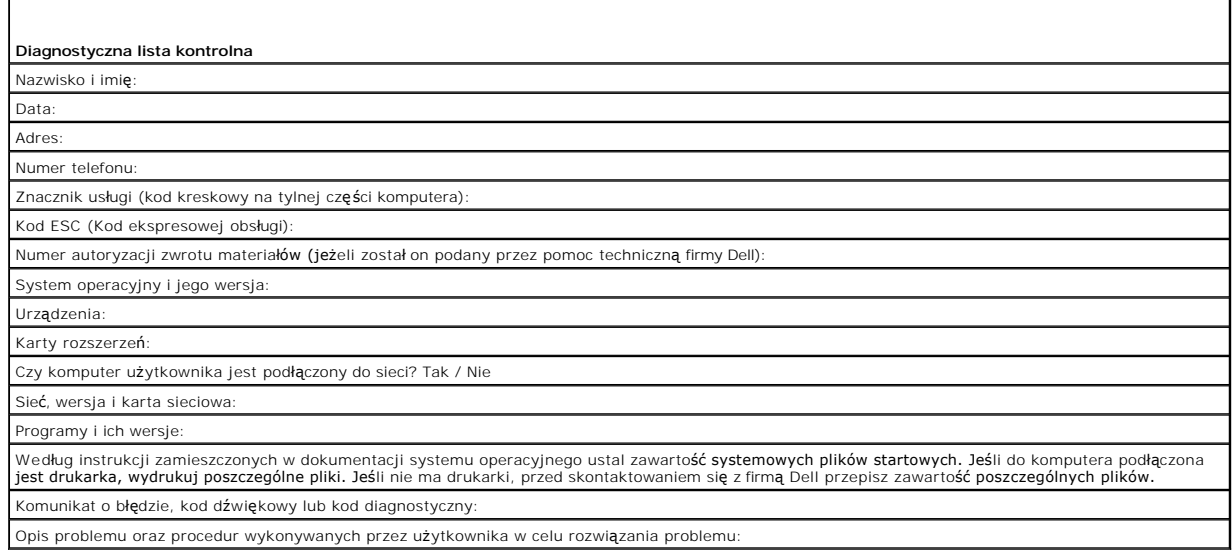

# **Słowniczek**

### [A](#page-34-0) [B](#page-34-1) [C](#page-34-2) [D](#page-34-3) [E](#page-35-0) [F](#page-35-1) [G](#page-35-2) [H](#page-36-0) [I](#page-36-1) [K](#page-36-2) [L](#page-37-0) [M](#page-37-1) [N](#page-37-2) [O](#page-38-0) [P](#page-38-1) [R](#page-39-0) [S](#page-39-1) [T](#page-40-0) [U](#page-40-1) [V](#page-40-2) [W](#page-40-3) [X](#page-41-0) [Z](#page-41-1)

Pojęcia zawarte w tym słowniczku podano jedynie w celach informacyjnych i mogą one, ale nie muszą opisywać funkcji dotyczących danego komputera.

# <span id="page-34-0"></span>**A**

**ACPI** — zaawansowany interfejs konfiguracji i zasilania — narzędzie systemu operacyjnego Microsoft® Windows®, **które moż**na tak skonfigurować, aby<br>komputer przechodził w tryb gotowości lub hibernacji w celu oszczędzania e

**adres pamięci** — określone miejsce w pamięci RAM, w którym dane są tymczasowo przechowywane.

**adres we/wy** — adres w pamięci RAM związany z określonym urządzeniem (takim jak złącze szeregowe, złącze równoległe lub gniazdo rozszerzeń) umożliwiający komunikowanie się procesora z tym urządzeniem.

**AGP –** przyspieszony port graficzny – dedykowany port graficzny umożliwiaj**ą**cy wykorzystanie pamięci systemowej podczas wykonywania zadań związanych<br>z grafiką. Dzięki AGP uzyskuje się płynny obraz wideo w rzeczywistych k odbywa się przy wykorzystaniu szybkiego interfejsu.

**akumulator —** wewnętrzne źródło zasilania z możliwością wielokrotnego ładowania, wykorzystywane do pracy na komputerze, gdy nie jest on podłączony do<br>zasilacza i gniazda elektrycznego.

**APR** — zaawansowany replikator portów (Advanced Port Replicator) — urządzenie dokujące, które umożliwia wygodne korzystanie z zewnętrznego monitora, klawiatury, myszy i innych urządzeń wraz z komputerem przenośnym.

**ASF — format standardów alertów (alert standard format) —** standard definiuj**ący mechanizm raportowania alertów dotyczą**cych sprz**ę**tu i oprogramowania do<br>konsoli zarządzania. Standard ASF zaprojektowano tak, aby był niez

### <span id="page-34-1"></span>**B**

**bajt** — podstawowa jednostka danych wykorzystywana przez komputer. Bajt jest zazwyczaj równy 8 bitom.

**BIOS** (basic input/output system) – podstawowy system wejścia/wyjścia – program (lub narzędzie) stanowiące interfejs pomiędzy sprzętem komputera a<br>systemem operacyjnym. Jeśli nie wiadomo, jaki efekt w komputerze wywoła zm

**bit** — najmniejsza jednostka danych interpretowana przez komputer.

**Bluetooth**® **wireless technology** — standard technologii bezprzewodowej krótkiego zasięgu (9 m [29 stóp]) urządzeń sieciowych umożliwiający obsługującym go urządzeniom automatyczne rozpoznawanie się.

**b/s** — bity na sekundę — standardowa jednostka pomiaru szybkości transmisji danych.

**BTU** — brytyjska jednostka ciepła — miara wydzielania ciepła.

## <span id="page-34-2"></span>**C**

**C** — skala Celsjusza — skala pomiaru temperatury, na której 0° odpowiada temperaturze zamarzania wody, a 100° temperaturze wrzenia wody.

**chroniony przed zapisem** — pliki lub no**śniki, które nie mogą** być zmienione. Zabezpieczenie przed zapisem pozwala uniknąć modyfikacji lub zniszczenia<br>danych. Aby ochronić przed zapisem dyskietkę 3,5 cala, należy przesuną

**COA** — certyfikat autentyczności (Certificate of Authenticity) — kod alfanumeryczny systemu Windows znajdujący się na naklejce na komputerze. Nazywany jest również *Kluczem produktu* lub *Identyfikatorem produktu*.

**CRIMM** — moduł pamięci z ciągłą łączówką typu rambus — specjalny moduł pozbawiony układów scalonych pamięci służący do wypełniania nieużywanych gniazd RIMM.

**czas pracy akumulatora** — liczony w minutach lub godzinach okres, przez który akumulator komputera przenośnego utrzymuje energię i jest w stanie zasilać komputer.

częstotliwość odświeżania - częstotliwość, mierzona w Hz, z jaką odświeżane są poziome linie ekranu (czasami jest ona określana jako częstotliwość *pionowa*). Im wyższa jest częstotliwość odświeżania, tym mniejsze migotanie jest widziane przez ludzkie oko.

**czujnik podczerwieni** — port umożliwiający przesyłanie danych między komputerem a urządzeniem obsługującym komunikację w podczerwieni bez użycia połączenia kablowego.

### <span id="page-34-3"></span>**D**

**DDR SDRAM** — pamięć SDRAM o podwójnej przepustowości — typ pamięci SDRAM, który podwaja liczbę cykli przetwarzania pakietów danych, zwiększając wydajność systemu.

**DDR2 SDRAM –** pami**ęć SDRAM o podwójnej szybkoś**ci przesyłu danych 2 – rodzaj pami**ęci DDR SDRAM, który uż**ywa 4-bitowego pobierania z wyprzedzeniem<br>i innych zmian w architekturze, aby zwiększyć szybkość pamięci powyżej 4

**dysk CD** — dysk kompaktowy — optyczny rodzaj nośnika do przechowywania danych, zazwyczaj używany do przechowywania oprogramowania lub muzyki.

**dysk CD-R** — dysk CD jednokrotnego zapisu — dysk CD, na którym można nagrywać dane. Dane mogą zostać nagrane na dysk CD-R tylko jednorazowo. Po nagraniu nie będzie można usunąć lub nadpisać danych.

**dysk CD-RW** — dysk CD wielokrotnego zapisu — dysk CD, na którym można wielokrotnie zapisywać dane. Na dysku CD-RW można zapisać dane, a następnie wymazać je i zastąpić (zapisać ponownie).

**dysk DVD+RW —** odmiana dysku DVD wielokrotnego zapisu. Na dysku DVD+RW można zapisać dane, a następnie wymazać je i zastąpić (zapisać ponownie).<br>Technologia DVD+RW różni się od technologii DVD-RW.

**dysk rozruchowy** — dysk, którego użyć można do uruchomienia komputera. Rozruchowy dysk CD lub inny dysk CD powinien być zawsze dostępny na wypadek uszkodzenia dysku twardego lub zainfekowania komputera wirusem.

**dyskietka** — elektromagnetyczny nośnik pamięci. Nazywana również dyskiem elastycznym.

**DMA** — bezpośredni dostęp do pamięci — kanał umożliwiający przesyłanie danych określonego typu pomiędzy pamięcią RAM a urządzeniem, z pominięciem procesora.

**DMTF** — Distributed Management Task Force — konsorcjum producentów sprzętu i oprogramowania zajmujące się projektowaniem standardów zarządzania środowiskami rozproszonych stacji roboczych, sieci, przedsiębiorstw i Internetu.

**domena** — grupa komputerów, programów i urządzeń sieciowych, które są zarządzane jako całość i które obowiązują wspólne zasady i procedury korzystania przez określoną grupę użytkowników. Użytkownik loguje się do domeny w celu uzyskania dostępu do jej zasobów.

**DRAM** — pamięć przechowująca informacje w układach scalonych zawierających kondensatory

**DSL** — cyfrowa linia abonencka (Digital Subscriber Line) — technologia umożliwiająca stałe połączenie internetowe o dużej szybkości poprzez analogową linię telefoniczną

**DVD** — uniwersalny dysk cyfrowy — dysk o dużej pojemności zazwyczaj używany do przechowywania filmów. Napędy DVD odczytują również większość nośników CD.

**DVD-R** — dysk DVD jednokrotnego zapisu — dysk DVD, na którym można nagrywać dane. Dane te można nagrać na dysk DVD-R tylko raz. Po nagraniu nie będzie można usunąć ani zastapić danych

**DVI** — cyfrowy interfejs wideo — standard transmisji cyfrowej pomiędzy komputerem a wyświetlaczem cyfrowym.

# <span id="page-35-0"></span> **E**

**ECC** — sprawdzanie błędów i korekcja — typ pamięci zawierający specjalne układy testujące poprawność danych podczas ich przesyłania do i z pamięci.

**ECP —** port o rozszerzonych możliwościach **— złącze równoleg**łe zapewniające ulepszoną dwukierunkową transmisję danych. Port ECP, podobnie jak EPP,<br>podczas transferu danych wykorzystuje bezpośredni dostęp do pamięci, co c

**edytor tekstu** — program wykorzystywany do tworzenia i edycji plików zawierających tylko tekst, na przykład Notatnik w systemie Windows wykorzystuje edytor tekstu. Edytory tekstu nie umożliwiają zazwyczaj zawijania wierszy czy formatowania tekstu (podkreślania, zmiany czcionek itp.).

**EIDE** — udoskonalona zintegrowana elektronika urządzeń — ulepszona wersja interfejsu IDE dla dysków twardych i napędów CD.

**EMI** — zakłócenia elektromagnetyczne — zakłócenia elektryczne powodowane przez promieniowanie elektromagnetyczne.

**ENERGY STAR®** — wymagania Agencji Ochrony Środowiska (Environmental Protection Agency) dotyczące ogólnego zużycia energii elektrycznej.

**EPP** — udoskonalony port równoległy — złącze równoległe zapewniające dwukierunkową transmisję danych.

**ESD –** wyładowania elektrostatyczne **–** gwałtowne wyładowanie elektryczności statycznej. Wyładowanie elektrostatyczne może spowodować uszkodzenie<br>układów scalonych znajdujących się w komputerze i sprzęcie komunikacyjnym.

### <span id="page-35-1"></span> **F**

**FCC** — Federalna komisja komunikacji (Federal Communications Commission) — agencja rządu USA odpowiedzialna za wprowadzanie w życie przepisów związanych z komunikacją i określających ilość promieniowania, jakie mogą emitować komputery i inny sprzęt elektroniczny.

**folder** — miejsce na dysku lub w napędzie służące do organizowania i grupowania plików. Pliki w folderze mogą być przeglądane i porządkowane na wiele sposobów, np. alfabetycznie, według dat lub według rozmiarów.

**formatowanie** — proces przygotowania napędu lub dysku do przechowywania plików. Podczas formatowania napędu lub dysku znajdujące się na nim informacje są tracone.

**FTP** — protokół przesyłania plików — standardowy protokół internetowy używany do wymiany plików między komputerami podłączonymi do sieci Internet.

### <span id="page-35-2"></span>**G**

**G** — grawitacja — miara ciężaru i siły.
**GB** — gigabajt — jednostka ilości danych równa 1 024 MB (1 073 741 824 bajty). W odniesieniu do pojemności dysków twardych jest ona często zaokrąglana do 1 000 000 bajtów.

**GHz —** gigaherc — jednostka częstotliwo**ści równa miliardowi Hz, czyli tysią**cowi MHz. Szybko**ść procesorów, magistrali i interfejsów komputera jest czę**sto<br>mierzona w GHz.

**gniazdo rozszerzeń** — złącze na płycie systemowej (w niektórych komputerach), w którym instaluje się kartę rozszerzeń, podłączając ją w ten sposób do magistrali systemowej.

**GUI –** graficzny interfejs użytkownika — oprogramowanie komunikujące się z użytkownikiem za pomocą menu, okien i ikon. Większość p**rogramów**<br>pracujących w systemach operacyjnych Windows wykorzystuje interfejsy GUI.

#### **H**

**HTML – ję**zyk hipertekstowego znakowania informacji **– zestaw kodów wstawianych do strony sieci Web, umożl**iwiaj**ą**cy wyświetlenie jej w przeglądarce<br>internetowej.

**HTTP** — protokół przesyłania hipertekstu — protokół umożliwiający wymianę plików pomiędzy komputerami podłączonymi do Internetu.

**Hz** – herc – jednostka miary częstotliwości odpowiadająca 1 cyklowi na sekundę. Komputery i urządzenia elektroniczne często mierzone są za pomocą<br>kiloherców (kHz), megaherców (MHz), gigaherców (GHz) oraz teraherców (THz).

#### **I**

**IC** — Industry Canada — kanadyjski urząd odpowiedzialny za kontrolę emisji promieniowania urządzeń elektronicznych, podobnie jak FCC w Stanach Zjednoczonych.

**IC** — układ scalony — półprzewodnikowa płytka lub układ z wbudowanymi tysiącami lub milionami miniaturowych elementów elektronicznych, używane w sprzęcie komputerowym, audio i wideo.

**IDE** — zintegrowana elektronika urządzeń — interfejs urządzeń pamięci masowej, w których kontroler zintegrowany jest z dyskiem twardym lub napędem CD.

**IEEE 1394 —** Institute of Electrical and Electronics Engineers, Inc. — magistrala szeregowa o wysokiej wydajności używana do podłączania do komputera<br>urządzeń zgodnych ze standardem IEEE 1394, takich jak aparaty cyfrowe i

**IrDA** — Infrared Data Association — organizacja, która opracowuje międzynarodowe standardy komunikacji w podczerwieni.

**ISP –** usługodawca internetowy **–** firma oferująca dostęp do swojego serwera w celu bezpośredniego połączenia się z siecią Internet, wysyłania i odbierania<br>poczty e-mail oraz przeglądania witryn sieci Web. Zazwyczaj ISP o

## **K**

**karnet** — jest to międzynarodowy dokument celny, który ułatwia tymczasowy wwóz produktu do innych krajów. Jest również znany jako *paszport handlowy*.

**karta inteligentna – karta, na której umieszczono procesor i ukł**ad pamięci. Karty inteligentne mogą być używane do uwierzytelniania użytkownika na<br>komputerze obsługującym karty inteligentne.

**karta PC** — wymienna karta we/wy zgodna ze standardem PCMCIA. Popularnymi typami kart PC są modemy i karty sieciowe.

**karta rozszerzenia** — karta z układami elektronicznymi, którą instaluje się w gnieździe rozszerzenia na płycie systemowej niektórych komputerów w celu zwiększenia możliwości komputera. Kartami rozszerzeń są np. karty graficzne, karty modemu i karta dźwiękowa.

**karta sieciowa –** układ umożliwiający pracę w sieci. Komputer może być wyposażony w kartę sieciową wbudowaną na płycie systemowej lub kartę PC<br>zawierającą w sobie kartę sieciową. **Karta sieciowa nazywana jest również** kon

**Kb** — kilobit — jednostka danych równa 1 024 bitom. Jest to miara pojemności układów scalonych pamięci.

**KB** — kilobajt — jednostka danych równa 1 024 bajtom, często określana jest jako 1 000 bajtów.

**kHz** — kiloherc — jednostka częstotliwości równa 1 000 Hz.

**Kod ekspresowej usługi –** kod numeryczny znajdujący się na naklejce na komputerze firmy Dell™. Kod ESC należy podać, kontaktując się z firmą Dell w celu<br>uzyskania pomocy technicznej. Nie w każdym kraju usługa kodu ESC fi

**kontroler** — układy scalone sterujące przepływem danych między procesorem a pamięcią lub między procesorem a urządzeniami.

**kontroler grafiki —** układ w karcie graficznej lub na płycie systemowej (w komputerach ze zintegrowanym kontrolerem grafiki), który w połączeniu z<br>monitorem umożliwia komputerowi wyświetlanie grafiki.

**kopia zapasowa — k**opia pliku programu lub danych na dyskietce, dysku CD, dysku DVD lub dysku twardym. Regularne wykonywanie kopii zapasowych plików<br>danych z dysku twardego jest wskazanym środkiem ostrożności.

**kursor** — znacznik na wyświetlaczu lub ekranie określający, w którym miejscu wykonana zostanie czynność pochodząca z klawiatury, panelu dotykowego lub myszy. Kursor przybiera zazwyczaj postać migającej ciągłej linii, znaku podkreślenia albo małej strzałki.

#### **L**

**LAN –** sieć lokalna – sieć komputerowa obejmująca niewielki obszar. Sieć LAN jest zazwyczaj ograniczona do budynku lub kilku sąsiaduj**ących budynków. Sieć**<br>LAN może być podłączona do innej sieci LAN na dowolną odległość z

**LCD** — wyświetlacz ciekłokrystaliczny — technologia stosowana w komputerach przenośnych i płaskich wyświetlaczach panelowych.

**LED** — dioda świecąca — element elektroniczny emitujący światło, wskazujący stan komputera.

**LPT** — terminal drukowania wierszowego — oznaczenie dla połączenia równoległego do drukarki lub innego urządzenia równoległego.

#### **M**

**Mb** — megabit — miara pojemności układów pamięci równa 1 024 Kb.

**Mbps** — megabit na sekundę — milion bitów na sekundę. Miara ta jest zazwyczaj wykorzystywana do określania prędkości transmisji modemów i sieci.

**MB** — megabajt — jednostka ilości danych równa 1 048 576 bajtów. 1 MB jest równy 1024 KB. W odniesieniu do pojemności dysków twardych jest ona często zaokrąglana do 1 000 000 bajtów.

**MB/s** — megabajty na sekundę — milion bajtów na sekundę. W tych jednostkach podaje się zazwyczaj prędkość przesyłu danych.

**magistrala** — ścieżka komunikacyjna pomiędzy elementami komputera.

**magistrala FSB** — ścieżka transmisji danych i interfejs fizyczny pomiędzy procesorem, a pamięcią RAM.

**magistrala lokalna** — magistrala danych zapewniająca wysoką przepustowość w komunikacji urządzeń z procesorem.

**mapowanie pamięci** — proces, za pomocą którego podczas uruchamiania komputer przypisuje miejscom fizycznym adresy pamięci. Następnie urządzenia i oprogramowanie mogą zidentyfikować informacje udostępniane procesorowi.

**moduł pamięci** — mała płytka drukowana zawierająca układy scalone pamięci, którą podłącza się do płyty systemowej.

**moduł podróżny** — plastikowe urządzenie przeznaczone do wkładania do wnęki modułowej komputera przenośnego i zmniejszenia wagi komputera.

**MHz** — megaherc — miara częstotliwości odpowiadająca 1 milionowi cykli na sekundę. Szybkości procesorów, magistrali i interfejsów komputera są często mierzone w MHz.

**modem –** urządzenie umożliwiające komputerowi komunikowanie się z innymi komputerami za po**średnictwem analogowej linii telefonicznej. Wyróż**nia się trzy<br>typy modemów: zewnętrzne, karty PC oraz wewnętrzne. Modemu używa si

**monitor** — podobne do telewizora urządzenie o wysokiej rozdzielczości wyświetlające informacje wyjściowe komputera.

**mysz** — urządzenie wskazujące sterujące ruchem kursora na ekranie. Zazwyczaj, aby przesunąć wskaźnik lub kursor na ekranie, przesuwa się mysz po twardej, płaskiej powierzchni.

**ms** — milisekunda — miara czasu odpowiadająca jednej tysięcznej części sekundy. W milisekundach mierzy się czas dostępu urządzeń pamięci masowej.

#### **N**

**napęd CD** — napęd wykorzystujący optyczną technologię odczytu danych z dysków CD.

**napęd CD-RW —** napęd odczytujący dyski CD oraz zapisujący dyski CD-RW (wielokrotnego zapisu) i CD-R (jednokrotnego zapisu). Dyski CD-RW można<br>zapisywać wielokrotnie, natomiast dyski CD-R można zapisać tylko raz.

**napęd CD-RW/DVD —** napęd nazywany czasem napędem hybrydowym lub napędem combo, na którym można odczytywać dyski CD i DVD oraz zapisywać<br>dyski CD-RW (wielokrotnego zapisu) i CD-R (jednokrotnego zapisu). Dyski CD-RW można z

**napęd DVD** — napęd wykorzystujący optyczną technologię odczytu danych z dysków DVD i CD.

**napęd DVD+RW** — Napęd odczytujący dyski DVD i większość nośników CD oraz zapisywania dyski DVD-RW (DVD wielokrotnego zapisu).

**napęd dyskietek** — napęd dyskietek może odczytywać i zapisywać dyskietki.

**napęd dysku twardego** — napęd odczytujący i zapisujący dane na dysku twardym. Terminy napęd dysku twardego i dysk twardy są często stosowane zamiennie.

**napęd optyczny** — napęd wykorzystujący optyczną technologię odczytu lub zapisu danych na dyskach CD, DVD lub DVD+RW. Napędy optyczne to np. napędy CD, DVD, CD-RW i hybrydowe napędy CD-RW/DVD.

**napęd Zip —** napęd dyskietek o wysokiej pojemności opracowany przez firmę Iomega Corporation, wykorzystujący 3,5-calowe dyski wymienne, nazwane<br>dyskami Zip. Dyski Zip są nieco większe niż zwykłe dyskietki, około dwa razy

**NIC** — Patrz *karta sieciowa*.

**ns** — nanosekunda — miara czasu odpowiadająca jednej miliardowej części sekundy.

**NVRAM** — nieulotna pamięć o dostępnie swobodnym — typ pamięci, który przechowuje dane, gdy komputer jest wyłączony lub utraci zewnętrzne źródło zasilania. Pamięć NVRAM jest stosowana do przechowywania informacji dotyczących konfiguracji komputera, takich jak data, godzina i inne ustawione przez

### **O**

**obszar powiadamiania** — część paska zadań systemu Windows zawierająca ikony umożliwiające szybki dostęp do programów i funkcji komputera, takich jak zegar, regulacja głośności i stan drukowania. Określany również jako *pasek zadań*.

**odtwarzacz DVD** — oprogramowanie wykorzystywane do oglądania filmów DVD. Okno odtwarzacza DVD zawiera przyciski do sterowania odtwarzaniem filmu.

**odtwarzacz CD** — oprogramowanie wykorzystywane do odtwarzania muzycznych dysków CD. Okno odtwarzacza CD zawiera przyciski sterowania odtwarzaniem dysku CD.

**oprogramowanie** — dowolny element, który może być przechowywany w formie elektronicznej, np. pliki lub programy komputerowe.

**oprogramowanie antywirusowe** — program przeznaczony do identyfikowania wirusów, poddawania ich kwarantannie i/lub usuwania z komputera.

#### **P**

**pamięć —** obszar tymczasowego przechowywania danych znajdujący się wewnątrz komputera. Ponieważ dane w pamięci nie są trwałe, zalecane jest, aby<br>często zapisywać pliki podczas pracy nad nimi i aby zapisywać pliki przed wy

**pamięć podręczna** — specjalny mechanizm przechowywania danych umożliwiający bardzo szybki dostęp do nich. Może to być zarezerwowana sekcja pamięci głównej lub niezależne urządzenie. Pamięć podręczna zwiększa efektywność wielu operacji procesora.

**pamięć podręczna pierwszego poziomu (L1 cache)** — podstawowa pamięć podręczna znajdująca się wewnątrz procesora.

**pamięć podręczna drugiego poziomu (L2 cache)** — dodatkowa pamięć podręczna, która może znajdować się na zewnątrz procesora lub może być częścią jego architektury.

**pamięć wideo** — pamięć składająca się z układów pamięci, przeznaczona dla funkcji wideo. Pamięć wideo jest zazwyczaj szybsza niż pamięć systemowa. Ilość zainstalowanej pamięci wideo ma głównie wpływ na ilość kolorów, jakie program może wyświetlić.

**Panel sterowania** — narzędzie systemu Windows służące do modyfikowania ustawień systemu operacyjnego i sprzętu, takich jak ustawienia wyświetlania.

**partycja** — fizyczny obszar na dysku twardym, który jest przyporządkowany do jednego lub kilku obszarów logicznych, zwanych dyskami logicznymi. Każda partycja może zawierać wiele dysków logicznych.

#### **pasek zadań** — Patrz *obszar powiadamiania*.

**PCI –** poł**ączenie elementów zewnę**trznych – PCI to magistrala lokalna obsługująca 32-i 64-bitowe ścieżki danych. Zapewnia ścieżki danych o wysokiej<br>szybkości pomiędzy procesorem a urządzeniami, takimi jak karty graficzne

**PCI Express — modyfikacja interfejsu PCI, która zwię**ksza szybkość przesyłania danych pomiędzy procesorem i podłączonymi do niego urządzeniami. Interfejs<br>PCI Express umożliwia przesyłąnie danych z szybkością od 250 MB/s d szybkości, będą one pracowały z niższą szybkością.

**PCMCIA** (Personal Computer Memory Card International Association) — organizacja, która opracowała standardy kart PC.

**PIN** — osobisty numer identyfikacyjny — ciąg cyfr i/lub liter używany do ograniczenia nieautoryzowanego dostępu do sieci komputerowych i innych zabezpieczonych systemów.

**PIO** — programowane wejście/wyjście — metoda przesyłania danych pomiędzy dwoma urządzeniami, w której procesor jest częścią ścieżki danych.

**piksel —** pojedynczy punkt na ekranie wyświetlacza. Ułożenie pikseli w wierszach i kolumnach tworzy obraz. Rozdzielczość graficzna, taka jak 800 x 600,<br>wyrażana jest przez liczb**ę** pikseli w poziomie i w pionie.

**plik pomocy** — plik zawierający informacje opisowe lub instrukcje dotyczące określonego produktu. Niektóre pliki pomocy są powiązane z określonym programem, tak jak *Pomoc* w programie Microsoft Word. Inne pliki pomocy stanowią niezależne źródła referencyjne. Pliki pomocy mają zazwyczaj rozszerzenie **.hlp** lub **.chm**.

**plik readme —** plik tekstowy dołączony do pakietu oprogramowania lub urządzenia. Zazwyczaj plik readme zawiera informacje dotyczące instalacji oraz opis<br>nowych cech produktu oraz poprawek, które nie zostały umieszczone w

**Plug and Play** — technologia umożliwiająca automatyczne konfigurowanie urządzeń przez komputer. Technologia Plug and Play umożliwia automatyczną instalację, konfigurację i zgodność z istniejącym sprzętem, jeżeli system BIOS, system operacyjny i wszystkie urządzenia są zgodne z Plug and Play.

**płyta systemowa** — główna płyta drukowana w komputerze. Nosi również nazwę *płyty głównej*.

POST – autotest po włączeniu (power-on self-test) – programy diagnostyczne ładowane automatycznie przez system BIOS, które wykonują podstawowe<br>testy głównych podzespołów komputera, takich jak pamięć, dyski twarde i karty g wykryte, uruchamianie komputera jest kontynuowane.

**prąd zmienny** — rodzaj prądu zasilającego komputer po podłączeniu kabla zasilacza do gniazda elektrycznego.

**procesor** — komputerowy układ elektroniczny, który interpretuje i wykonuje instrukcje programów. Czasami procesor nazywany jest centralną jednostką obliczeniową (ang. CPU).

**program** — oprogramowanie przetwarzające dane, takie jak arkusz kalkulacyjny, edytor tekstu, baza danych czy gra. Do uruchamiania programów wymagany jest system operacyjny.

**program instalacyjny** — program wykorzystywany do instalowania i konfigurowania sprzętu oraz oprogramowania. Programy **setup.exe** oraz **install.exe** są zawarte w większości pakietów oprogramowania systemu Windows. *Program instalacyjny* różni się od *konfiguracji systemu*.

**program konfiguracji systemu** — program narzędziowy stanowiący interfejs między sprzętem komputera a systemem operacyjnym. Program konfiguracji systemu umożliwia skonfigurowanie w systemie BIOS opcji, które mogą być wybierane przez użytkowników, takich jak data i godzina lub hasło systemowe.<br>Jeśli nie wiadomo, jaki efekt w komputerze wywoła zmiana danego ustawieni

**przeplot pamięci dyskowej –** technika rozmieszczania danych na wielu napędach dyskowych. Przeplot pamięci dyskowej może przyspieszyć wykonywanie<br>operacji, przy których pobierane są dane przechowywane na dysku. Komputery u

**przerwanie IRQ** — żądanie przerwania — ścieżka elektroniczna przypisana określonemu urządzeniu, za pomocą której urządzenie to może się komunikować z procesorem. Do każdego podłączonego urządzenia musi być przypisane przerwanie IRQ. Chociaż dwa urządzenia mogą mieć przypisane to samo przerwanie<br>IRQ, to nie mogą one działać jednocześnie.

**PS/2** — personal system/2 — typ złącza służącego do podłączania klawiatury, myszy lub klawiatury numerycznej zgodnej z PS/2.

**PXE** — przedrozruchowe środowisko wykonawcze — standard WfM (Wired for Management), który umożliwia zdalną konfigurację i uruchomienie podłączonych do sieci komputerów nie mających systemu operacyjnego.

#### **R**

**radiator** — metalowa płytka umieszczana na niektórych procesorach, pomagająca rozproszyć wydzielające się ciepło.

**RAID —** nadmiarowa macierz niezależ**nych dysków — metoda zapewniania redundancji danych. Do niektórych często spotykanych implementacji należą<br>RAID 0, RAID 1, RAID 5, RAID 10 i RAID 50.** 

**RAM** — pamięć o dostępie swobodnym — główny obszar, w którym tymczasowo przechowywane są instrukcje i dane programu. Informacje znajdujące się w pamięci RAM są tracone w momencie wyłączenia komputera.

**RFI** — zakłócenia na częstotliwościach radiowych — zakłócenia generowane na typowych częstotliwościach radiowych, w zakresie od 10 kHz do 100 000 MHz. Częstotliwości radiowe zajmują niższą część spektrum częstotliwości elektromagnetycznych i są zakłócane znacznie częściej niż promieniowanie o<br>częstotliwościach wyższych, jak np. fale podczerwone czy świetlne.

**ROM** — pamięć stała — pamięć przechowująca dane i programy, której zawartość nie może być usunięta lub zapisana przez komputer. Pamięć ROM, w przeciwieństwie do pamięci RAM, zachowuje swoją zawartość po wyłączeniu komputera. Niektóre programy, które mają istotne znaczenie dla pracy komputera, znajdują się w pamięci ROM.

**rozdzielczość** — ostrość lub przejrzystość obrazu wydrukowanego przez drukarkę lub wyświetlanego na monitorze. Im wyższa rozdzielczość, tym ostrzejszy obraz.

**rozdzielczość graficzna** — Patrz *rozdzielczość*.

**rozruchowy dysk CD** — dysk CD, którego użyć można do uruchomienia komputera. Rozruchowy dysk CD lub inny dysk CD powinien być zawsze dostępny na wypadek uszkodzenia dysku twardego lub zainfekowania komputera wirusem. Rozruchowymi dyskami CD są dysk CD *Drivers and Utilities* oraz dysk Resource CD.

**rozszerzona karta PC** — karta PC, która po zainstalowaniu wystaje poza krawędź gniazda kart PC.

**RPM** — obroty na minutę — liczba obrotów wykonywanych w ciągu minuty. W obr./min wyraża się często prędkość dysków twardych.

**RTC** — zegar czasu rzeczywistego — zegar zasilany przez baterię, znajdujący się na płycie systemowej, który po wyłączeniu komputera przechowuje datę i godzinę.

**RTCRST** — reset zegara czasu rzeczywistego — zworka na płycie systemowej niektórych komputerów, której użycie może czasami ułatwić usunięcie problemów.

# **S**

**ScanDisk —** narzędzie firmy Microsoft sprawdzające czy pliki, foldery i powierzchnia dysku twardego nie zawierają błędów. Program ScanDisk uruchamia się<br>często po ponownym uruchomieniu komputera, który przestał odpowiadać

**SDRAM** — synchroniczna dynamiczna pamięć o dostępnie swobodnym — typ pamięci DRAM, która jest synchronizowana z optymalną szybkością zegara procesora.

**sekwencja rozruchowa** — kolejność, w jakiej komputer sprawdza poszczególne urządzenia, czy można dokonać z nich rozruchu.

**skrót** — ikona umożliwiająca szybki dostęp do często wykorzystywanych programów, plików, folderów lub napędów. Klikając dwukrotnie ikonę umieszczoną<br>na pulpicie systemu Windows, można otworzyć odpowiedni folder lub plik b Usunięcie skrótu nie ma wpływu na oryginalny plik. Można również zmienić nazwę skrótu.

**skrót klawiaturowy** — polecenie realizowane po naciśnięciu kilku klawiszy jednścześnie.

**S/PDIF –** Sony/Philips Digital Interface – format pliku transferu dźwi**ęku cyfrowego, który umoż**liwia transfer dźwięku z jednego pliku do drugiego bez<br>potrzeby dokonywania konwersji do i z formatu analogowego, co mogłoby

**sterownik –** oprogramowanie umożliwiające systemowi operacyjnemu sterowanie urządzeniami, takimi jak drukarka. Wiele urządzeń nie działa poprawnie,<br>jeśli w komputerze nie ma zainstalowanego prawidłowego sterownika.

**sterownik urządzenia** — Patrz *sterownik*.

**Strike Zone™** — wzmocniony obszar podstawy obudowy, który chroni dysk twardy, działając jak amortyzator, gdy komputer jest narażony na rezonans lub zostanie upuszczony (komputer może być włączony lub wyłączony).

**stopnie Fahrenheita** — skala pomiaru temperatury, w której 32° odpowiadają punktowi zamarzania wody, a 212° - punktowi wrzenia wody.

**SVGA** — macierz graficzna super wideo — standard graficzny obowiązujący dla kart i kontrolerów grafiki. Typowe rozdzielczości SVGA to 800 x 600 oraz 1024 x 768. Liczba kolorów i rozdzielczość wyświetlana przez program zależy od możliwości monitora, kontrolera grafiki i jego sterownika, a także od ilości pamięci graficznej zainstalowanej w komputerze.

**SXGA** — super rozszerzona macierz graficzna — standard graficzny obowiązujący dla kontrolerów i kart graficznych, który obsługuje rozdzielczości do 1280 x 1024.

**SXGA+ —** super rozszerzona macierz graficzna plus — standard graficzny obowi**ą**zuj**ący dla kontrolerów i kart graficznych, który obsł**uguje rozdzielczości do<br>1400 x 1050.

**szybkość magistrali** — wyrażona w megahercach (MHz) szybkość, która określa, jak szybko można przesyłać informacje magistralą.

**szybkość zegara** — podawana w megahercach (MHz) wartość, która określa szybkość działania elementów komputera podłączonych do magistrali systemowej.

## **T**

**tapeta – wzór tł**a lub obrazek umieszczony na pulpicie systemu Windows. Tapet**ę** można zmienić za pomocą funkcji Control Panel (Panel sterowania) systemu<br>Windows. Moż**na również** zeskanować ulubione zdjęcie i utworzyć z n

**TAPI** — interfejs programistyczny aplikacji telefonicznych — umożliwia programom systemu Windows obsługiwanie szerokiej gamy urządzeń telefonicznych, obsługujących transmisje głosowe, danych, faksu i wideo.

**tryb gotowości** — tryb zarządzania energią, w którym w celu oszczędzenia energii wstrzymywane są wszystkie niepotrzebne operacje komputera.

**tryb graficzny — tryb graficzny, który zdefiniować** można jako *x* pikseli w poziomie na *y* pikseli w pionie na *z* kolorów. Tryby graficzne mogą wyświetlać<br>nieograniczoną liczbę kształtów i czcionek.

**tryb graficzny —** tryb określający sposób, w jaki tekst i grafika są wyświetlane na monitorze. Oprogramowanie wykorzystujące grafikę, takie jak system<br>operacyjny Windows, działa w trybach graficznych, które można zdefinio oparte na trybie tekstowym, takie jak edytory tekstu, działa w trybach graficznych, które można określić jako *x* kolumn na *y* wierszy znaków.

**tryb hibernacji —** tryb zarządzania energią, która zapisuje dane zawarte w pamięci w zarezerwowanym miejscu na dysku twardym, a następnie wyłącza<br>komputer. Po ponownym rozruchu komputera informacje z pamięci**, które zosta** 

**tryb wyświetlania dualnego** — ustawienie wyświetlania umożliwiające użycie drugiego monitora jako rozszerzenia wyświetlacza. Określany również jako *tryb wyświetlania rozszerzonego*.

**tryb wyświetlania rozszerzonego** — ustawienie wyświetlania umożliwiające użycie drugiego monitora jako rozszerzenia wyświetlacza. Określany również jako *tryb wyświetlania podwójnego*.

**tylko do odczytu** — dane lub pliki, które można przeglądać, ale których nie można poddawać edycji ani usuwać. Plik może mieć status tylko do odczytu, jeśli:

o Znajduje się na zabezpieczonej przed zapisem dyskietce, dysku CD lub dysku DVD.<br>o Umieszczony jest w sieci w katalogu, do którego administrator udzielił praw tylko wybranym użytkownikom.

#### **U**

UMA - zunifikowana alokacja pamięci - pamięć systemowa dynamicznie przydzielana karcie wideo.

**UPS** — zasilacz awaryjny — zapasowe źródło zasilania używane podczas awarii zasilania lub zbyt dużego spadku napięcia. UPS podtrzymuje działanie komputera przez ograniczony czas, kiedy brak zasilania w sieci. Systemy UPS zazwyczaj redukują przepięcia, czasami umożliwiają także regulację napięcia.<br>Małe systemy UPS zapewniają zasilanie z akumulatora przez kilka minut

**urządzenie** — sprzęt, taki jak napęd dyskietek, drukarka czy klawiatura, który jest w komputerze zainstalowany lub jest do niego podłączony.

**urządzenie dokujące** — Patrz *APR*.

**USB** — uniwersalna magistrala szeregowa — interfejs sprzętowy przeznaczony dla urządzeń o małej szybkości, takich jak zgodna z USB klawiatura, mysz, joystick, skaner, zestaw gło**śników, drukarka, urzą**dzenia szerokopasmowe (modemy DSL i kablowe), urządzenia przetwarzania obrazu lub urządzenia pamięci<br>masowej. Urządzenia podłączane są bezpośrednio do 4-pinowego złą**cza** komputera. Urządzenia USB można podłączać i odłączać, gdy komputer jest włączony, a także spinać w łańcuch.

**UTP** — skrętka nieekranowana — określa rodzaj kabla używanego w większości sieci telefonicznych i w niektórych sieciach komputerowych. Kable są chronione przed zakłóceniami elektromagnetycznymi przez skręcenie pary nieekranowanych kabli, a nie osłonięcie każdej pary metalową osłoną.

**UXGA** — ultra rozszerzona macierz graficzna — standard graficzny obowiązujący dla kontrolerów i kart graficznych, który obsługuje rozdzielczości do 1600 x 1200.

#### **V**

**V** — wolt — miara potencjału elektrycznego lub siły elektromotorycznej. Napięcie 1 V występuje, gdy prąd o natężeniu 1 ampera przepływa przez przewodnik o oporze 1 oma.

**W** — wat — jednostka mocy elektrycznej. 1 wat to 1 amper prądu o napięciu 1 wolta.

**we-wy** — wejście-wyjście — operacja lub urządzenie wprowadzające i pobierające dane z komputera. Klawiatury i drukarki są urządzeniami wejścia/wyjścia.

**Wh** — watogodzina — jednostka miary używana do określania przybliżonej pojemności akumulatora. Przykładowo, akumulator o pojemności 66 Wh może dostarczać prąd o mocy 66 W przez 1 godzinę lub prąd o mocy 33 W przez 2 godziny.

wirus — program zaprojektowany do utrudniania pracy lub niszczenia danych przechowywanych w komputerze. Wirus przenosi się z jednego komputera do<br>drugiego przez zainfekowany dysk, oprogramowanie pobrane z sieci Internet lu

**wnęka modułowa** — wnęka obsługująca urządzenia, jak np. napędy optyczne, drugi akumulator lub moduł podróżny Dell TravelLite™.

**WXGA** — szeroka rozszerzona macierz graficzna — standard wideo dla kontrolerów i kart graficznych, obsługujący rozdzielczości do 1280 x 800.

**wyjście telewizyjne S-video** — złącze wykorzystywane do podłączania telewizora lub cyfrowego urządzenia dźwiękowego do komputera.

## **X**

**XGA** — rozszerzona macierz graficzna — standard wideo dla kontrolerów i kart graficznych, obsługujący rozdzielczości do 1024 x 768.

## **Z**

**zabezpieczenie przeciwprzepięciowe** — urządzenie zabezpieczające komputer przed skokami napięcia występującymi podczas burzy z wyładowaniami<br>atmosferycznymi, które mogłyby przejoć do komputera z gniazda elektrycznego. Zab

Połączenia sieciowe nie mogą być chronione przez zabezpieczenia antyprzepięciowe. W czasie burzy zawsze należy odłączać kabel sieciowy od złącza karty sieciowej.

**zamknięcie systemu —** proces polegający na zamknięciu okien i programów, zamknięciu systemu operacyjnego i wyłączeniu komputera. Jeśli komputer<br>zostanie wyłączony, zanim system zostanie zamknięty, może to spowodować utrat

**ZIF** — bez nacisku — typ gniazda lub złącza umożliwiający zainstalowanie lub wyjęcie układu komputera bez stosowania nacisku na układ lub jego gniazdo.

**zintegrowane** — zwykle określenie to odnosi się do elementów znajdujących się na płycie systemowej komputera. Określane również jako *wbudowane*.

**Zip** — popularny format kompresji danych. Pliki skompresowane za pomocą formatu Zip nazywane są plikami Zip i zazwyczaj mają rozszerzenie **.zip**. Specjalnym rodzajem skompresowanych plików są pliki samorozpakowujące się, które mają rozszerzenie **.exe**. Samorozpakowujący się plik można rozpakować, klikając go dwukrotnie.

**złącze DIN — okrągłe złą**cze z sześcioma stykami spełniające normy DIN (Deutsche Industrie-N**orm), do którego zazwyczaj podłą**cza si**ę** klawiaturę lub mysz<br>kablem zakończonym wtykiem PS/ 2.

**złącze równoległe** — port we/wy często wykorzystywany do podłączania drukarki do komputera. Złącze to określane jest również jako *port LPT*.

**złącze szeregowe** — port we/wy wykorzystywany do podłączania urządzeń, takich jak cyfrowe urządzenia przenośne lub aparaty cyfrowe do komputera.

**znacznik usługi** — etykieta z kodem paskowym naklejona na komputerze, która umożliwiaj jego identyfikację podczas korzystania z sekcji Dell Support pod adresem **support.euro.dell.com** lub podczas telefonowania do biura obsługi klienta lub pomocy technicznej firmy Dell.

**żywotność akumulatora** — liczony w latach okres, przez który akumulator komputera przenośnego nadaje się do rozładowywania i powtórnego ładowania.

## **Korzystanie z klawiatury i panelu dotykowego Przewodnik użytkownika komputera Dell™ Latitude™ X1**

- **O** [Klawiatura numeryczna](#page-42-0)
- **O** [Kombinacje klawiszy](#page-42-1)
- **[Panel dotykowy](#page-43-0)**

## <span id="page-42-0"></span>**Klawiatura numeryczna**

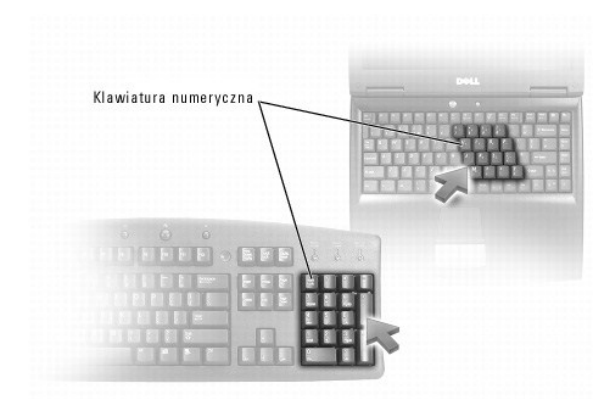

Klawiatura numeryczna dział**a w sposób podobny jak klawiatura numeryczna na klawiaturze zewnę**trznej. Każdy klawisz na klawiaturze numerycznej pełni<br>kilka funkcji. Cyfry i symbole klawiatury numerycznej są oznaczone na nie

- i Aby włączyć klawiaturę numeryczną, naciśnij klawisz <Num Lk>. Lampka <sup>6</sup> oznacza, że klawiatura numeryczna jest aktywna.
- l Aby wyłączyć klawiaturę, naciśnij ponownie klawisz <Num Lk>.

# <span id="page-42-1"></span>**Kombinacje klawiszy**

## **Funkcje systemowe**

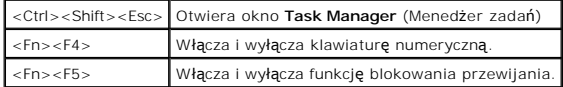

#### **Akumulator**

<Fn><F3> Wyświetla okno Battery Meter (Miernik akumulatora) programu Dell™ QuickSet.

#### **Szuflada napędu CD lub DVD**

<Fn><F10> Wysuwa szufladę z napędu (jeżeli zainstalowano program [Dell QuickSet\)](file:///C:/data/CHM_OUT/systems/latx1/PO/ug/usersgd.chm/usersgd/quickset.htm#wp1107044).

### **Funkcje wyświetlania**

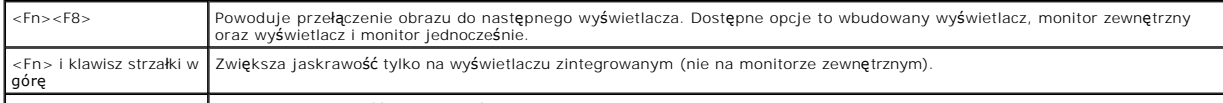

<Fn> i klawisz strzałki w Zmniejsza jaskrawość tylko na wyświetlaczu zintegrowanym (nie na monitorze zewnętrznym).

## **Radio (w tym sieci bezprzewodowe i technologię bezprzewodową Bluetooth**®**)**

<Fn><F2> Włącza i wyłącza komunikacje radiową, łącznie z sieciami bezprzewodowymi i technologią bezprzewodową Bluetooth

#### **Zarządzanie energią**

<Fn><Esc>|Włącza tryb zarządzania energią. Można przeprogramowa**ć ten skrót klawiaturowy, aby uaktywnić** inny tryb zarządzania energią, przy użyciu<br>| zakładki [Advanced](file:///C:/data/CHM_OUT/systems/latx1/PO/ug/usersgd.chm/usersgd/pwrmang.htm#wp1101094) (Zaawansowane) w oknie Power Options Properties (Właśc

#### **Funkcje głośników**

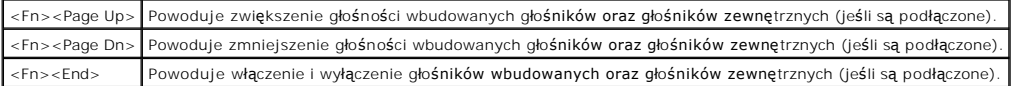

#### **Funkcje klawisza z logo systemu Microsoft**® **Windows**®

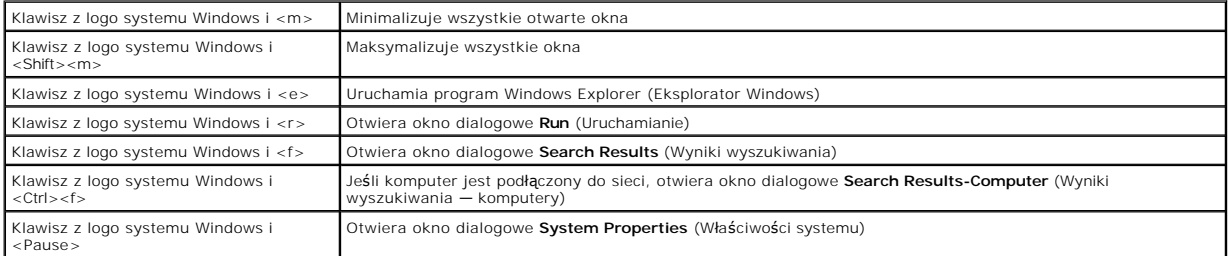

Aby dostosować działanie klawiatury, takie jak częstotliwość powtarzania znaku:

- l *W systemie Windows XP* otwórz okno [Control Panel](file:///C:/data/CHM_OUT/systems/latx1/PO/ug/usersgd.chm/usersgd/xpfeat.htm#wp1109764) (Panel sterowania), kliknij ikonę **Printers and Other Hardware** (Drukarki i inny sprzęt), a następnie kliknij pozycję **Keyboard** (Klawiatura).
- l *W systemie operacyjnym Windows 2000* otwórz okno Control Panel (Panel sterowania) i kliknij dwukrotnie ikonę **Keyboard** (Klawiatura).

## <span id="page-43-0"></span>**Panel dotykowy**

Panel dotykowy wykrywa siłę nacisku oraz ruch palca użytkownika i umożliwia poruszanie kursorem na wy**świetlaczu. Panelu dotykowego i jego przycisków**<br>należy używa**ć w sposób analogiczny do myszy.** 

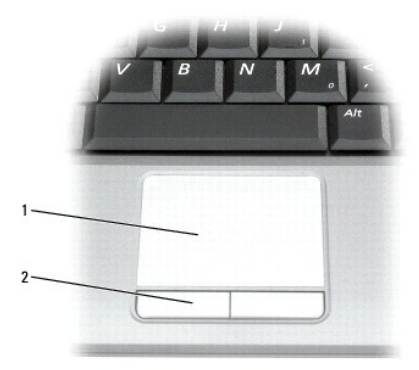

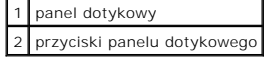

- l Aby przemieścić kursor, lekko przesuń palec po panelu dotykowym.
- l Aby zaznaczyć obiekt na ekranie, lekko puknij palcem powierzchnię panelu dotykowego lub naciśnij kciukiem lewy przycisk panelu.
- i Aby zaznaczyć obiekt i przemieścić go na ekranie (przeciągnąć), ustaw kursor na obiekcie, po czym puknij palcem w panel, unieo palec do góry i puknij –<br>ponownie. Po drugim stuknięciu pozostaw palec na panelu i przesuwa
- l Aby kliknąć dwukrotnie obiekt, ustaw na nim kursor i puknij dwa razy powierzchnię lub kciukiem naciśnij dwukrotnie lewy przycisk panelu.

## **Dostosowywanie panelu dotykowego**

W oknie **Mouse Properties** (Właściwości: Mysz) można wyłączyć panel dotykowy lub dostosować jego ustawienia.

- 1. Otwórz okno [Control Panel](file:///C:/data/CHM_OUT/systems/latx1/PO/ug/usersgd.chm/usersgd/xpfeat.htm#wp1109764) (Panel sterowania), a następnie kliknij opcję **Mouse** (Mysz).
- 2. W oknie **Mouse Properties** (Właściwości: Mysz) wykonaj następujące czynności:
	- l Aby wyłączyć panel dotykowy, kliknij zakładkę **Device Settings** (Ustawienia urządzenia), a następnie kliknij opcję **Disable** (Wyłącz).
	- l Kliknij zakładkę **Pointers** (Wskaźniki), aby zmienić ustawienia panelu dotykowego.
- 3. Kliknij **OK**, aby zapisać ustawienia i zamknąć okno.

# **Przewodnik użytkownika komputera Dell™ Latitude™ X1**

## **Uwagi i ostrzeżenia**

**UWAGA:** Napis UWAGA wskazuje ważną informację, która pozwala lepiej wykorzystać posiadany system komputerowy.

POUCZENIE: Napis POUCZENIE informuje o sytuacjach, w których występuje ryzyko uszkodzenia sprzętu lub utraty danych, i przedstawia sposoby uniknięcia problemu.

**OSTRZEŻENIE: Sekcja OSTRZEŻENIE informuje o sytuacjach, w których występuje ryzyko uszkodzenia sprzętu, obrażeń ciała lub omierci.** 

## **Skróty i akronimy**

Pełną listę skrótów i skrótowców można znaleźć w sekcji "Sł[owniczek](file:///C:/data/CHM_OUT/systems/latx1/PO/ug/usersgd.chm/usersgd/glossary.htm)".

**UWAGA:** Jeż**eli zakupiono komputer firmy Dell™ z serii n, ż**adne odniesienia do systemu operacyjnego Microsoft® Windows® zawarte w tym<br>dokumencie nie mają zastosowania.

**WAGA: Niektóre funkcje mogą** nie być dostępne dla danego komputera lub w pewnych krajach.

**Informacje zawarte w tym dokumencie mogą ulec zmianie bez uprzedzenia. © 2005 Dell Inc. Wszelkie prawa zastrzeżone.**

Powielanie dokumentu w jakikolwiek sposób bez pisemnej zgody firmy Dell Inc. jest surowo zabronione.

Znaki towarowe użyte w tekście: *Dell, Dimension, OptiPlex, Dell Precision, Latitude, Inspiron, DellNet, PowerFap, PowerEdge, PowerConnect, PowerVault, Strike Zone, ExpressCharge i Dell<br>TravelLite są zarejestrowanymi znaka* 

Tekst może zawierać także inne znaki towarowe i nazwy towarowe odnoszące się do podmiotów posiadających prawa do tych znaków i nazw lub do ich produktów. Firma Dell Inc. nie<br>rości sobie praw własności do marek i nazw towar

Czerwiec 2005 Wersja A02

## **Hasła**

#### **Przewodnik użytkownika komputera Dell™ Latitude™ X1**

- **O** [Informacje o has](#page-46-0)łach
- [Korzystanie z has](#page-46-1)ła głównego
- [Korzystanie z has](#page-46-2)ła administratora
- Korzystanie z hasł[a dysku twardego](#page-47-0)
- **•** [Przypisywanie znacznika zasobu](#page-47-1)
- Włączanie moduł[u TPM \(Trusted Platform Module\)](#page-49-0)

# <span id="page-46-0"></span>**Informacje o hasłach**

**UWAGA:** W fabrycznie nowym komputerze hasła są wyłączone.

Hasło podstawowe, hasło administratora i hasł**o dysku twardego w różny sposób zapobiegają** nieuprawnionemu dost**ę**powi do komputera. Poniższa tabela<br>**zawiera zestawienie typów i funkcji haseł** dostępnych w danym komputerze

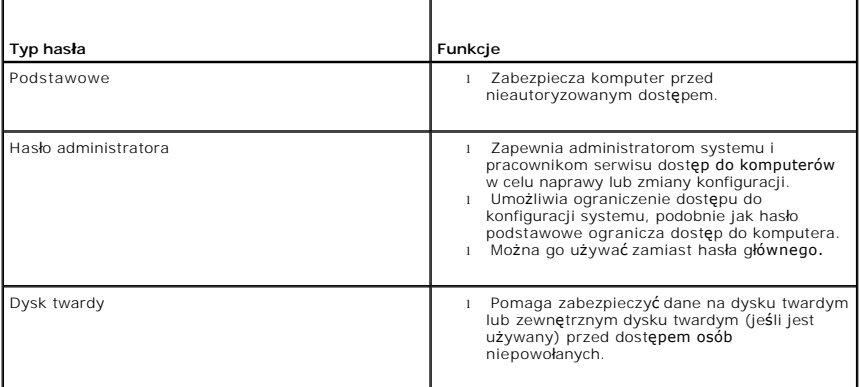

**UWAGA:** Opcja hasła dysku twardego jest obsługiwana wyłącznie przez dyski zakupione w firmie Dell i przeznaczone do użycia z komputerami z rodziny<br>D**ell™ Latitude™ D**-Family.

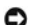

**POUCZENIE:** Hasła zapewniaj**ą** wysoki poziom ochrony danych przechowywanych w komputerze lub na dysku twardym. Jednak nie s**ą** one<br>niezawodne. Jeśli wymagana jest skuteczniejsza ochrona, należy nabyć i stosować inne zabez

Jeżeli użytkownik zapomni hasła, powinien skontaktować się z administratorem systemu lub <u>[z firm](file:///C:/data/CHM_OUT/systems/latx1/PO/ug/usersgd.chm/usersgd/contact.htm#wp1095186)a Dell</u>. Z uwagi na bezpieczeństwo użytkownika personel<br>pomocy technicznej firmy Dell poprosi o potwierdzenie tożsamości, aby

## <span id="page-46-1"></span>**Korzystanie z hasła głównego**

Hasło główne umożliwia zabezpieczenie komputera przed dostępem osób niepowołanych.

Jeśli zostało przypisane hasło główn**e, należ**y je wprowadzać podczas każdego włączenia komputera. Za każdym razem na ekranie wyświetlany jest<br>następujący komunikat:

Please type in the primary or administrator password and press <Enter>

(Wpisz hasło główne lub hasło administratora i naciśnij klawisz <Enter>).

Aby kontynuować, wpisz hasło (co najwyżej osiem znaków).

Jeśli hasło nie zostanie wprowadzone w ciągu 2 minut, komputer powraca do stanu, w jakim się wcześniej znajdował.

**POUCZENIE:** Wyłączenie hasła administratora spowoduje także wyłączenie hasła głównego.

Jeśli przypisano hasło administratora, można go użyć zamiast hasła głównego. Nie jest wyświetlany osobny monit o wpisanie hasła administratora.

## <span id="page-46-2"></span>**Korzystanie z hasła administratora**

Hasło administratora zapewnia administratorom systemu i pracownikom technicznym dostęp do komputerów, które wymagają naprawy lub zmiany konfiguracji. Administratorzy i pracownicy techniczni mogą przypisać identyczne hasła administratora grupom komputerów, umożliwiając użytkownikom <span id="page-47-2"></span>przypisanie haseł głównych.

Przypisanie hasła administratora powoduje uaktywnienie opcji **Configure Setup** (Konfigurowanie ustawień) w programie konfiguracji systemu. Opcja **Configure Setup** (Konfigurowanie ustawień) umożliwia ograniczenie dostępu do programu konfiguracji systemu, podobnie jak hasło podstawowe ogranicza<br>dostęp do komputera.

Hasła administratora można użyć zamiast hasła głównego. Zawsze, gdy wymagane jest wprowadzenie hasła głównego, można wprowadzić hasło administratora.

**POUCZENIE:** Wyłączenie hasła administratora spowoduje także wyłączenie hasła głównego.

**Z** UWAGA: Hasło administratora zapewnia dostęp do komputera, ale nie zapewnia dostępu do dysku twardego, gdy jest on chroniony hasłem.

Jeśli użytkownik zapomni hasła głównego i nie ma przypisanego hasła administratora lub jeśli zapomni zarówno hasła głównego, jak i hasła administratora, powinien skontaktować się z administratorem systemu lub [z firm](file:///C:/data/CHM_OUT/systems/latx1/PO/ug/usersgd.chm/usersgd/contact.htm#wp1095186)a Dell

## <span id="page-47-0"></span>**Korzystanie z hasła dysku twardego**

Hasło dysku twardego pomaga zabezpieczyć dane na dysku twardym przed dostępem osób niepowołanych. Można także przypisać hasło dla zewnętrznego dysku twardego (jeśli jest używany), które może być takie samo lub inne niż hasło głównego dysku twardego.

Jeśli zostało przypisane hasło dysku twardego, należy je wprowadzać podczas każdego włączenia komputera i powrotu do normalnej pracy z trybu gotowości.

Jeśli hasło dysku twardego jest uaktywnione, wówczas podczas każdego włączenia komputera jest wyświetlany następujący komunikat:

Please type in the hard-disk drive password and press <Enter>

(Wpisz hasło dysku twardego i naciśnij klawisz <Enter>).

Aby kontynuować, wpisz hasło (co najwyżej osiem znaków). Naciśnij klawisz <Esc>, aby przywrócić komputer do poprzedniego aktywnego stanu.

Jeśli hasło nie zostanie wprowadzone w ciągu 2 minut, komputer powraca do stanu, w jakim się wcześniej znajdował.

Jeśli wprowadzone zostało nieprawidłowe hasło, zostanie wyświetlony następujący komunikat:

Invalid password [Press Enter to retry]

(Nieprawidłowe hasło [Naciśnij klawisz Enter, aby spróbować ponownie])

Jeśli po trzech próbach nadal nie wprowadzono poprawnego hasła, zostanie podjęta próba rozruchu systemu z innego urządzenia startowego, o ile zezwala<br>na to stan opcji **Boot First Device** (Pierwsze urządzenie rozruchowe) w urządzenie rozruchowe) nie zezwala na rozruch systemu z innego urządzenia, komputer powraca do stanu, w jakim znajdował się w chwili włączenia.

Jeżeli hasło dysku twardego, hasło zewnętrznego dysku twardego i hasło główne są takie same, komputer wyświetli monit dotyczący tylko hasła głównego.<br>Jeżeli hasło dysku twardego różni się od hasła głównego, zostaną wyświet

**UWAGA:** Hasło administratora zapewnia dostęp do komputera, ale nie zapewnia dostępu do dysku twardego, który jest chroniony hasłem dysku twardego.

#### <span id="page-47-1"></span>**Przypisywanie znacznika zasobu**

UWAGA: Niektóre z tych funkcji mogą nie być dostępne dla danego komputera lub w pewnych krajach.

Program narzędziowy Asset Tag umożliwia wprowadzenie znacznika zasobu, przypisanego komputerowi przez użytkownika lub jego firmę. Po wprowadzeniu<br>znacznika zasobu znacznik jest wyświetlany na ekranach konfiguracji systemu.

Programu Asset Tag można także użyć do wprowadzenia znacznika właściciela, który będzie wyświetlany na ekranie zgłoszenia systemu oraz wraz z monitem o podanie hasła głównego.

Aby pobrać program Asset Tag, należy przejoć pod adres **support.euro.dell.com**.

Aby przypisać znacznik zasobu, należy użyć dyskietki rozruchowej:

- 1. Zapisz i zamknij wszystkie otwarte pliki i zamknij wszystkie otwarte programy.
- 2. Podłącz wnękę Dell™ D/Bay ze stacją dyskietek do złącza USB Dell D/Bay lub podłącz stację dyskietek USB do złacza USB z tyłu komputera.
- 3. Uruchom komputer za pomocą dyskietki rozruchowej.
	- a. Uruchom ponownie komputer.
	- b. Naciśnij klawisz <F12> zaraz po wyświetleniu logo DELL™.

Jeśli zostanie wyświetlone logo systemu operacyjnego, poczekaj do wyświetlenia pulpitu systemu Microsoft® Windows®, a następnie wyłącz<br>komputer i uruchom go ponownie.

- c. Za pomocą klawiszy strzałek wybierz opcję **Diskette Drive** (Napęd dyskietek) i naciśnij klawisz <Enter>.
- 4. Wpisz asset, spację, nowy znacznik zasobu i naciśnij klawisz <Enter>.

Na przykład wpisz następujące polecenie i naciśnij klawisz <Enter>:

asset 1234\$ABCD&

**UWAGA:** Znacznik zasobu może składać się maksymalnie z 10 znaków. Dozwolone są dowolne kombinacje znaków niezawierające spacji.

- 5. Gdy zostanie wyświetlony monit o zweryfikowanie znacznika zasobu, wpisz y. Zostanie wyświetlony nowy lub zmieniony znacznik zasobu i znacznik usługi.
- 6. Uruchom ponownie komputer, aby zamknąć program narzędziowy Asset Tag.

## **Przeglądanie istniejących znaczników zasobu i usługi**

- 1. Uruchom komputer, korzystając z dyskietki rozruchowej utworzonej w sekcji "[Przypisywanie znacznika zasobu](#page-47-1)".
- 2. Wpisz asset i naciśnij klawisz <Enter>.

#### **Usuwanie znacznika zasobu**

- 1. Uruchom komputer, korzystając z dyskietki rozruchowej utworzonej w sekcji "[Przypisywanie znacznika zasobu](#page-47-1)"
- 2. Wpisz asset /d i naciśnij klawisz <Enter>.
- 3. Gdy zostanie wyświetlony monit o usunięcie znacznika zasobu, wpisz y.

## **Przypisywanie znacznika właściciela**

Znacznik właściciela może składać się maksymalnie z 48 znaków. Dozwolone są dowolne kombinacje liter, cyfr i spacji.

- 1. Uruchom komputer, korzystając z dyskietki rozruchowej utworzonej w sekcji "[Przypisywanie znacznika zasobu](#page-47-1)".
- 2. Wpisz asset /o, spację i nowy znacznik właściciela, a następnie naciśnij klawisz <Enter>.

Na przykład wpisz następujące polecenie i naciśnij klawisz <Enter>:

asset /o Firma ABC

3. Gdy zostanie wyświetlony monit o zweryfikowanie znacznika właściciela, wpisz y.

Zostanie wyświetlony nowy znacznik właściciela.

## **Usuwanie znacznika właściciela**

**UWAGA:** Ze względów bezpieczeństwa nie można ustawiać, zmieniać ani usuwać znacznika właściciela, jeśli ustawione jest hasło główne lub hasło<br>administratora.

- 1. Uruchom komputer, korzystając z dyskietki rozruchowej utworzonej w sekcji "[Przypisywanie znacznika zasobu](#page-47-1)".
- 2. Wpisz asset /o /d i naciśnij klawisz <Enter>.
- 3. Gdy zostanie wyświetlony monit o usunięcie znacznika właściciela, wpisz y.

## **Opcje programu Asset Tag**

Aby skorzystać z opcji programu Asset Tag (patrz poniższa tabela):

- 1. Uruchom komputer, korzystając z dyskietki rozruchowej utworzonej w sekcji "Przypisywanie znac
- 2. Wpisz asset, spację i opcję, a następnie naciśnij klawisz <Enter>.

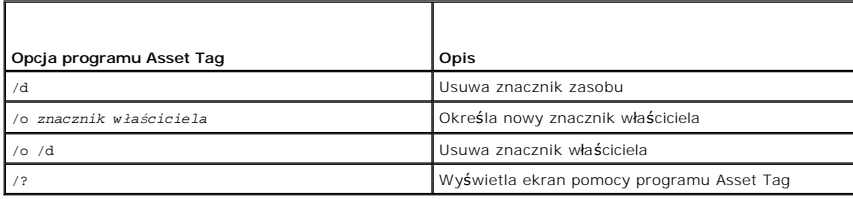

## <span id="page-49-0"></span>**Włączanie modułu TPM (Trusted Platform Module)**

Moduł TPM jest to funkcja sprz**ętowa, która sł**uży do tworzenia i zarządzania wygenerowanymi przez komputer kluczami szyfrowania. Moduł TPM, w połączeniu<br>z oprogramowaniem zabezpieczającym, poprawia istniejące zabezpieczen

0 **POUCZENIE:** Użytkownicy modułu TPM s**ą** odpowiedzialni za przestrzeganie procedur tworzenia kopii zapasowych opisanych w dokumencie "Broadcom<br>Secure Foundation Getting Started Guide" w celu zabezpieczenia danych TPM i klu niekompletne, utracone lub uszkodzone, firma Dell nie będzie mogła pomóc w odzyskaniu zaszyfrowanych danych.

### **Włączanie modułu TPM**

1. Aby zainstalować oprogramowanie Broadcom SecureFoundation, należy pobrać pliki i postępować zgodnie z instrukcjami wyświetlanymi na ekranie.

Domyolnie pliki zostały umieszczone w katalogu **C:\Dell\TPM**. Jeśli w tej lokalizacji nie można znaleźć plików, można je pobrać spod adresu **support.euro.dell.com**.

- 2. Włącz moduł TPM.
	- a. Ponownie uruchom komputer i naciśnij klawisz <F2> w trakcie testów POST, aby przejoć do programu konfiguracji systemu.
	- b. Otwórz menu **Security** (Bezpieczeństwo) i zaznacz opcję menu **TPM Security** (Zabezpieczenie TPM).
	- c. Ustaw stan zabezpieczenia TPM na **On** (Włączony).
	- d. Naciśnij klawisz <Esc>, aby zamknąć program instalacji. Kliknij przycisk **Save/Exit** (Zapisz/Zakończ), jeśli zostanie wyświetlony monit.

**UWAGA:** Jeśli funkcja TPM w danym komputerze jest używana po raz pierwszy, należy przejoć do punktu 3. Jeśli funkcja TPM była już używana w danym komputerze, pomiń punkt 3 i przejdź do punktu 4.

- 3. Przeprowadź aktywację oprogramowania zgodnie z wymaganiami dostawcy.
	- a. Uruchom system operacyjny the Microsoft Windows.
	- b. Uruchom kreator inicjowania oprogramowania Broadcom Secure Foundation Platform.
	- c. Postępuj zgodnie z instrukcjami wyświetlanymi na ekranie, aby przeprowadzić "Aktywację dostawcy". Ta operacja jest wykonywana tylko raz dla<br>każdego komputera. Komputer zostanie automatycznie uruchomiony ponownie.
- 4. Fizycznie uaktywnij moduł TPM.
	- a. Ponownie uruchom komputer i naciśnij klawisz <F2> podczas trwania testu POST, aby ponownie przejść do programu konfiguracji systemu.
	- b. Otwórz menu **Security** (Bezpieczeństwo) i zaznacz opcję menu **TPM Activation** (Aktywacja TPM).
	- c. Ustaw stan uaktywnienia modułu TPM na **Activate** (Uaktywnij). Zmiany w tym polu mają natychmiastowy skutek.
- 5. Zainicjuj hasło właściciela i użytkownika TPM.
	- a. Po ponownym uruchomieniu systemu operacyjnego uruchom kreator inicjowania oprogramowania Broadcom Secure Foundation Platform.
	- b. Postępuj zgodnie z instrukcjami kreatora wyświetlanymi na ekranie, aby utworzyć hasło właściciela, użytkownika oraz poświadczenia TPM.

**UWAGA:** Szyfrowanie jest obsługiwane przez moduł TPM, jeśli jest ono obsługiwane przez system operacyjny. Więcej informacji można znaleźć w<br>instrukcji "Broadcom Secure Foundation Getting Started Guide" oraz w plikach pomo

### <span id="page-50-2"></span> **Zarządzanie energią Przewodnik użytkownika komputera Dell™ Latitude™ X1**

- **[Wskazówki dotyczą](#page-50-0)ce zarządzania energią**
- **Kreator zarzą[dzania energi](#page-50-1)ą**
- **Tryby zarzą[dzania energi](#page-51-0)ą**
- **Właściwoś[ci opcji zasilania](#page-52-0)**

## <span id="page-50-0"></span>**Wskazówki dotyczące zarządzania energią**

UWAGA: Patrz sekcja "[Korzystanie z akumulatora](file:///C:/data/CHM_OUT/systems/latx1/PO/ug/usersgd.chm/usersgd/battery.htm#wp1054784)", aby uzyskać dodatkowe informacje dotyczące oszczędzania energii.

- l Jeśli jest to możliwe, podłączaj komputer do gniazda elektrycznego, ponieważ czas eksploatacji akumulatora jest w dużym stopniu zależny od częstotliwości jego ładowania.
- 1 Przełączaj komputer w [tryb gotowo](#page-51-1)ści lub [tryb hibernacji,](#page-52-1) jeśli pozostawiasz go bez nadzoru na długi czas.
- ı <u>- [Power Management Wizard](#page-50-1)</u> (Kreator zarządzania energią) służy do skonfigurowania komputera w sposób umożliwiający wchodzenie i wychodzenie z<br>- trybów zarządzania energią przez naciśnięcie przycisku zasilania, zamknięci

## <span id="page-50-1"></span> **Kreator zarządzania energią**

**UWAGA:** Jeśli ograniczono prawa dostępu, kreator Power Management Wizard (Kreator zarządzania energią) jest niedostępny.

Kliknij raz lub dwa razy ikonę **W**, aby otworzyć Kreator zarządzania energią.

Pierwsze dwa okna kreatora — **Welcome** (Witamy) oraz **What is Power Management?** (Co to jest zarządzanie energią?) — zawierają opisy i definicje różnych opcji zarządzania energią.

**UWAGA:** Na ekranie What is Power Management? (Co to jest zarządzanie energią?) można wybrać opcję Do not show this page again (Nie pokazuj tej strony ponownie). Jeśli wybrano tę opcję, ekran Welcome (Witamy) także nie zostanie wyświetlony ponownie.

Za pomocą ekranów, które są wyświetlane po ekranach **Welcome** (Witamy) i **What is Power Management?** (Co to jest zarządzanie energią?), można ustawić różne opcje zarządzania energią, łącznie z trybem uopienia, schematami zasilania i alarmami niskiego stanu naładowania akumulatora.

## **Ustawienia trybów uopienia**

Ekran ten zawiera tryby gotowości oraz hibernacji. Na tym ekranie można:

- l Ustawić opcje hasła trybu gotowości.
- l Włączyć lub wyłączyć tryb hibernacji.
- l Wybrać sposób, w jaki komputer będzie działać po zamknięciu wyświetlacza:
	- o Nie wykona żadnej akcji.
	- o Włączy tryb gotowości.
	- o Wejdzie w tryb hibernacji.
- l Wybrać sposób, w jaki komputer będzie działać po naciśnięciu przycisku zasilania:
	- o Nie wykona żadnej akcji.
	- o Włączy tryb gotowości.
	- o Wejdzie w tryb hibernacji.
	- o Zamknie system operacyjny i wyłączy się.
	- ¡ Wyświetli monit o wykonanie czynności (**Ask me what to do** [Zapytaj mnie, co zrobić]).
- l Wybierz sposób reakcji komputera na naciśnięcie klawiszy <Fn><Esc>:
	- o Nie wykona żadnej akcji.
	- o Włączy tryb gotowości.
	- o Wejdzie w tryb hibernacji.
	- o Zamknie system Microsoft Windows i wyłączy się.
	- ¡ Wyświetli monit o wykonanie czynności (**Ask me what to do** [Zapytaj mnie, co zrobić]).

#### <span id="page-51-2"></span>**Wybieranie schematu zasilania**

**UWAGA:** Jeśli komputer jest zasilany energią akumulatora, schemat zasilania Network Disabled (Sieć wyłączona) powoduje wyłączenie aktywności sieci i<br>komunikacji bezprzewodowej. Jeśli komputer jest podłączony do gniazda si

Ekran umożliwia wybieranie, tworzenie oraz edycj**ę** ustawie**ń dla schematów zasilania. Dodatkowo moż**na usuwać utworzone przez użytkownika schematy<br>zasilania, lecz nie można usuwa**ć predefiniowanych schematów zasilania De** Performance (Maksymalna wydajność), Presentation (Prezentacja) oraz Wireless Disabled (Sieć bezprzewodowa wyłączona).

Za pomocą okna **Power Options Properties** (Właściwości: Opcje zasilania) systemu Windows można zmieniać predefiniowane schematy zasilania QuickSet.<br>**Aby przywrócić** domyolne wartości schematu zasilania QuickSet, można wyko

- l Ustaw schemat zasilania za pomocą Kreatora zarządzania energią QuickSet.
- l Zakończ program QuickSet, użyj menu **Start**, aby otworzyć program QuickSet, a następnie ponownie wybierz schemat zasilania.
- 1 Zamknij program QuickSet i wszystkiee otwarte programy, ponownie uruchom komputer, otwórz program QuickSet, a następnie wybierz schemat zasilania za pomocą opcji menu programu QuickSet.

**UWAGA:** Funkcja QuickSet automatycznie dodaje słowo (QuickSet) do nazw schematów zasilania, które utworzono przy jej pomocy.

Wszystkie schematy QuickSet są wyświetlane w menu rozwijanym w pobliżu orodka ekranu. Ustawienia zasilania dla każdego schematu wymienione są<br>poniżej menu. Ustawienia zasilania są wyświetlane osobno w zależności od tego, c elektrycznego.

Kreator Power Management Wizard (Kreator zarządzania energią) umożliwia także powiązanie poziomu jaskrawości wyświetlacza ze schematem zasilania.<br>Aby ustawić poziom jaskrawości, należy włączyć schematy zasilania związane z

Ustawienia jaskrawości wyświetlacza, działania wewnętrznej karty sieciowej oraz komunikacji bezprzewodowej są niedostępne z poziomu schematów<br>zasilania w oknie Control Panel (Panel sterowania). Aby wykorzystać możliwości t funkcji QuickSet.

**UWAGA:** Klawisze skrótu dla jaskrawości wpływają tylko na wyświetlacz komputera przenośnego, a nie na podłączone do niego monitory. Jeśli komputer pracuje w trybie CRT only (Tylko CRT), przy próbie zmiany poziomu jaskrawości zostanie wyświetlona zakładka Brightness Meter (Wskaźnik<br>jaskrawości), lecz poziom jaskrawości na monitorze nie zmieni się.

### **Ustawienia alarmów akumulatora i akcji**

Ekran ten umożliwia wł**ączenie alarmów o niskim oraz krytycznym poziomie nał**adowania akumulatora i pozwala na zmianę ustawień **alarmów. Przykł**adowo,<br>można ustawić alarm niskiego stanu akumulatora na 20 procent, co umożl akumulatora ustawić na 10 procent, co umożliwi przejście w stan hibernacji. Na tym ekranie można:

- l Określić, czy alarm będzie powiadamiał użytkownika za pomocą dźwięku, czy tekstu.
- l Dopasować poziom zasilania, przy którym powinien włączyć się alarm.
- l Wybrać sposób, w jaki komputer będzie działać po powiadomieniu alarmowym:
	- o Nie wykona żadnej akcji.
	- o Włączy tryb gotowości.
	- o Weidzie w tryb hibernacji.
	- o Zamknie system Windows i wyłaczy się.

#### **Kończenie ustawiania kreatora zarządzania energią**

Na ekranie znajduje się podsumowanie ustawień schematów zasilania funkcji QuickSet, trybów uopienia oraz alarmów o poziomie naładowania akumulatora. Należy przejrzeć wybrane ustawienia, a następnie kliknąć **Finish** (Zakończ).

Aby wyświetlić więcej informacji o programie QuickSet, kliknij prawym przyciskiem myszy ikonę na pasku zadań, a następnie kliknij polecenie **Help** (Pomoc).

## <span id="page-51-0"></span>**Tryby zarządzania energią**

#### <span id="page-51-1"></span>**Tryb gotowości**

W trybie gotowości zużycie energii jest o tyle mniejsze, że po upływie wcześniej określśnego czasu bezczynności (limit czasu) zostaje wyłączony wyświetlacz i<br>dysk twardy. Po wyjściu z trybu gotowości komputer powraca do te

**POUCZENIE:** Przerwa w zasilaniu z zasilacza i akumulatora w czasie, gdy komputer znajduje się w trybie gotowości, może skończyć się utratą danych.

Aby przestawić komputer w tryb gotowości:

<span id="page-52-2"></span><sup>l</sup> *W systemie operacyjnym Microsoft*® *Windows*® *XP* kliknij przycisk **Start**, kliknij **Turn off computer** (Wyłącz komputer), a następnie kliknij **Stand by** (Tryb gotowości).

lub

- l W zależności od ustawień opcji zarządzania energią w zakładce **[Advanced](#page-53-1)** (Zaawansowane) okna **Power Options Properties** (Właściwości opcji zasilania), skorzystaj z jednej z poniższych metod:
	- o Naciśnij przycisk zasilania.
	- o Zamknij wyświetlacz.
	- ¡ Naciśnij klawisze <Fn><Esc>.

Aby wyjść z trybu gotowości, naciśnij przycisk zasilania lub otwórz wyświetlacz, zależnie od tego, jaka opcja została wybrana na zakładce **[Advanced](#page-53-1)** (Zaawansowane). Naciśnięcie klawisza lub dotknięcie panelu dotykowego nie powoduje wyjścia z trybu gotowości.

### <span id="page-52-1"></span>**Tryb hibernacji**

W trybie hibernacji zużycie energii jest mniejsze, ponieważ dane systemowe zostaj**ą** skopiowane do zarezerwowanego obszaru na dysku twardym, a<br>następnie komputer jest całkowicie wyłączany. Po wyjściu z trybu hibernacji kom przejściem w tryb hibernacji.

**POUCZENIE:** Gdy komputer znajduje się w trybie hibernacji, nie można wyjmować urządzeń.

Przestawienie komputera w tryb hibernacji następuje automatycznie, gdy poziom naładowania akumulatora jest krytycznie niski.

Aby przejść ręcznie w tryb hibernacji:

l *W systemie Windows XP* kliknij przycisk **Start**, kliknij polecenie **Turn off computer** (Wyłącz komputer), naciśnij i przytrzymaj klawisz <Shift>, a następnie kliknij opcję **Hibernate** (Hibernacja).

lub

- i W zależności od ustawień opcji zarządzania energią na zakładce <u>[Advanced](#page-53-1)</u> (Zaawansowane) okna **Power Options Properties** (Właściwości opcji –<br>zasilania), skorzystaj z jednej z poniższych metod, aby przejść w tryb hiber
	- o Naciśnij przycisk zasilania.
	- o Zamknij wyświetlacz.
	- o Naciśnij klawisze <Fn><Esc>

Aby wyjść z trybu hibernacji, należy nacisnąć przycisk zasilania. Wychodzenie z trybu hibernacji może zająć trochę czasu. Naciśnięcie klawisza lub dotknięcie panelu dotykowego nie powoduje wyjścia z trybu hibernacji. Więcej informacji na temat trybu hibernacji można znaleźć w dokumentacji dostarczonej z systemem operacyjnym.

### <span id="page-52-0"></span>**Właściwości opcji zasilania**

Okno **Power Options Properties** (Właściwości: Opcje zasilania) umożliwia zarządzanie zużyciem energii oraz monitorowanie stanu naładowania akumulatora. Aby przejść do okna **Power Options Properties** (Właściwości: Opcje zasilania) systemu Windows, kliknij kolejno przycisk **Start** ® **Control Panel** (Panel sterowania)→ Performance and Maintenance (Wydajność i konserwacja)→ Power Options (Opcje zasilania)

#### **Zakładka Power Schemes (Schematy zasilania)**

W menu rozwijanym **Power schemes** (Schematy zasilania) jest wyświetlany wybrany schemat zasilania. Zaleca się korzystanie ze schematu zasilania<br>**Portable/Laptop** (Komputer przenośny/Laptop) w celu zmaksymalizowania energii

W systemie Windows XP poziom wydajności procesora ustalany jest na podstawie wybranego schematu zasilania. Nie są wymagane dodatkowe ustawienia dotyczące poziomu wydajności.

Każdy z predefiniowanych schematów zasilania posiada różne limity czasu bezczynności dotyczące przestawienia komputer w tryb gotowości, wyłączania<br>wyświetlacza i wyłączania dysku twardego. Aby uzyskać więcej informacji o o obsługi technicznej).

## **Zakładka Alarms (Alarmy)**

**UWAGA:** Aby włączyć alarmy dźwiękowe, należy kliknąć przycisk Alarm Action (Zdarzenie alarmowe) i wybrać opcję Sound alarm (Alarm dźwiękowy).

Ustawienia **Low battery alarm** (Alarm o niskim poziomie energii akumulatora) i **Critical battery alarm** (Alarm o krytycznym poziomie energii akumulatora) oznaczają, że jeśli naładowanie akumulatora spadnie poniżej ustalonego poziomu procentowego, wystąpi określśny komunikat. W konfiguracji fabrycznej<br>komputera pola wyboru alarmów Low battery alarm (Alarm o niskim poziomie e energii akumulatora) są zaznaczone. Firma Dell zaleca dalsze korzystanie z tych ustawień. Więcej informacji dotyczących ostrzeżeń o niskim poziomie<br>naładowania akumulatora można znaleźć w sekcji <u>"[Korzystanie z akumulatora](file:///C:/data/CHM_OUT/systems/latx1/PO/ug/usersgd.chm/usersgd/battery.htm#wp1054784)</u>

### <span id="page-53-0"></span>**Zakładka Power Meter (Miernik energii)**

W zakładce **Power Meter** (Miernik energii) wyświetlane są informacje dotyczące aktualnego źródła energii oraz poziomu naładowania akumulatora.

#### <span id="page-53-1"></span>**Zakładka Advanced (Zaawansowane)**

Zakładka **Advanced** (Zaawansowane) umożliwia:

- l Ustawienie opcji ikony zasilania i hasła trybu gotowości.
- l Programowanie następujących funkcji (w zależności od używanego systemu operacyjnego):
	- ¡ Wyświetlanie monitów o wykonanie czynności (**Ask me what to do** [Zapytaj mnie, co zrobić]).
	- o Włączenie trybu gotowości.
	- o Wejście w tryb hibernacji.
	- o Zamknięcie systemu Windows i wyłączenie komputera.
	- ¡ Brak działań (**None** [Brak] lub **Do nothing** [Nic nie rób]).

W celu zaprogramowania tych funkcji należy kliknąć opcję w odpowiednim menu rozwijanym, a następnie kliknąć **OK**.

## **Zakładka Hibernate (Hibernacja)**

Zakładka **Hibernate** (Hibernacja) umożliwia włączenie trybu hibernacji przez zaznaczenie pola wyboru **Enable hibernate support** (Włącz obsługę hibernacji).

# <span id="page-54-0"></span>**Funkcje programu Dell™ QuickSet**

**Przewodnik użytkownika komputera Dell™ Latitude™ X1**

- **Wiknię[cie ikony QuickSet](#page-54-1)**
- **Kliknię[cie dwukrotne ikony QuickSet](#page-54-2)**
- **•** Kliknie[cie ikony QuickSet prawym przyciskiem myszy](#page-54-3)

Program Dell QuickSet jest uruchamiany za pomocą ikony ��, znajdującej się na pasku zadań i działa w różny sposób w zależności od tego, czy ikona została<br>kliknięta raz, dwa razy lub prawym przyciskiem myszy.

## <span id="page-54-1"></span>**Kliknięcie ikony QuickSet**

Kliknij ikonę **35**, aby wykonać następujące zadania:

- l Dostosowanie ustawień zarządzania energią za pomocą kreatora [Power Management Wizard](file:///C:/data/CHM_OUT/systems/latx1/PO/ug/usersgd.chm/usersgd/pwrmang.htm#wp1101527) (Kreator zarządzania energią).
- l Dostosowanie rozmiarów ikon i pasków narzędzi.
- l Wybór schematu zasilania, który ustawiono za pomocą kreatora Power Management Wizard (Kreator zarządzania energią).
- l Włączenie lub wyłączenie trybu prezentacji.

## <span id="page-54-2"></span>**Kliknięcie dwukrotne ikony QuickSet**

Kliknij dwukrotnie ikonę **WV**, aby dostosować ustawienia dotyczące zarządzania energią za pomocą kreatora <u>[Power Management Wizard](file:///C:/data/CHM_OUT/systems/latx1/PO/ug/usersgd.chm/usersgd/pwrmang.htm#wp1101527)</u> (Kreator<br>zarządzania energią).

# <span id="page-54-3"></span>**Kliknięcie ikony QuickSet prawym przyciskiem myszy**

Kliknij prawym przyciskiem myszy ikonę **(35)**, aby wykonać następujące zadania:

- l Włączenie lub wyłączenie na ekranie programu [Brightness Meter](file:///C:/data/CHM_OUT/systems/latx1/PO/ug/usersgd.chm/usersgd/display.htm#wp1050716) (Miernik jaskrawości).
- l Włączenie lub wyłączenie aktywnoś[ci komunikacji bezprzewodowej](file:///C:/data/CHM_OUT/systems/latx1/PO/ug/usersgd.chm/usersgd/wireless.htm#wp1131505).
- l Wyświetlenie *pomocy programu Dell QuickSet*.
- l Wyświetlenie informacji o wersji i prawach autorskich zainstalowanego programu QuickSet.

Aby zobaczyć więcej informacji o programie QuickSet, należy kliknąć prawym przyciskiem myszy ikonę na pasku zadań, a następnie kliknąć polecenie **Help** (Pomoc).

#### <span id="page-55-1"></span> **Przywracanie systemu operacyjnego Przewodnik użytkownika komputera Dell™ Latitude™ X1**

- **[Korzystanie z funkcji przywracania systemu Microsoft](#page-55-0)® Windows® XP**
- **[Ponowna instalacja systemu Microsoft Windows XP](#page-56-0)**

## <span id="page-55-0"></span>**Korzystanie z funkcji przywracania systemu Microsoft® Windows® XP**

System operacyjny Microsoft Windows XP wyposażony jest w funkcję Przywracania systemu pozwalającą przywrócić komputer do stanu wcześniejszego (bez wpływu na pliki), jeżeli zmiany w sprzęcie, oprogramowaniu lub inne zestawienia systemu spowodowały, że komputer działa niezgodnie z oczekiwaniami.<br>Więcej informacji na temat funkcji przywracania systemu można znaleźć w Ce

**POUCZENIE:** Należy regularnie wykonywać kopie zapasowe plików danych. Funkcja przywracania systemu nie monitoruje plików danych użytkownika, ani ich nie przywraca.

**UWAGA:** Procedury w tym dokumencie zostały napisane przy założeniu, że korzysta się z domyolnego widoku systemu Windows, więc przełączenie<br>komputera do widoku klasycznego systemu Windows może spowodować, że nie będą one d

#### **Tworzenie punktu przywracania**

- 1. Kliknij przycisk **Start**, a następnie polecenie **Help and Support** (Pomoc i obsługa techniczna).
- 2. Kliknij opcję **System Restore** (Przywracanie systemu).
- 3. Wykonaj instrukcje pokazane na ekranie.

#### **Przywracanie komputera do wcześniejszego stanu**

- **POUCZENIE:** Przed przywróceniem komputera do wcześniejszego stanu należy zapisać i zamknąć wszystkie otwarte pliki oraz zamknąć wszystkie<br>otwarte programy. Dopóki przywracanie systemu nie zostanie zakończone, nie wolno mo
- 1. Kliknij przycisk Start, wskaż polecenie All Programs (Wszystkie programy)→ Accessories (Akcesoria)→ System Tools (Narzędzia systemowe), a następnie kliknij polecenie **System Restore** (Przywracanie systemu).
- 2. Upewnij się, że wybrana jest opcja **Restore my computer to an earlier time** (Przywróć mój komputer do wcześniejszego stanu), i kliknij **Next** (Dalej).
- 3. Klikn ij na datę, do której chcesz przywrócić swój komputer.

Na ekranie **Select a Restore Point** (Wybieranie punktu przywracania) dostępny jest kalendarz, umożliwiający przeglądanie i wybór punktów<br>przywracania. Każda data z dostępnymi punktami przywracania jest wyświetlśna czcionką

4. Wybierz punkt przywracania i kliknij **Next** (Dalej).

Jeżeli w kalendarzu jest tylko jeden punkt przywracania, wtedy ten punkt zostanie automatycznie wybrany. Jeśli dostępne są dwa lub więcej punktów<br>przywracania, kliknij odpowiedni punkt.

5. Kliknij **Next** (Dalej).

Gdy funkcja przywracania systemu zakończy zbieranie danych, zostanie wyświetlśne okno **Restoration Complete** (Przywracanie ukończone), a następnie komputer zostanie uruchomiony ponownie.

6. Po ponownym uruchomieniu komputera kliknij **OK**.

Aby zmienić punkt przywrócenia, możesz albo powtórzyć wszystkie czynności dla innego punktu przywracania, albo cofnąć przywracanie.

#### **Wycofanie ostatniego przywracania systemu**

**POUCZENIE:** Przed cofnięciem ostatniego przywracania systemu należy zapisać i zamknąć wszystkie otwarte pliki oraz zamknąć wszystkie otwarte programy. Dopóki przywracanie systemu nie zostanie zakończone, nie wolno modyfikować, otwierać ani usuwać plików ani programów.

- 1. Kliknij przycisk Start, wskaż opcję All Programs (Wszystkie programy)→ Accessories (Akcesoria)→ System Tools (Narzędzia systemowe), a następnie kliknij **System Restore** (Przywracanie systemu).
- 2. Wybierz pozycję **Undo my last restoration** (Cofnij moje ostatnie przywracanie) i kliknij **Next** (Dalej).

#### **Włączanie funkcji System Restore (Przywracanie systemu)**

Jeżeli ponownie instalujesz Windows XP z mniej niż 200 MB dost**ę**pnego miejsca na twardym dysku, przywracanie systemu zostanie automatycznie wyłączone.<br>Aby sprawdzić, czy funkcja System Restore (Przywracanie systemu) jest

- 1. Kliknij przycisk **Start**, a następnie kliknij polecenie **Control Panel** (Panel sterowania).
- 2. Kliknij opcję **Performance and Maintenance** (Wydajność i konserwacja).
- 3. Kliknij pozycję **System**.
- 4. Kliknij zakładkę **System Restore** (Przywracanie systemu).
- 5. Upewnij się, że opcja **Turn off System Restore** (Wyłącz przywracanie systemu) nie jest zaznaczona.

## <span id="page-56-0"></span>**Ponowna instalacja systemu Microsoft Windows XP**

POUCZENIE: Podczas ponownej instalacji systemu Windows XP należy używać systemu Windows XP z dodatkiem Service Pack 1 (SP1) lub nowszym.

#### **Przed rozpoczęciem pracy**

W przypadku planowania ponownej instalacji systemu Windows XP w celu naprawienia problemu z nowo zainstalowanym sterownikiem, należy najpierw<br>spróbować użyć funkcji <u>[Device Driver Rollback](file:///C:/data/CHM_OUT/systems/latx1/PO/ug/usersgd.chm/usersgd/drivers.htm#wp1106096)</u> (P**rzywracanie sterowników urzą** nowego sterownika.

POUCZENIE: Przed rozpoczęciem instalowania należy wykonać kopie zapasowe wszystkich plików danych na głównym dysku twardym. W<br>konwencjonalnych konfiguracjach dysków twardych, za główny dysk twardy uznaje się pierwszy dysk

Aby zainstalować ponownie system Windows XP, potrzebne są następujące elementy:

- l Dysk CD z *systemem operacyjnym* Dell™
- l Dysk CD Dell *Drivers and Utilities*

**UWAGA:** Dysk CD Drivers and Utilities zawiera sterowniki zainstalowane podczas montażu komputera. Do załadowania wszelkich wymaganych sterowników należy użyć dysku CD Drivers and Utilities.

### **Ponowna instalacja systemu Windows XP**

Aby przeinstalować system Windows XP, wykonaj wszystkie poniższe działania w takiej kolejności, w jakiej zostały opisane:

Proces ponownej instalacji może potrwać od 1 do 2 godzin. Po ponownym zainstalowaniu systemu operacyjnego należy ponownie zainstalować sterowniki urządzeń, oprogramowanie antywirusowe i inne oprogramowanie.

POUCZENIE: Dysk CD zawierający system operacyjny udostępnia opcje ponownej instalacji systemu operacyjnego Windows XP. Opcje te mogą Θ spowodowa**ć nadpisanie plików i mieć** wpływ na programy zainstalowane na dysku twardym. Dlatego nie należy ponownie instalowa**ć** systemu<br>operacyjnego Windows XP, o ile pomoc techniczna firmy Dell nie zaleci wykonania tej c

◒ **POUCZENIE:** Aby unikn**ąć konfliktów z systemem Windows XP, przed ponowną i**nstalacją systemu należy wyłączyć programy antywirusowe<br>zainstalowane na komputerze. Informacje na ten temat można znaleźć w dokumentacji oprogram

#### **Uruchamianie z dysku CD systemu operacyjnego**

- 1. Zapisz i zamknij wszystkie otwarte pliki i zamknij wszystkie otwarte programy.
- 2. Włóż dysk CD zawierający *system operacyjny*. Kliknij **Exit** (Zakończ), jeżeli pojawi się komunikat Install Windows XP (Instalacja Windows XP).
- 3. Uruchom komputer.
- 4. Naciśnij klawisz <F2> zaraz po wyświetleniu logo DELL™.

Jeśli pojawi się logo systemu operacyjnego, poczekaj, aż zobaczysz pulpit Windows, a następnie wyłącz komputer i spróbuj ponownie.

- 5. Naciskając klawisze strzałek, zaznacz pozycję **CD-ROM**, a następnie naciśnij klawisz <Enter>.
- 6. Po wyświetleniu komunikatu Press any key to boot from CD (Naciśnij dowolny klawisz, aby dokonać rozruchu z dysku CD) naciśnij dowolny klawisz.

#### **Instalacja systemu Windows XP**

- 1. Jeśli zostanie wyświetlony ekran **Windows XP Setup** (Konfiguracja systemu Windows XP), naciśnij klawisz <Enter>.
- 2. Przeczytaj informacje umieszczone na ekranie **Microsoft Windows Licensing Agreement** (Umowa licencyjna systemu Microsoft Windows) i naciśnij klawisz <F8>, aby zaakceptować umowę licencyjną.
- 3. Jeśli na komputerze jest już zainstalowany system Windows XP i użytkownik chce odzyskać aktualne dane systemu Windows XP, należy wpisać r w celu wybrania opcji naprawiania, a następnie wyjąć dysk CD.
- 4. Jeśli zainstalowana ma być nowa kopia systemu Windows XP, naciśnij klawisz <Esc>, aby wybrać tę opcję.
- 5. Naciśnij klawisz <Enter>, aby zaznaczyć wskazaną partycję (opcja zalecana), a następnie postępuj zgodnie z instrukcjami ukazującymi się na ekranie.

Zostanie wyświetlony ekran **Windows XP Setup (Instalacja systemu Windows XP), a system operacyjny rozpocznie kopiowanie plików i instalowanie<br>urządzeń. Komputer zostanie kilka razy automatycznie uruchomiony ponownie.** 

**UWAGA:** Czas potrzebny na zakończenie instalacji zależy od rozmiaru dysku twardego i szybkości komputera.

**POUCZENIE:** Po wyświetleniu następującego komunikatu nie należy naciskać żadnego klawisza: Press any key to boot from the CD (Naciśnij dowolny klawisz, aby dokonać rozruchu z dysku CD).

- 6. Po wyświetleniu ekranu **Regional and Language Options** (Opcje regionalne i językowe) wybierz ustawienia dla danej lokalizacji, a następnie kliknij **Next** (Dalej).
- 7. Na ekranie **Personalize Your Software** (Spersonalizuj swoje oprogramowanie) wpisz swoje imię, nazwisko oraz nazwę firmy (opcjonalnie) i kliknij **Next** (Dalej).
- 8. W oknie **Computer Name and Administrator Password** (Nazwa komputera i hasło administratora) wpisz nazwę danego komputera (lub zaakceptuj podaną) oraz hasło, a następnie kliknij **Next** (Dalej).
- 9. Jeśli zostanie wyświetlony ekran **Modem Dialing Information** (Informacje o wybieraniu numerów przez modem), wpisz żądane informacje i kliknij **Next** (Dalej).
- 10. W oknie **Date and Time Settings** (Ustawienia daty i godziny) wpisz datę, godzinę i strefę czasową, a następnie kliknij **Next** (Dalej).
- 11. Jeśli zostanie wyświetlony ekran **Networking Settings** (Ustawienia sieci), kliknij opcję **Typical** (Typowe), a następnie kliknij **Next** (Dalej).
- 12. Jeśli podczas ponownej instalacji systemu Windows XP Professional użytkownik zostanie poproszony o podanie dodatkowych informacji dotyczących<br>konfiguracji sieci, należy wpisać odpowiednie dane. Jeśli nie wiadomo, jakie

Windows XP rozpoczyna instalację swoich komponentów i konfigurowanie komputera. Komputer zostanie automatycznie uruchomiony ponownie.

**POUCZENIE:** Po wyświetleniu następującego komunikatu nie należy naciskać żadnego klawisza: Press any key to boot from the CD (Naciśnij dowolny klawisz, aby dokonać rozruchu z dysku CD).

- 13. Po wyświetleniu ekranu **Welcome to Microsoft** (Witamy w firmie Microsoft) kliknij **Next** (Dalej).
- 14. Gdy pojawi się komunikat How will this computer connect to the Internet? (Jak podłączyć komputer do Internetu?), kliknij **Skip** (Pomiń).
- 15. Gdy pojawi się ekran **Ready to register with Microsoft?** (Zarejestrować w firmie Microsoft?)**,** zaznacz pole **No, not at this time** (Nie, nie tym razem) i kliknij **Next** (Dalej).
- 16. Gdy pojawi sie ekran **Who will use this computer?** (Kto będzie korzystał z tego komputera?), można podać do pięciu użytkowników.
- 17. Kliknij **Next** (Dalej).
- 18. Kliknij **Finish** (Zakończ), aby zakończyć instalację i wyjmij dysk CD.
- 19. [Zainstaluj ponownie odpowiednie sterowniki](file:///C:/data/CHM_OUT/systems/latx1/PO/ug/usersgd.chm/usersgd/drivers.htm#wp1114375) z dysku CD *Drivers and Utilities*.
- 20. Ponownie zainstaluj oprogramowanie antywirusowe.
- 21. Ponownie zainstaluj wszystkie programy.
- **UWAGA:** Aby ponownie zainstalować i aktywować programy pakietu Microsoft Office lub Microsoft Works Suite, potrzebny jest klucz produktu umieszczony na okładce opakowania tych programów.

#### <span id="page-58-4"></span> **Korzystanie z programu konfiguracji systemu Przewodnik użytkownika komputera Dell™ Latitude™ X1**

**[Przegl](#page-58-0)ąd** 

- **•** Przegl[ądanie ekranów w programie konfiguracji systemu](#page-58-1)
- [Ekrany w programie konfiguracji systemu](#page-58-2)
- Najczęściej uż[ywane opcje](#page-58-3)

# <span id="page-58-0"></span>**Przegląd**

**UWAGA:** System operacyjny może automatycznie skonfigurować większość opcji konfiguracyjnych dostępnych w programie konfiguracji systemu,<br>zastępując opcje konfiguracji wprowadzone za pomocą programu konfiguracji systemu. ( Windows® XP).

Programu konfiguracji systemu można użyć do:

- l Ustawienia lub zmiany funkcji wybieranych przez użytkownika np. hasła
- l Sprawdzenia informacji na temat aktualnej konfiguracji komputera, np. ilości pamięci systemowej

Po skonfigurowaniu komputera, należy uruchomić program konfiguracji systemu i zapoznać się z ustawieniami opcjonalnymi oraz informacjami na temat<br>konfiguracji systemu. Zaleca się zanotowanie tych informacje na przyszłość.

Na ekranach w programie konfiguracji systemu wyświetlane są aktualne informacje na temat konfiguracji oraz ustawień komputera, takie jak:

- l Konfiguracja systemu
- l Kolejność rozruchowa
- l Ustawienia konfiguracji rozruchu (uruchomienia)
- l Podstawowe ustawienia konfiguracji urządzeń
- l Ustawienia zabezpieczeń systemu i hasła dysku twardego

**POUCZENIE:** Nie należy zmieniać ustawień w programie konfiguracji systemu, nie będąc doświadczonym użytkownikiem komputera lub jeśli pomoc techniczna firmy Dell nie zaleciła wykonania takiej czynności. Niektóre zmiany mogą spowodować niewłaściwą pracę komputera.

# <span id="page-58-1"></span>**Przeglądanie ekranów w programie konfiguracji systemu**

- 1. Włącz (lub uruchom ponownie) komputer.
- 2. Gdy zostanie wy**świetlone logo firmy DELL™, naciś**nij natychmiast klawisz <F2>. Jeśli nie zdążysz nacisnąć klawisza i zostanie wyświetlone logo systemu<br>Windows, musisz poczekać do wyświetlenia pulpitu Windows. Nast**ępn**

## <span id="page-58-2"></span>**Ekrany w programie konfiguracji systemu**

Ekran **konfiguracji systemu** zawiera trzy okna. W lewym oknie znajduje się menu kategorii sterowania. Aby ukryć lub wyświetlić podkategorie, należy wybrać<br>kategorię (taką jak **System, Onboard Devices** [Wbudowane urządzenia informacje o kategorii lub podkategorii.

W dolnym oknie jest opisany sposób kontrolowania programu konfiguracji systemu za pomocą funkcji klawiszy. Za pomocą klawiszy można wybrać kategorię,<br>zmodyfikować ustawienia lub zamknąć program konfiguracji systemu.

# <span id="page-58-3"></span>**Najczęściej używane opcje**

Niektóre opcje wymagają ponownego rozruchu komputera, aby nowe ustawienia zostały uwzględnione.

#### **Zmiana sekwencji rozruchowej**

*Sekwencja rozruchowa* lub *kolejność rozruchowa* wskazuje, gdzie komputer ma szukać oprogramowania potrzebnego do uruchomienia systemu operacyjnego.<br>Sekwencj**ę** rozruchu można ustawić oraz włączać u włączać urządzenia, ko systemu.

UWAGA: Aby zmienić kolejność rozruchową tylko jednorazowo, należy zapoznać się z sekcją "[Przeprowadzanie jednorazowego rozruchu](#page-59-0)"

<span id="page-59-1"></span>Na stronie **Boot Sequence** (Sekwencja rozruchu) wyświetlana jest ogólna lista urządzeń rozruchowych, które mogły zostać zainstalowane na komputerze, np.:

- l **Diskette Drive** (Napęd dyskietek)
- l **USB Storage Device** (Urządzenie pamięci masowej USB)
- 1 **Internal HDD** (Wewnętrzny dysk twardy)

Podczas procedury rozruchu komputer rozpoczyna uruchamianie od urządzenia wymienionego na początku listy i skanuje każde włączone urządzenie w celu wyszukania plików startowych systemu operacyjnego. W przypadku odnalezienia plików komputer kończywyszukiwanie i uruchamia system operacyjny.

Aby zmienić urządzenia sekwencji rozruchowej, można wybrać (zaznaczyć) urządzenie, używając klawiszy strzałki **w dół i w górę**, a następnie włączyć lub<br>wyłączyć dane urządzenie, bądź zmienić kolejność urządzeń na liocie.

- l Aby włączyć lub wyłączyć urządzenie, zaznacz element i naciśnij klawisz spacji. Włączone elementy są wyświetlane z numerami obok, a wyłączone elementy nie mają numerów.
- l Aby zmienić kolejność urządzeń na liocie, zaznacz urządzenie, a następnie naciśnij klawisz <U> lub <D>, aby przenieść wyróżnione urządzenie w górę lub w dół.

<span id="page-59-0"></span>Zmiany w sekwencji rozruchowej odnoszą skutek natychmiast po zapisaniu zmian i zamknięciu programu konfiguracji systemu.

#### **Przeprowadzanie jednorazowego rozruchu**

Ustawienia jednorazowej sekwencji rozruchowej można określić, nie wchodząc do programu konfiguracji systemu. (Tę procedurę można również zastosować,<br>aby przeprowadzić rozruch programu Dell Diagnostics na partycji narzędzi

- 1. Za pomocą menu **Start** zamknij system operacyjny i wyłącz komputer.
- 2. Włącz komputer. Gdy wyświetlone zostanie logo firmy DELL, naciśnij natychmiast klawisz <F12>. Jeśli nie zdążysz nacisnąć klawisza i zostanie<br>wyświetlone logo systemu Windows, musisz poczekać do wyświetlenia pulpitu Wi
- 3. Po wyświetleniu listy urządzeń rozruchowych należy zaznaczyć urządzenie, z którego ma być przeprowadzony rozruch i nacisnąć klawisz <Enter>.

Zostanie przeprowadzony rozruch z wybranego urządzenia.

Przy następnym uruchomieniu komputera zostaje przywrócona poprzednia kolejność rozruchowa.

## <span id="page-60-2"></span><span id="page-60-1"></span> **Rozwiązywanie problemów**

# **Przewodnik użytkownika komputera Dell™ Latitude™ X1**

- 
- [Problemy z nap](#page-60-0)ędem 
→ Problemy z hapędem 
→ [Problemy z kart](#page-67-0)ą CompactFlash
- **O** Problemy z pocztą elektroniczną[, modemem i Internetem](#page-61-0) **C** Problemy z zasilaniem
	- [Komunikaty o b](#page-62-0)łędzie **Brown do brown w problemy z drukarką**
	- Problemy z urzą[dzeniami IEEE 1394](#page-64-0) **biologych do Problemy ze skanerem**
- **[Problemy z klawiatur](#page-64-1)ą [Problemy z d](#page-69-1)źwiękiem i głośnikami**
- **·** Blokowanie się [komputera i problemy z oprogramowaniem](#page-65-0) · [Problemy z panelem dotykowym lub mysz](#page-70-0)ą
- **O** [Problemy z pami](#page-67-2)ęcią **byliczego z problemy z obrazem i dźwiękiem**
- **[Problemy z sieci](#page-67-3)ą**

## <span id="page-60-0"></span>**Problemy z napędem**

OSTRZEZENIE: Przed rozpocz**ę**ciem dowolnej z procedur opisanych w tej sekcji należy zapozna**ć** się z instrukcjami dotyczącymi bezpieczeństwa<br>zamieszczonymi w *Przewodniku z informacjami o produkcie.* 

Wypełnij [Diagnostyczn](file:///C:/data/CHM_OUT/systems/latx1/PO/ug/usersgd.chm/usersgd/gethelp.htm#wp1103167)ą listę kontrolną, wykonując poniższe czynności.

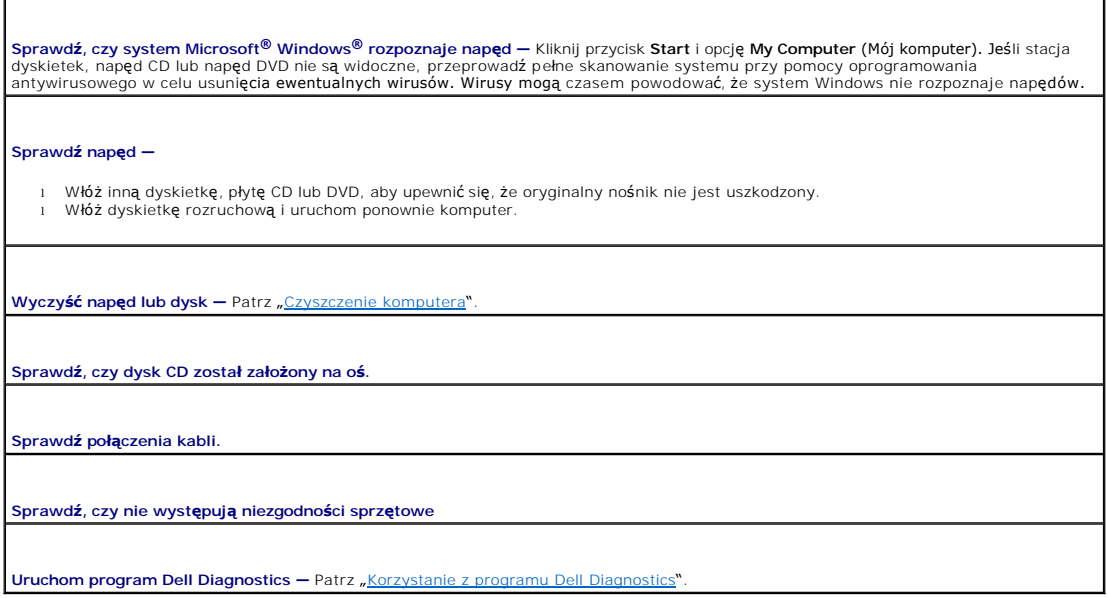

### **Problemy z napędem CD oraz DVD**

**UWAGA:** Ze względu na różnice pomiędzy poszczególnymi regionami świata oraz różne stosowane formaty dysków, nie wszystkie dyski DVD można odtwarzać na każdym napędzie DVD.

#### **Problemy z zapisem przez napęd CD/DVD-RW**

**Zamknij inne programy —** Napęd CD/DVD-RW musi podczas zapisywania odbierać ciągły strumień danych. Jeżeli strumień zostaje<br>przerwany, występuje błąd. Przed zapisem na dysku CD/DVD-RW zamknij wszystkie programy.

**Przed rozpoczęciem zapisu na dysk CD/DVD-RW wyłącz tryb gotowości w systemie Windows —** Patrz sekcja <u>"Zarzą[dzanie energi](file:///C:/data/CHM_OUT/systems/latx1/PO/ug/usersgd.chm/usersgd/pwrmang.htm#wp1101527)a</u>", lub<br>wyszukaj słowo kluczowe *standby* (gotowość) w Centrum pomocy i obsługi technicznej systemu

**Zmień prędkość zapisu na niższą —** Zapoznaj się z plikami pomocy oprogramowania do tworzenia płyt CD lub DVD.

#### **Problemy z dyskiem twardym**

**Zanim włączysz komputer poczekaj, aż ostygnie –** Gorący dysk twardy może spowodować, że system operacyjny nie będzie uruchomiony.<br>Zanim włączysz komputer poczekaj, aż jego temperatura spadnie do temperatury pokojowej.

**Uruchom program Check Disk** (Sprawdzanie dysku) —

- 1. Kliknij przycisk **Start**, a następnie kliknij **My Computer** (Mój komputer). 2. Kliknij prawym przyciskiem myszy **Local Disk C:** (Dysk lokalny C:). 3. Kliknij **Properties** (Właściwości).
- 
- 4. Kliknij zakładkę **Tools** (Narzędzia).
- 
- 5. W obszarze **Error-checking** (Sprawdzanie błędów) kliknij **Check Now** (Sprawdź).<br>6. Kliknij i zaznacz pole wyboru **Scan for and attempt recovery of bad sectors (Skanuj dysk i próbuj odzyskać uszkodzone sektory).**
- 7. Kliknij przycisk **Start**.

## <span id="page-61-0"></span>**Problemy z pocztą e-mail, modemem i siecią Internet**

△ OSTRZEŻENIE: Przed rozpoczęciem dowolnej z procedur opisanych w tej sekcji należy zapoznać się z instrukcjami dotyczącymi bezpieczeństwa **zamieszczonymi w** *Przewodniku z informacjami o produkcie***.** 

**UWAGA:** Modem należy podłączać tylko do gniazda analogowej linii telefonicznej. Modem nie będzie działał po podłączeniu do cyfrowej sieci telefonicznej.

**Sprawdź ustawienia zabezpieczeń programu Microsoft Outlook® Express —** Jeśli nie możesz otwierać załączników do wiadomości: 1. – W programie Outlook Express kliknij **Tools** (Narzędzia), **Options** (Opcje), a następnie kliknij **Security** (Zabezpieczenia).<br>2. – Kliknij opcję **Do not allow attachments** (Nie zezwalaj na zapisywanie lub otwieranie za wyboru. **Sprawdź połączenie z linią telefoniczną — Sprawdź gniazdko telefoniczne — Podłącz modem bezpośrednio do gniazdka telefonicznego na ścianie — Użyj innej linii telefonicznej**  l Sprawdź, czy kabel linii telefonicznej jest podłączony do wejścia modemu. (Obok gniazda znajduje się zielona etykieta lub ikona o kształcie złącza). l Upewnij się, że przy włożeniu złącza linii telefonicznej do gniazda słychać kliknięcie. l Odłącz kabel telefoniczny od modemu i podłącz go do telefonu. Sprawdź, czy słychać sygnał wybierania. ı Jeśli z linii korzysta inne urządzenie telefoniczne, takie jak automatyczna sekretarka, faks, urządzenie przeciwprzepięciowe lub<br>rozdzielacz linii, omiń je i podłącz modem bezpośrednio do gniazda telefonicznego. Jeżeli u **Uruchom program diagnostyczny Modem Helper –** Kliknij przycisk **Start**, wskaż **All Programs** (Wszystkie programy), a następnie kliknij<br>**Modem Helpe**r. Aby zidentyfikować i rozwiązać problemy z modemem, postępuj zgodnie z **Sprawdź, czy modem komunikuje się z systemem Windows —** 1. Kliknij przycisk **Start**, a następnie kliknij pozycję **Control Panel** (Panel sterowania). 2. Kliknij pozycję **Printers and Other Hardware** (Drukarki i inny sprzęt). 3. Kliknij ikonę **Phone and Modem Options** (Opcje telefonu i modemu). 4. Kliknij zakładkę **Modems** (Modemy). 5. Kliknij port COM modemu.<br>6. Kliknij pozycie Properties 6. Kliknij pozycję **Properties** (Właściwości), wybierz zakładkę **Diagnostics** (Diagnostyka), a następnie kliknij pozycję **Query Modem** (Sprawdź modem), aby sprawdzić, czy modem komunikuje się z systemem Windows. **Ensure that you are connected to the Internet —** Sprawdź, czy posiadasz aktualny abonament u usługodawcy internetowego. Po otwarciu programu poczty elektronicznej Outlook Express kliknij opcj**ę File** (Plik). Jeśli opcja **Work Offline** (Pracuj w trybie offline) jest zaznaczona,<br>kliknij zaznaczenie, aby je usunąć i nawiązać połączenie z siecią Internet. internetowych. **Przeskanuj komputer w celu wyszukania programów typu spyware —** Jeżeli komputer zwalnia, najczęściej jest to spowodowane<br>odbieraniem reklam wyświetlanych w okienkach podręcznych lub, jeżeli występują problemy z połączenie można znaleźć pod adresem **support.euro.dell.com**, gdzie należy odszukać słowo kluczowe *spyware*.

# <span id="page-62-0"></span>**Komunikaty o błędzie**

Wypełnij [Diagnostyczn](file:///C:/data/CHM_OUT/systems/latx1/PO/ug/usersgd.chm/usersgd/gethelp.htm#wp1103167)ą listę kontrolną, wykonując poniższe czynności.

△ OSTRZEŻENIE: Przed rozpoczęciem dowolnej z procedur opisanych w tej sekcji należy zapoznać się z instrukcjami dotyczącymi bezpieczeństwa **zamieszczonymi w** *Przewodniku z informacjami o produkcie***.** 

Jeśli komunikatu nie ma na liście, należy zapoznać się z dokumentacją systemu operacyjnego lub programu, który był uruchomiony w momencie wyświetlenia komunikatu.

**Auxiliary device failure** (Uszkodzenie urządzenia pomocniczego) — Panel dotykowy lub mysz zewnętrzna mogły ulec uszkodzeniu. W<br>przypadku zewnętrznej myszy sprawdź połączenie przewodu. Włącz opcję Pointing Device (Urządzen **Bad command or file name** (Nieprawidłowa nazwa polecenia lub pliku) — Upewnij si**ę**, że polecenie zostało wpisane prawidłowo, ze<br>spacjami w odpowiednich miejscach oraz prawidłową nazwą ścieżki. **Cache disabled due to failure** (Pamięć podręczna wyłączona z powodu awarii) — Awaria pamięci podręcznej pierwszego poziomu w mikroprocesorze. **Skontaktuj się z firmą CD drive controller failure** (Awaria kontrolera napędu CD) — Napęd CD nie odpowiada na polecenia otrzymywane z komputera. Patrz "Rozwi[ązywanie problemów](#page-60-1) Data error (Błąd danych) — Nie jest możliwy odczyt danych z dysku twardego. Patrz "Rozwi[ązywanie problemów"](#page-60-1). **Decreasing available memory** (Zmniejszenie ilości dostępnej pamięci) — Co najmniej jeden z modułów pamięci może być uszkodzony lub nieprawidłowo zamontowany. [Skontaktuj si](file:///C:/data/CHM_OUT/systems/latx1/PO/ug/usersgd.chm/usersgd/contact.htm#wp1095186)ę z firmą Del **Disk C: failed initialization** (Nie powiodła się inicjalizacja dysku C:) — Inicjalizacja dysku twardego nie powiodła się. Przeprowadź testy<br>dysku twardego opisane w sekcji <u>"[Korzystanie z programu Dell Diagnostics](file:///C:/data/CHM_OUT/systems/latx1/PO/ug/usersgd.chm/usersgd/delldiag.htm#wp1051927)</u>". **Drive not ready** (Napęd nie jest gotowy) — Aby można było kontynuować, we wnęce musi zostać zainstalowany dysk twardy. Należy zainstalować dysk twardy we wnęce dysku twardego. **Error reading card (Błą**d odczytu karty) — Komputer nie może zidentyfikować karty CompactFlash lub Secure Digital. Włóż ponownie kart**ę**<br>l**ub spróbuj włożyć** inną kartę PC. **Extended memory size has changed** (Zmienił si**ę** rozmiar pamięci rozszerzonej) – Ilość pamięci zapisana w pamięci nieulotnej NVRAM nie<br>odpowiada ilości pamięci zainstalowanej w komputerze. Uruchom komputer. Jeśli błąd poj **Gate A20 failure** (Błąd bramy A20) — Moduł pamięci może być obluzowany. [Skontaktuj si](file:///C:/data/CHM_OUT/systems/latx1/PO/ug/usersgd.chm/usersgd/contact.htm#wp1095186)ę z firmą Dell. **General failure** (Błąd ogólny) — System operacyjny nie może wykonać polecenia. Temu komunikatowi zazwyczaj towarzyszą szczegółowe informacje - np. Printer out of paper (W drukarce zabrakło papieru). Należy podjąć działania odpowiednie do komunikatu. **Hard-disk drive configuration error** (Błąd konfiguracji dysku twardego) — Komputer nie może zidentyfikować typu napędu. Przeprowadź testy dysku twardego opisane w sekcji "[Korzystanie z programu Dell Diagnostics](file:///C:/data/CHM_OUT/systems/latx1/PO/ug/usersgd.chm/usersgd/delldiag.htm#wp1051927)" **Hard-disk drive controller failure 0** (Awaria 0 kontrolera dysku twardego) — Dysk twardy nie odpowiada na polecenia otrzymywane z<br>komputera, Przeprowadź testy dysku twardego opisane w sekcji "Korzystanie z programu Dell D komputera. Przeprowadź testy dysku twardego opisane w sekcji "<u>Korzystanie z programu</u> **Hard-disk drive failure** (Awaria dysku twardego) — Dysk twardy nie odpowiada na polecenia otrzymywane z komputera. Przeprowadź testy dysku twardego opisane w sekcji "K **Hard-disk drive read failure** (Błąd odczytu dysku twardego) — Dysk twardy może być uszkodzony. Przeprowadź testy dysku twardego opisane w sekcji "Ko

**Insert bootable media** (Włóż nośnik rozruchowy) — Nastąpiła próba uruchomienia systemu z dysku CD nie będącego dyskiem rozruchowym.

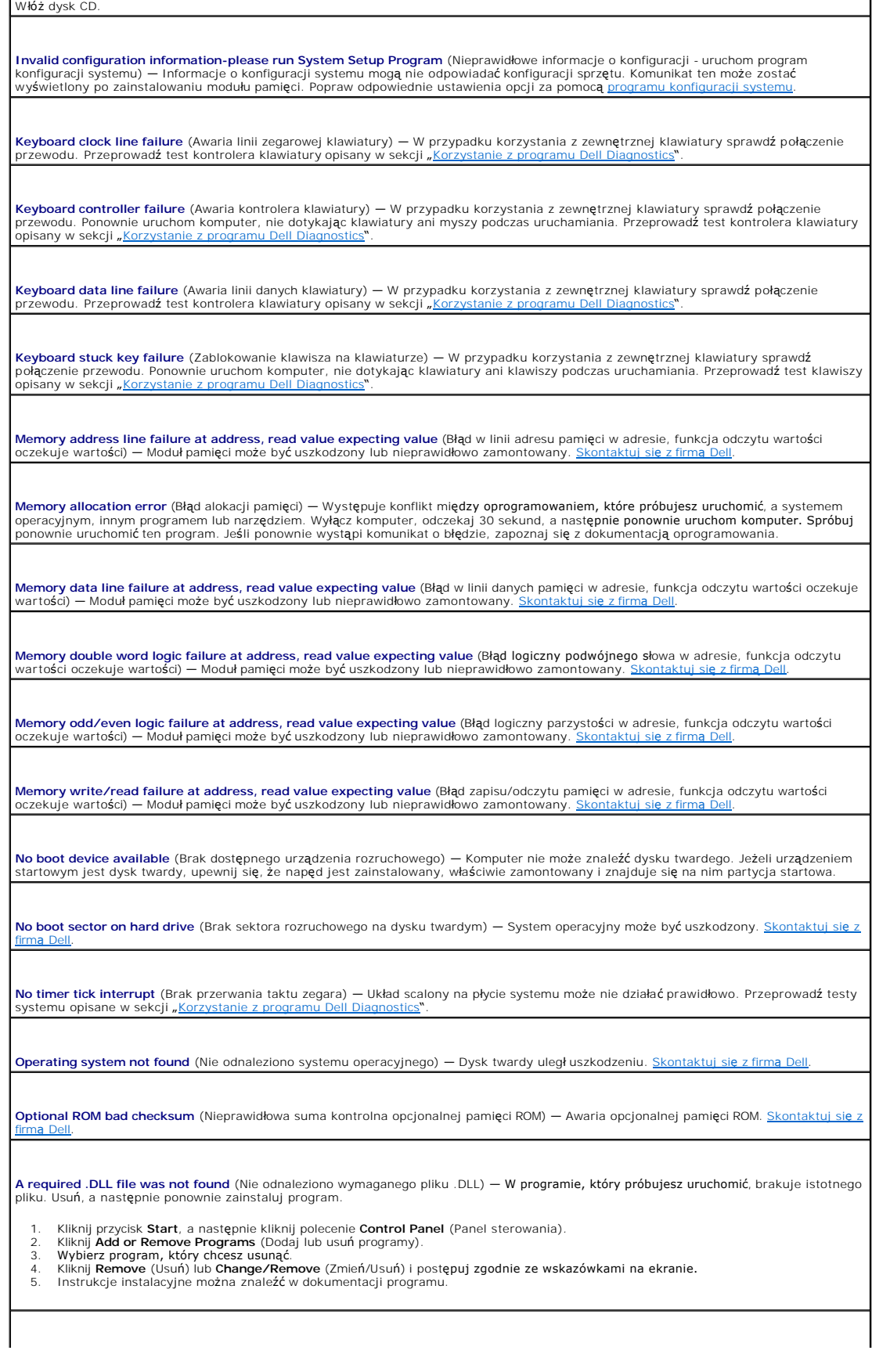

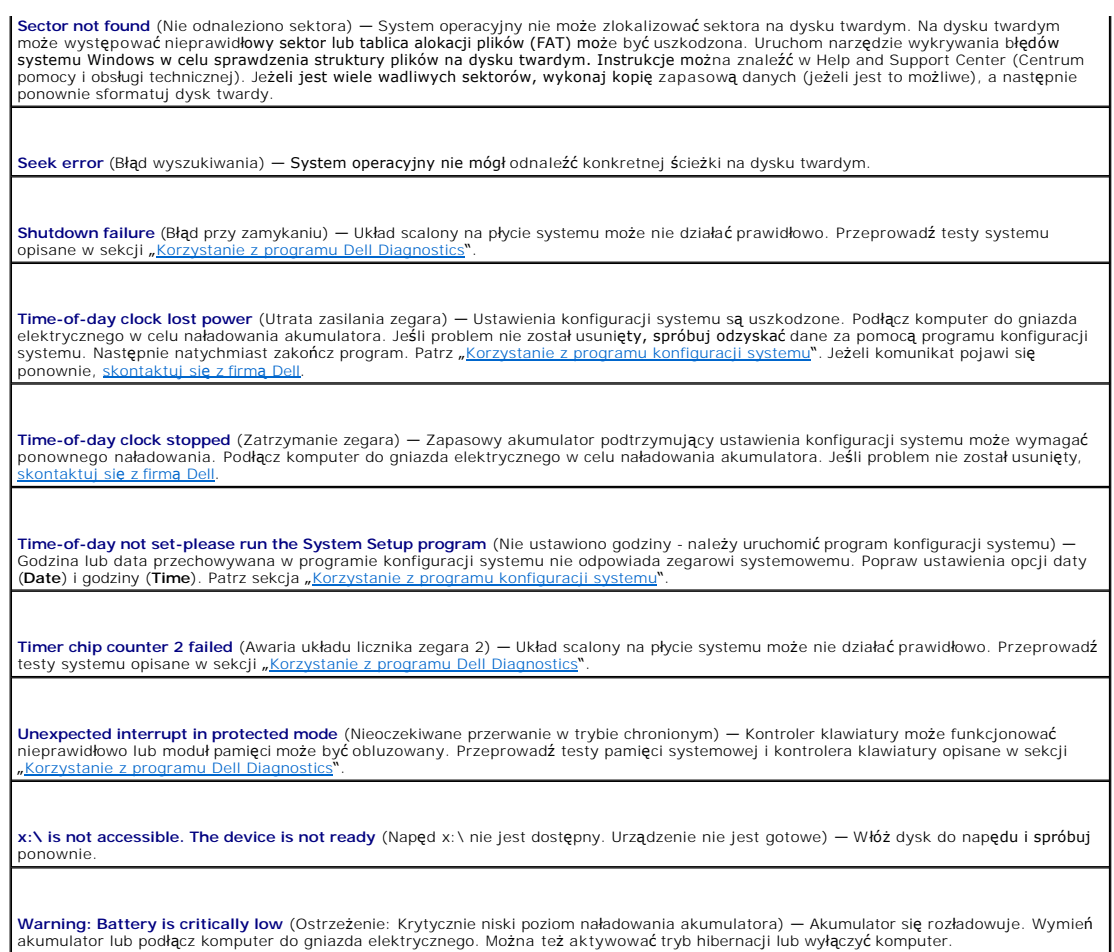

# <span id="page-64-0"></span>**Problemy z urządzeniami IEEE 1394**

OSTRZE**Z**ENIE: Przed rozpocz**ę**ciem dowolnej z procedur opisanych w tej sekcji należy zapozna**ć** się z instrukcjami dotyczącymi bezpieczeństwa<br>zamieszczonymi w *Przewodnik z informacjami o produkcie*.

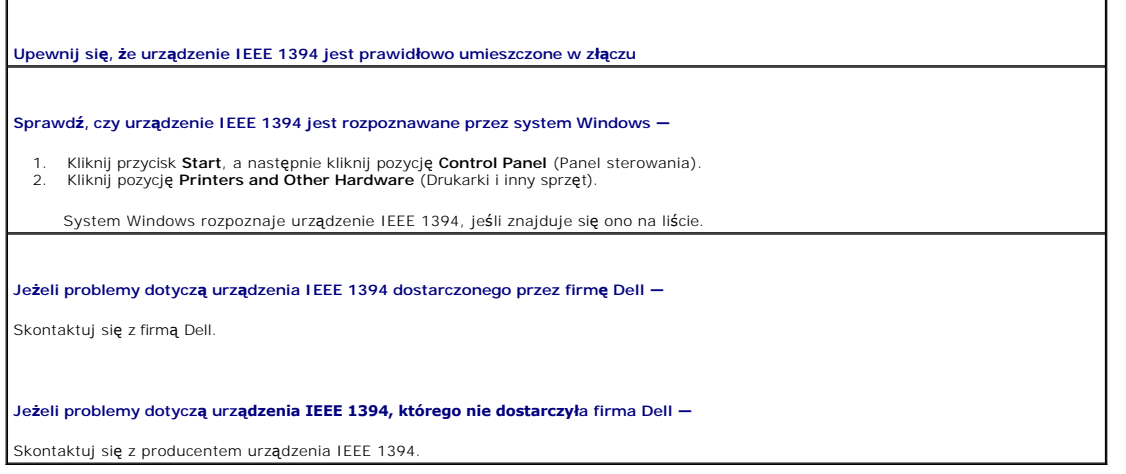

<span id="page-64-1"></span>**Problemy z klawiaturą** 

A OSTRZEŽENIE: Przed rozpoczęciem dowolnej z procedur opisanych w tej sekcji należy zapoznać się z instrukcjami dotyczącymi bezpieczeństwa **zamieszczonymi w** *Przewodniku z informacjami o produkcie***.** 

Wypełnij [diagnostyczn](file:///C:/data/CHM_OUT/systems/latx1/PO/ug/usersgd.chm/usersgd/gethelp.htm#wp1103167)ą listę kontrolną, wykonując różne testy.

**UWAGA:** Pracując w środowisku MS-DOS® lub po uruchomieniu programu Dell Diagnostics albo w programie konfiguracji systemu, należy korzystać ze<br>zintegrowanej klawiatury komputera. Przyłączenie klawiatury zewnętrznej nie ma

## **Problemy z klawiaturą zewnętrzną**

**Sprawdź kabel klawiatury —** Wyłącz komputer. Odłącz kabel klawiatury oraz sprawdź, czy nie jest on uszkodzony, i ponownie podłącz mocno kabel.

Jeśli korzystasz z przedłużacza klawiatury, odłącz go i podłącz klawiaturę bezpośrednio do komputera.

**Sprawdź klawiaturę zewnętrzną —**

- 1. Wyłącz komputer, odczekaj minutę, a następnie włącz go ponownie.
- 2. Sprawdź, czy lampki Num Lock, Caps Lock i Scroll Lock na zewnętrznej klawiaturze migną podczas procedury rozruchowej.<br>3. Na pulpicie systemu Windows kliknij przycisk **Start**, wskaż polecenie **Programs** (Programy), wskaż
- kliknij polecenie **Notepad** (Notatnik). 4. Wpisz kilka znaków za pomocą klawiatury zewnętrznej i sprawdź, czy zostały one wyświetlone na wyświetlaczu.
- 

Jeśli nie możesz wykonać tych czynności, oznacza to, że zewnętrzna klawiatura może być uszkodzona.

**Aby sprawdzić, czy jest to problem z zewnętrzną klawiaturą, sprawdź klawiaturę zintegrowaną —**

- 1. Wyłącz komputer.
- 
- 2. Odłącz klawiaturę zewnętrzną.<br>3. Włącz komputer.
- 4. Na pulpicie systemu Windows kliknij przycisk **Start**, wskaż polecenie **Programs** (Programy), wskaż polecenie **Accessories** (Akcesoria) i kliknij polecenie **Notepad** (Notatnik).
- 5. Wpisz kilka znaków za pomocą klawiatury zewnętrznej i sprawdź, czy zostały one wyświetlone na wyświetlaczu.

Jeśli teraz znaki są wyświetlane, a nie były wyświetlane podczas korzystania z klawiatury zewnętrznej, oznacza to, że klawiatura zewnętrzna może być uszkodzona. Sko

**Przeprowadź testy diagnostyczne klawiatury —** Uruchom testy PC-AT Compatible Keyboards (Klawiatury zgodne z PC AT) w punkcie [Korzystanie z programu Dell Diagnostics.](file:///C:/data/CHM_OUT/systems/latx1/PO/ug/usersgd.chm/usersgd/delldiag.htm#wp1051927) Jeśli testy wskazują, że uszkodzona jest klawiatura zewnętrzna, skontaktuj

#### **Nieoczekiwane znaki**

**Wyłącz klawiaturę numeryczną —** Aby wyłączyć klawiaturę numeryczną, jeżeli zamiast liter pojawiają się cyfry, naciśnij klawisz <Num Lk>. Sprawdź, czy świeci się lampka Num Lock.

# <span id="page-65-0"></span>**Blokowanie się komputera i problemy z oprogramowaniem**

OSTRZE**Z**ENIE: Przed rozpocz**ę**ciem dowolnej z procedur opisanych w tej sekcji należy zapozna**ć** się z instrukcjami dotyczącymi bezpieczeństwa<br>zamieszczonymi w *Przewodniku z informacjami o produkcie*.

#### **Nie można wykonać rozruchu komputera**

**Upewnij się, że zasilacz jest prawidłowo podłączony do komputera i gniazda zasilania**

#### **Komputer nie reaguje na polecenia**

**POUCZENIE:** Jeśli nie można zamknąć systemu operacyjnego, może nastąpić utrata danych.

W**yłącz komputer —** Jeżeli komputer nie reaguje na naciśnięcie klawisza klawiatury lub ruch myszy, naciśnij i przytrzymaj przez co najmniej 8 |<br>do 10 sekund przycisk zasilania, aż komputer wyłączy się. Następnie ponownie u

## **Program nie reaguje na polecenia**

#### **Zakończ program —**

- naciśnii jednśczeonie klawisze <Ctrl><Shift><Esc>.
- 2. Kliknij zakładkę **Applications** (Aplikacje). 3. Kliknij nazwę programu, który nie reaguje. 4. Kliknij **End Task** (Zakończ zadanie).
- 

## **Powtarzające się awarie programu**

**UWAGA:** Instrukcje dotyczące instalowania oprogramowania są zazwyczaj zamieszczane w jego dokumentacji lub na tej samej dyskietce (lub dysku CD), na której znajduje się program.

**Sprawdź dokumentację oprogramowania —** Jeżeli jest to konieczne, odinstaluj i ponownie zainstaluj program.

#### **Program został zaprojektowany dla wczeoniejszej wersji systemu operacyjnego Windows**

W przypadku korzystania z systemu Windows XP należy uruchomi**ć kreatora Program Compatibility Wizard (Kreator zgodnoś**ci<br>**programów) –** Kreator konfiguruje program tak, aby był on uruchamiany w środowisku analogicznym do ś

- Kliknij przycisk Start, wskaż polecenie All Programs (Wszystkie programy)→ Accessories (Akcesoria), a następnie kliknij polecenie **Program Compatibility Wizard** (Kreator zgodności programów).<br>2. – Na ekranie powitalnym kliknij **Next** (Dalej).<br>3. – Postępuj zgodnie z instrukcjami wyświetlanymi na ekranie.
- 
- 

#### **Został wyświetlony niebieski ekran**

**Wyłącz komputer —** Jeżeli komputer nie reaguje na naciśnięcie klawisza klawiatury lub ruch myszy, naciśnij i przytrzymaj przez co najmniej 8 do 10 sekund przycisk zasilania, aż komputer wyłączy się. Następnie ponownie uruchom komputer.

#### **Inne problemy z oprogramowaniem**

Sprawdź dokumentację dostarczoną wraz z oprogramowaniem lub skontaktuj się z jego producentem w celu uzyskania informacji na<br>temat rozwi**ązywania problemów —** 

- 
- ı Sprawdź, czy program jest zgodny z systemem operacyjnym zainstalowanym w komputerze.<br>ι Sprawdź, czy komputer spełnia minimalne wymagania sprzętowe potrzebne do uruchomienia programu. Zapoznaj się z dokumentacją<br>- oprogr
- l Sprawdź, czy program został poprawnie zainstalowany i skonfigurowany.
- 1 Sprawdź, czy sterowniki urządzeń nie powodują konfliktów z niektórymi programami.<br>1 Jeżeli jest to konieczne, odinstaluj i ponownie zainstaluj program.

**Natychmiast utwórz kopie zapasowe swych plików.**

**Użyj programu antywirusowego, aby sprawdzić dysk twardy, dyskietki i dyski CD.**

**Zapisz i zamknij otwarte pliki lub programy i wyłącz komputer za pomocą menu Start**.

**Przeskanuj komputer w celu wyszukania programów typu spyware —** Jeżeli komputer zwalnia, najczęściej jest to spowodowane<br>odbieraniem reklam wyświetlanych w okienkach podręcznych lub, jeżeli występują problemy z połączenie można znaleźć pod adresem **support.euro.dell.com**, gdzie należy odszukać słowo kluczowe *spyware*.

**Uruchom program [Dell Diagnostics](file:///C:/data/CHM_OUT/systems/latx1/PO/ug/usersgd.chm/usersgd/delldiag.htm#wp1051927) —** Jeżeli wszystkie testy zakończą się pomyślnie, zaistniały błąd jest związany z oprogramowaniem.

## <span id="page-67-2"></span>**Problemy z pamięcią**

Wypełnij [Diagnostyczn](file:///C:/data/CHM_OUT/systems/latx1/PO/ug/usersgd.chm/usersgd/gethelp.htm#wp1103167)ą listę kontrolną, wykonując poniższe czynności.

OSTRZE**Z**ENIE: Przed rozpocz**ę**ciem dowolnej z procedur opisanych w tej sekcji należy zapozna**ć** się z instrukcjami dotyczącymi bezpieczeństwa<br>zamieszczonymi w *Przewodniku z informacjami o produkcie*.

**Jeżeli wyświetlany jest komunikat o niewystarczającej ilości pamięci —**

Zapisz i zamknij wszystkie otwarte pliki i zakończ działanie wszystkich otwartych programów, których nie używasz, aby sprawdzić, czy

spowoduje to rozwiązanie problemu.<br>1 Informacje na temat minimalnych wymagań dotyczących pamięci można znaleźć w dokumentacji dostarczonej z oprogramowaniem.<br>Uruchom <u>[Korzystanie z programu Dell Diagnostics](file:///C:/data/CHM_OUT/systems/latx1/PO/ug/usersgd.chm/usersgd/delldiag.htm#wp1051927)</u>.

**Jeżeli występują inne problemy z pamięcią —**

1 Uruchom [Korzystanie z programu Dell Diagnostics.](file:///C:/data/CHM_OUT/systems/latx1/PO/ug/usersgd.chm/usersgd/delldiag.htm#wp1051927)

## <span id="page-67-3"></span>**Problemy z siecią**

Wypełnij [Diagnostyczn](file:///C:/data/CHM_OUT/systems/latx1/PO/ug/usersgd.chm/usersgd/gethelp.htm#wp1103167)ą listę kontrolną, wykonując poniższe czynności.

OSTRZE**Z**ENIE: Przed rozpocz**ę**ciem dowolnej z procedur opisanych w tej sekcji należy zapozna**ć** się z instrukcjami dotyczącymi bezpieczeństwa<br>zamieszczonymi w *Przewodniku z informacjami o produkcie*.

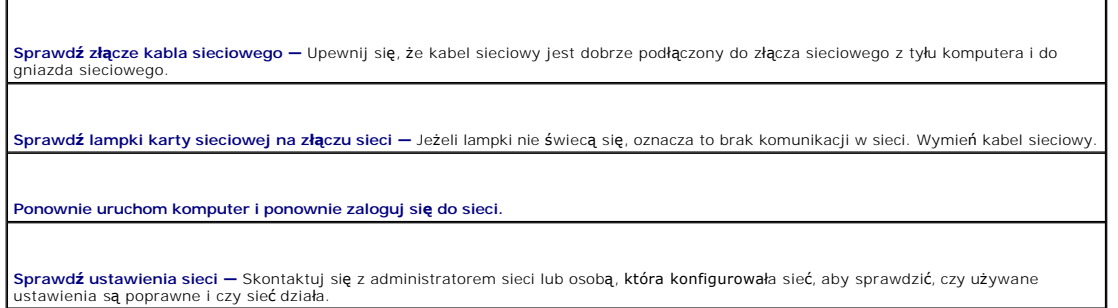

# <span id="page-67-0"></span>**Problemy z kartą CompactFlash**

OSTRZE**Z**ENIE: Przed rozpocz**ę**ciem dowolnej z procedur opisanych w tej sekcji należy zapozna**ć** się z instrukcjami dotyczącymi bezpieczeństwa<br>zamieszczonymi w *Przewodniku z informacjami o produkcie*.

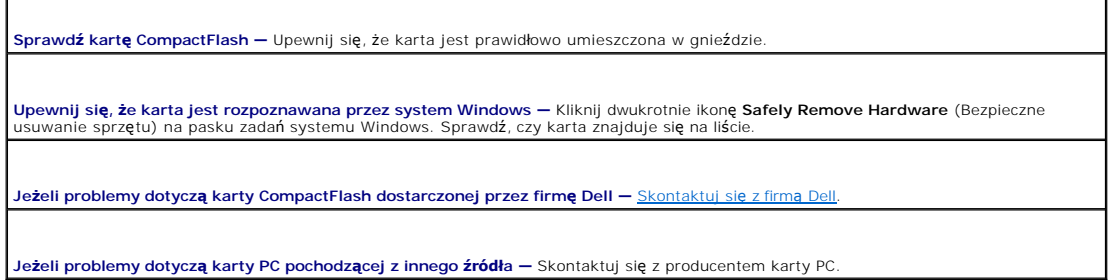

# <span id="page-67-1"></span>**Problemy z zasilaniem**

Г

OSTRZE**Z**ENIE: Przed rozpocz**ę**ciem dowolnej z procedur opisanych w tej sekcji należy zapozna**ć** się z instrukcjami dotyczącymi bezpieczeństwa<br>zamieszczonymi w *Przewodniku z informacjami o produkcie*.

٦

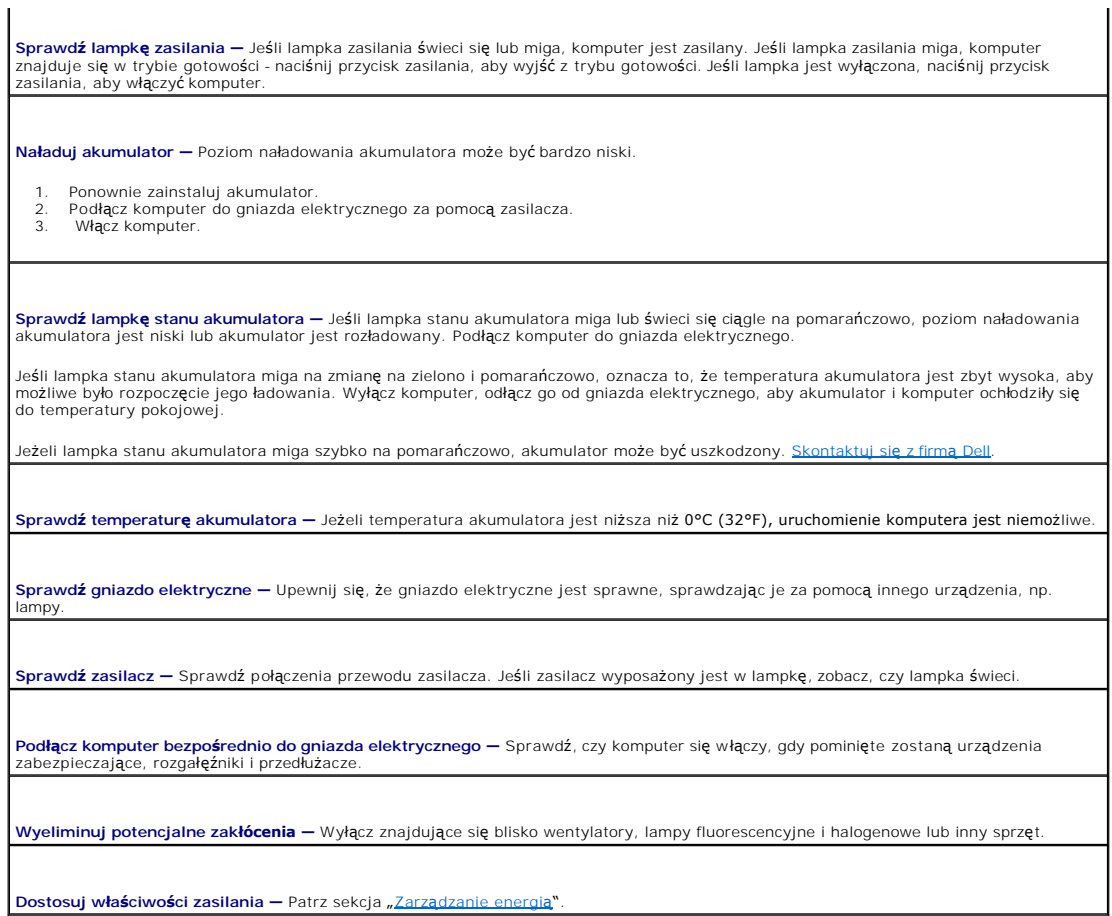

## **Zapewnienie prawidłowego zasilania komputera**

Do użytku z komputerem przeznaczony jest 50-watowy zasilacz. Aby zapewnić optymalną wydajność komputera, należy zawsze używać tego zasilacza.<br>Można również używać zasilaczy 65 W i 90 W stosowanych w innych komputerach prz

# <span id="page-68-0"></span>**Problemy z drukarką**

Wypełnij [Diagnostyczn](file:///C:/data/CHM_OUT/systems/latx1/PO/ug/usersgd.chm/usersgd/gethelp.htm#wp1103167)ą listę kontrolną, wykonując poniższe czynności.

OSTRZE**Z**ENIE: Przed rozpocz**ę**ciem dowolnej z procedur opisanych w tej sekcji należy zapozna**ć** się z instrukcjami dotyczącymi bezpieczeństwa<br>zamieszczonymi w *Przewodniku z informacjami o produkcie.* 

**UWAGA:** Jeżeli potrzebna jest pomoc techniczna dotycząca drukarki, należy zadzwonić do jej producenta.

**Przejrzyj dokumentację drukarki —** Znajdują się w niej informacje dotyczące konfiguracji i rozwiązywania problemów.

**Sprawdź, czy drukarka jest włączona.**

**Sprawdź połączenia kabli drukarki —**

l Informacje dotyczące połączeń kablowych można znaleźć w dokumentacji drukarki. l Upewnij się, że kable drukarki są prawidłowo podłączone do drukarki i do komputera.

**Sprawdź gniazdo elektryczne — U**pewnij się, że gniazdo elektryczne jest sprawne, sprawdzając je za pomocą innego urządzenia, np.<br>Iampy.

**Upewnij się, że drukarka jest rozpoznawana przez system Windows —**

- 1. Kliknij przycisk **Start**, kliknij polecenie **Control Panel** (Panel sterowania), a następnie kliknij pozycję **Printers and Other Hardware** (Drukarki i inny sprzęt).
- 2. Kliknij pozycję **View installed printers or fax printers** (Wyświetl zainstalowane drukarki lub faks-drukarki).

Jeśli drukarka wymieniona jest na liście, prawym przyciskiem myszy kliknij jej ikonę.

3. Kliknij **Properties** (Właściwości), a następnie kliknij zakładkę **Ports** (Porty). W przypadku drukarki USB upewnij się, że w polu **Print to the following port(s):** (Drukuj do następujących portów:) zaznaczona jest opcja **USB**.

**Zainstaluj ponownie sterownik drukarki —** Patrz dokumentacja drukarki

### <span id="page-69-0"></span> **Problemy ze skanerem**

△ OSTRZEŻENIE: Przed rozpoczęciem dowolnej z procedur opisanych w tej sekcji należy zapoznać się z instrukcjami dotyczącymi bezpieczeństwa **zamieszczonymi w** *przewodniku z informacjami o produkcie***.** 

**UWAGA:** Jeżeli potrzebna jest pomoc techniczna dotycząca skanera, należy zadzwonić do jego producenta.

**Przejrzyj dokumentację skanera —** Znajdują się w niej informacje dotyczące konfiguracji i rozwiązywania problemów.

**Odblokuj skaner —** Sprawdź, czy skaner jest odblokowany, jeżeli ma on zatrzask lub przycisk blokowania.

**Ponownie uruchom komputer i jeszcze raz sprawdź skaner**

#### **Sprawdź połączenia kabli —**

l Informacje dotyczące połączeń kabla można znaleźć w dokumentacji skanera. l Upewnij się, że kable skanera są prawidłowo podłączone do skanera i do komputera.

**Sprawdź, czy skaner jest rozpoznawany przez system Microsoft Windows —**

- 1. Kliknij przycisk **Start**, kliknij polecenie **Control Panel** (Panel sterowania), a następnie kliknij pozycję **Printers and Other Hardware**
- (Drukarki i inny sprzęt). 2. Kliknij opcję **Scanners and Cameras** (Skanery i kamery).

Jeżeli skaner znajduje się na liście, zostanie rozpoznany przez system Windows.

**Zainstaluj ponownie sterownik skanera —** Patrz dokumentacja skanera.

## <span id="page-69-1"></span>**Problemy z dźwiękiem i głośnikami**

Wypełnij [Diagnostyczn](file:///C:/data/CHM_OUT/systems/latx1/PO/ug/usersgd.chm/usersgd/gethelp.htm#wp1103167)ą listę kontrolną, wykonując poniższe czynności.

OSTRZE**Z**ENIE: Przed rozpocz**ę**ciem dowolnej z procedur opisanych w tej sekcji należy zapozna**ć** się z instrukcjami dotyczącymi bezpieczeństwa<br>zamieszczonymi w *przewodniku z informacjami o produkcie.* 

#### **Brak dźwięku z wbudowanych głośników**

**Dostosuj regulację głośności w systemie Windows –** Kliknij dwukrotnie ikonę głośnika znajdującą się w prawym dolnym rogu ekranu.<br>Upewnij się, że dźwięk jest wystarczająco głośny i nie jest wyciszony. Dostosuj poziom głośn

**Regulowanie głośności za pomocą skrótów klawiaturowych —** naciśnij klawisze <Fn><End>, aby wyłączyć (wyciszyć) lub ponownie włączyć wbudowane głośniki.

**Zainstaluj ponownie sterownik karty dźwiękowej —** Patrz sekcja "[Ponowna instalacja sterowników i programów narzę](file:///C:/data/CHM_OUT/systems/latx1/PO/ug/usersgd.chm/usersgd/drivers.htm#wp1114375)dziowych".

## **Brak dźwięku z głośników zewnętrznych**

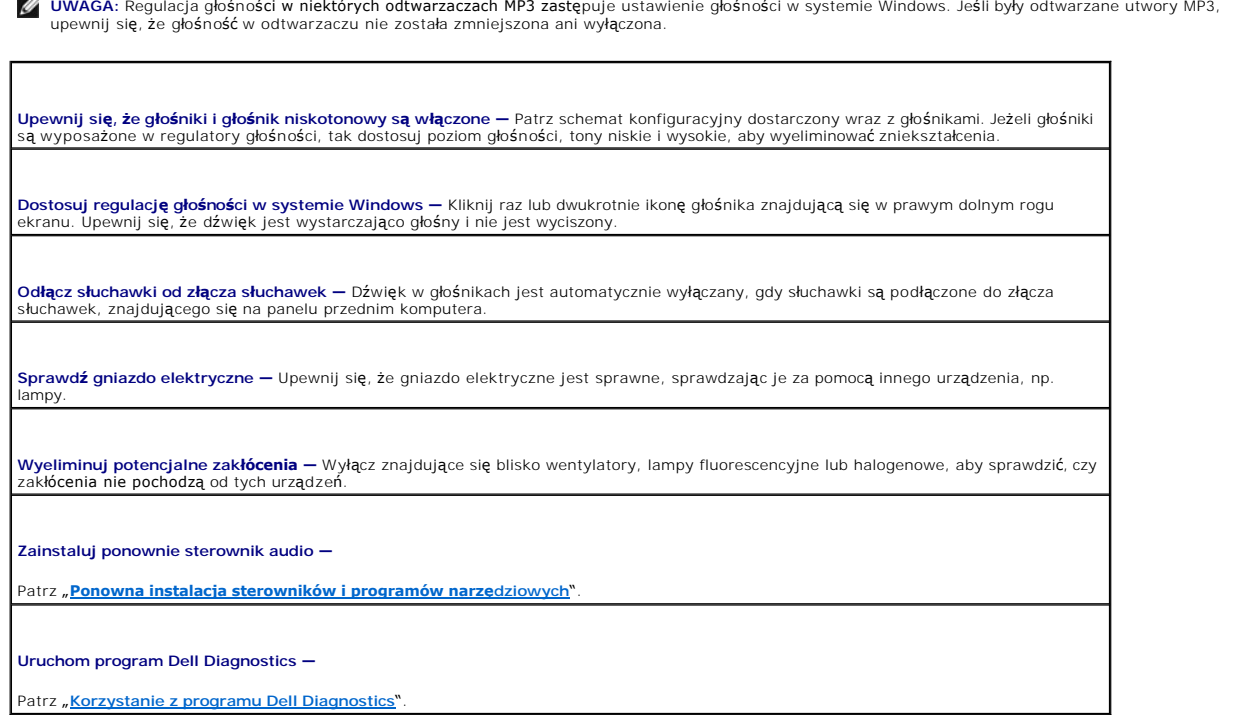

## **Brak dźwięku w słuchawkach**

**Sprawdź połączenie kabla słuchawek —** Upewnij się, że kabel słuchawek jest dobrze wcionięty do złącza sł[uchawek](file:///C:/data/CHM_OUT/systems/latx1/PO/ug/usersgd.chm/usersgd/about.htm#wp1176707).

**Dostosuj regulację głośności w systemie Windows –** Kliknij raz lub dwukrotnie ikonę głośnika znajdującą się w prawym dolnym rogu<br>ekranu. Upewnij się, że dźwięk jest wystarczająco głośny i nie jest wyciszony.

# <span id="page-70-0"></span> **Problemy z panelem dotykowym lub myszą**

#### **Sprawdź ustawienia panelu dotykowego —**

- 1. Kliknij przycisk **Start**, kliknij polecenie **Control Panel** (Panel sterowania), a następnie kliknij pozycję **Printers and Other Hardware**<br>2. Kliknij ikonę **Mouse** (Mysz).<br>2. Kliknij ikonę **Mouse (**Mysz).<br>3. Spróbuj zmie
- 
- 

**Sprawdź kabel myszy —** Wyłącz komputer. Odłącz kabel myszy, sprawdź, czy nie jest on uszkodzony, i ponownie podłącz mocno kabel.

Jeśli korzystasz z przedłużacza myszy, odłącz go i podłącz mysz bezpośrednio do komputera.

#### **Aby sprawdzić, czy problem dotyczy myszy, sprawdź panel dotykowy —**

- 1. Wyłącz komputer.<br>2. Odłącz mysz.
- 3. Włącz komputer.
- 4. Na pulpicie systemu Windows użyj panelu dotykowego do przesuwania kursora, zaznacz ikonę i otwórz ją.

Jeśli panel dotykowy działa poprawnie, być może mysz jest uszkodzona.

**Sprawdź ustawienia programu konfiguracji systemu —** Sprawdź, czy program konfiguracji systemu w opcji dotyczącej urządzenia

wskazującego wyświetla prawidłowe urządzenie. (Mysz USB jest rozpoznawana przez komputer automatycznie bez potrzeby zmieniania jakichkolwiek ustawień).

**Przetestuj sprzętowy sterownik myszy —** Aby przetestować sprzętowy sterownik myszy (odpowiadający za ruch wskaźnika) i działanie<br>panelu dotykowego lub przycisków myszy, uruchom test myszy (Mouse) w grupie testów Pointing punkcie [Korzystanie z programu Dell Diagnostics.](file:///C:/data/CHM_OUT/systems/latx1/PO/ug/usersgd.chm/usersgd/delldiag.htm#wp1051927)

Zainstaluj ponownie sterownik panelu dotykowego - Patrz sekcja "Ponowna instalacia sterowników i programów narzędziowych"

## <span id="page-71-0"></span>**Problemy z obrazem i dźwiękiem**

Wypełnij [Diagnostyczn](file:///C:/data/CHM_OUT/systems/latx1/PO/ug/usersgd.chm/usersgd/gethelp.htm#wp1103167)ą listę kontrolną, wykonując poniższe czynności.

OSTRZE**Z**ENIE: Przed rozpocz**ę**ciem dowolnej z procedur opisanych w tej sekcji należy zapozna**ć** się z instrukcjami dotyczącymi bezpieczeństwa<br>zamieszczonymi w *przewodniku z informacjami o produkcie*.

## **Jeżeli na wyświetlaczu nie ma obrazu**

obraz na wyświetlacz.

Г

**UWAGA:** Jeśli wykorzystywany program wymaga wyższej rozdzielczości niż obsługiwana przez komputer użytkownika, zaleca się podłączenie zewnętrznego monitora do komputera.

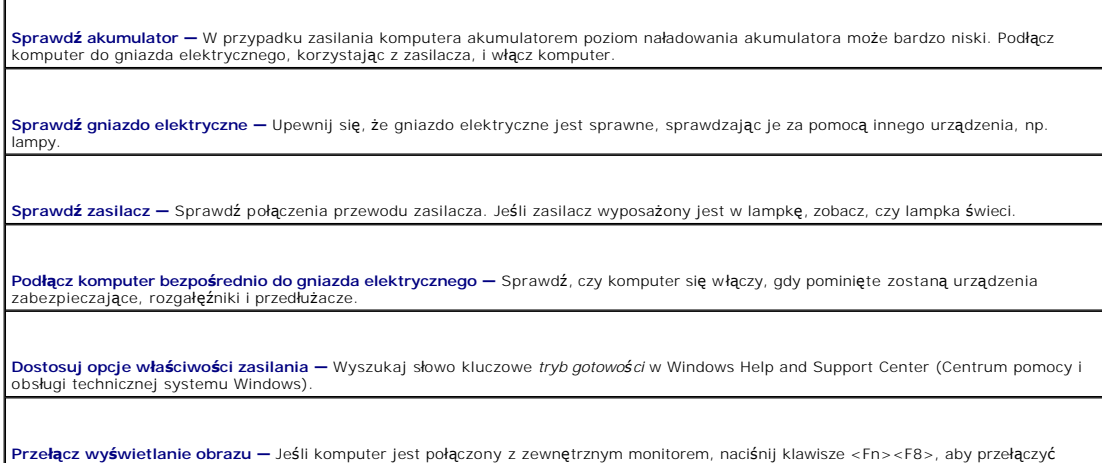

## **Jeżeli obraz na wyświetlaczu jest trudny do odczytania**

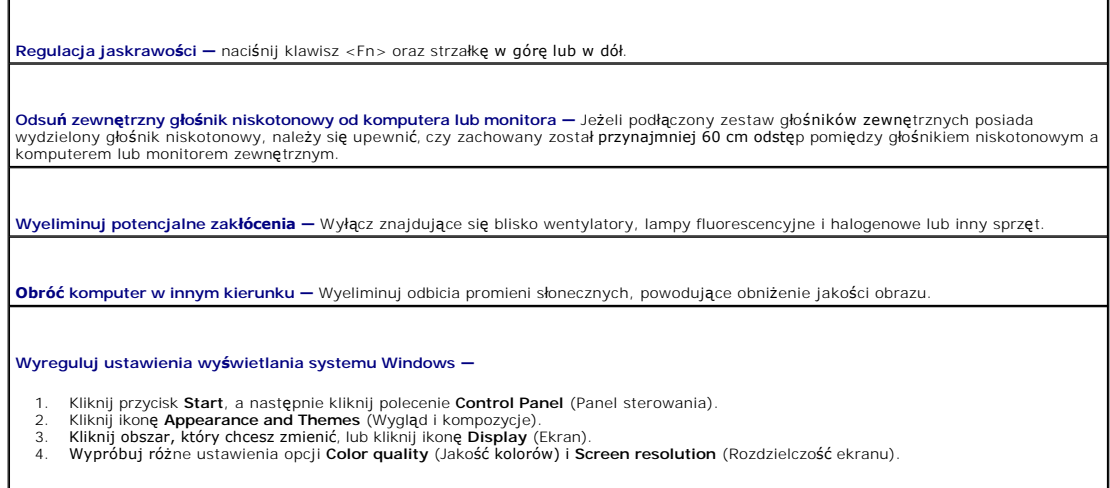
**Przeprowadź testy diagnostyczne wideo –** Jeśli nie zostanie wyświetlony komunikat o błędzie, a problem z wyświetlaczem nadal<br>występuje, chociaż wyświetlacz nie jest całkowicie ciemny, przeprowadź testy urządzeń **wideo** w

Patrz sekcja "[Komunikaty o b](#page-62-0)łędach" - Jeśli wyświetlony zostanie komunikat o błędzie, patrz sekcja "Komunikaty o błędach".

# **Jeżeli można odczytać tylko część obrazu na wyświetlaczu**

#### **Podłącz monitor zewnętrzny —**

1. – Wyłącz komputer i podłącz do niego monitor zewnętrzny.<br>2. – Włącz komputer i monitor, po czym wyreguluj jaskrawość i kontrast monitora.

Jeśli zewnętrzny monitor zadziała, może to oznaczać, że jest uszkodzony wyświetlacz lub kontroler grafiki. <u>[Skontaktuj si](file:///C:/data/CHM_OUT/systems/latx1/PO/ug/usersgd.chm/usersgd/contact.htm#wp1095186)ę z firma Dell</u>.

# **Dane techniczne**

 $\Gamma$ 

г

г

### **Przewodnik użytkownika komputera Dell™ Latitude™ X1**

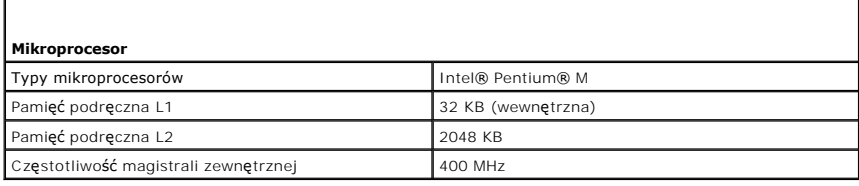

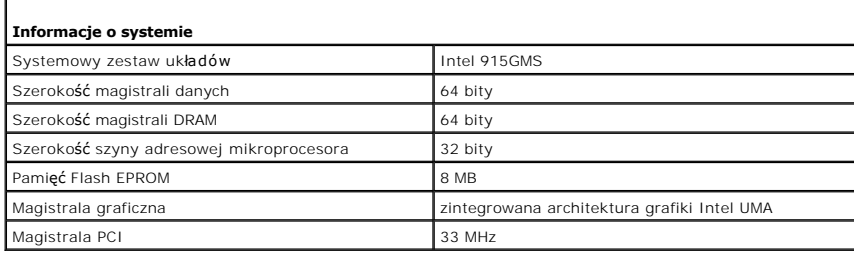

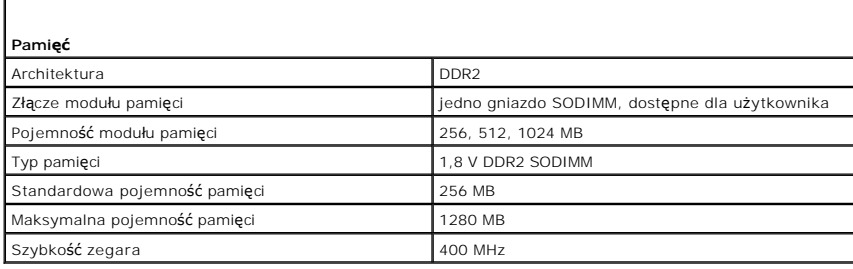

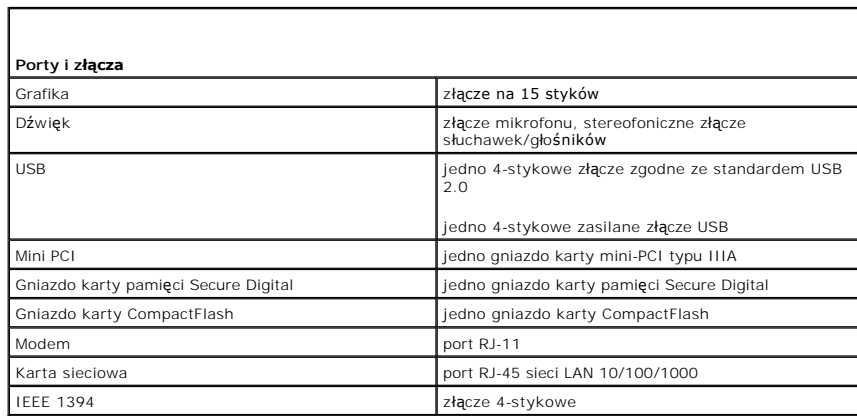

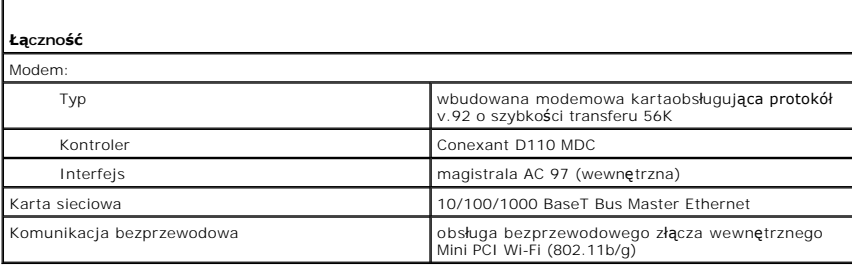

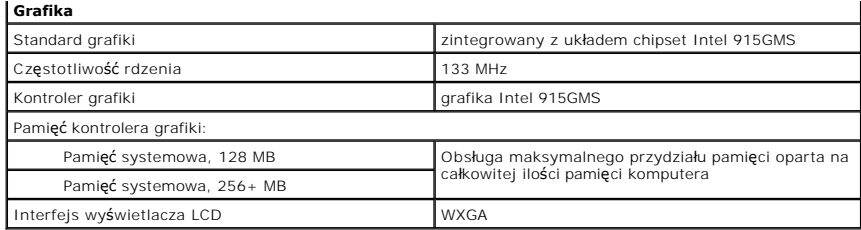

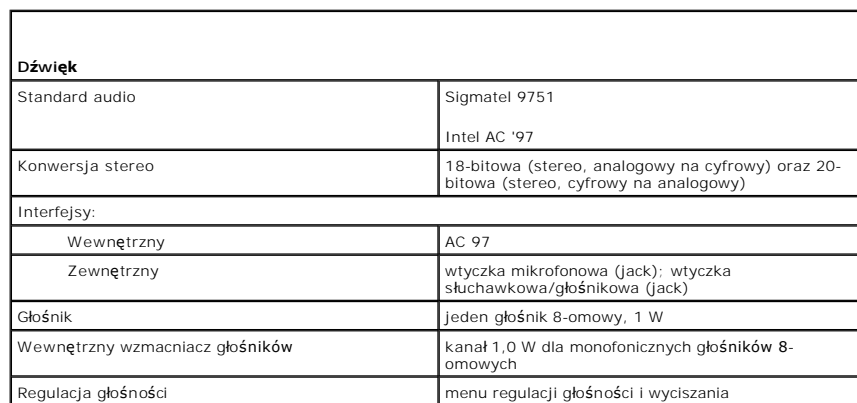

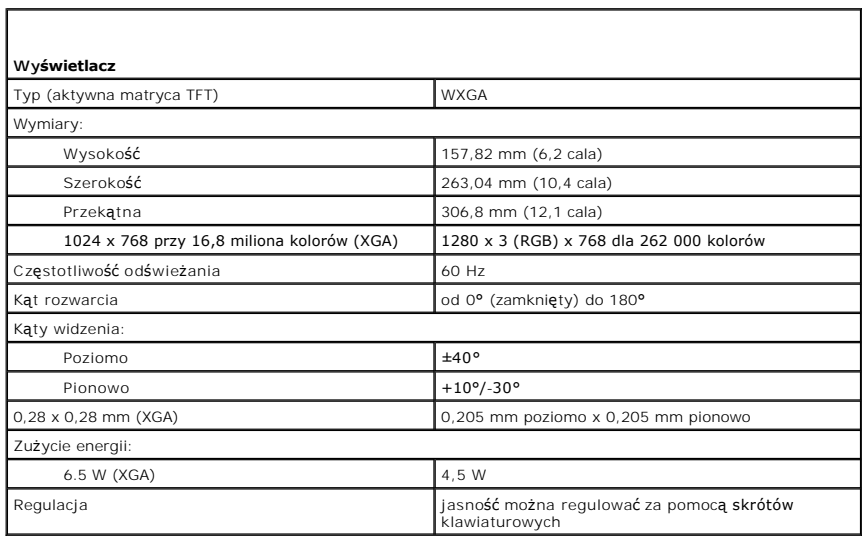

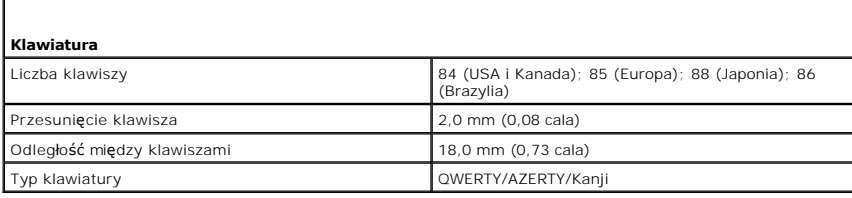

г

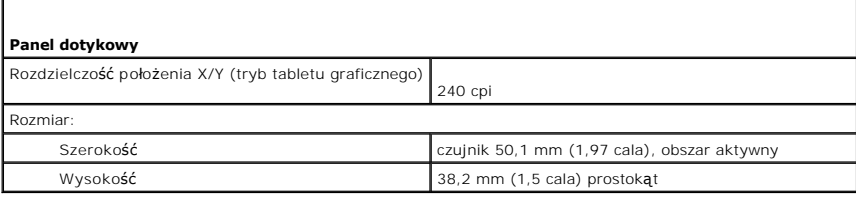

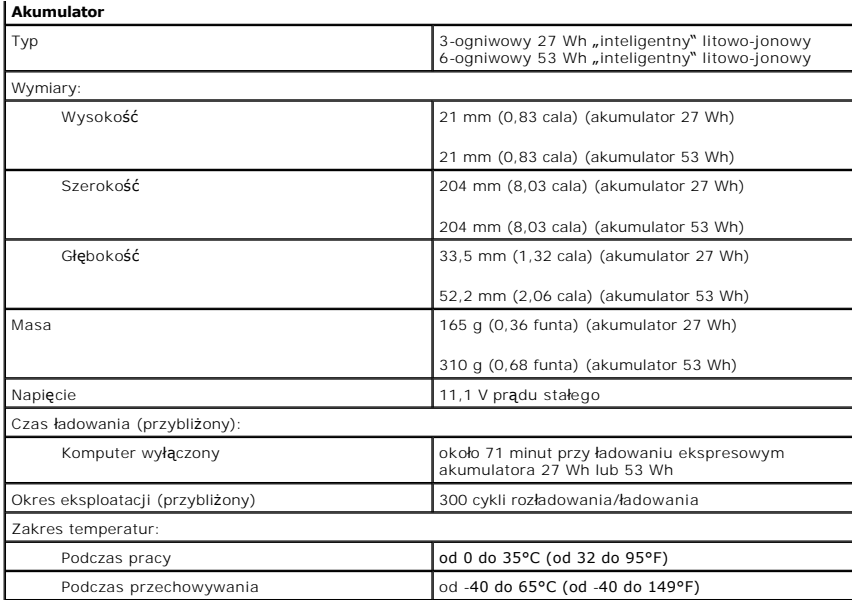

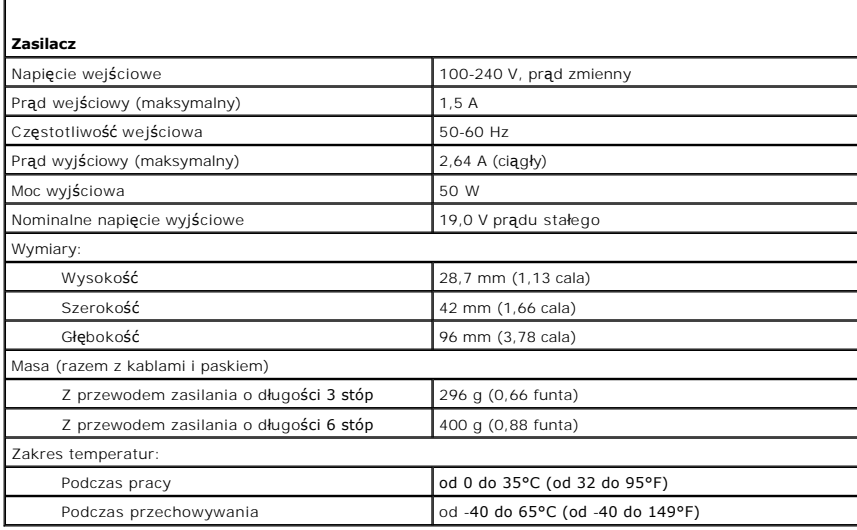

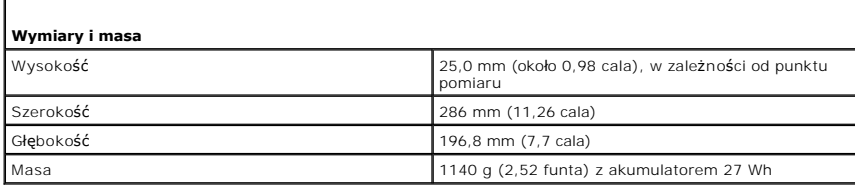

Г

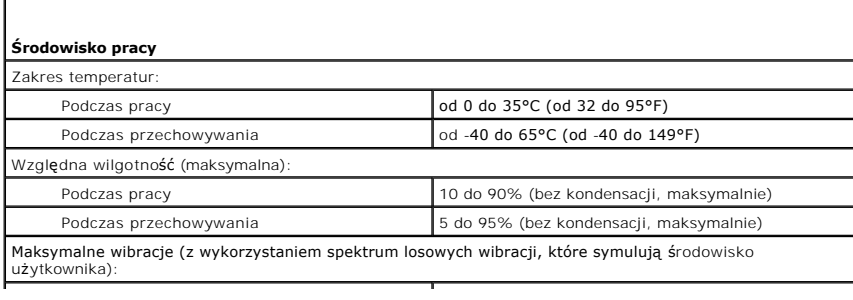

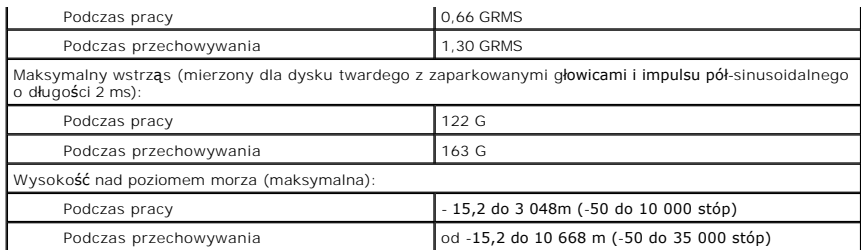

#### **Podróżowanie z komputerem Przewodnik użytkownika komputera Dell™ Latitude™ X1**

**O** [Identyfikacja komputera](#page-77-0)

- **O** [Pakowanie komputera](#page-77-1)
- [Wskazówki dotyczące podróż](#page-77-2)y

## <span id="page-77-0"></span>**Identyfikacja komputera**

- l Dołącz do komputera wizytówkę lub inną etykietkę ze swoimi danymi.
- l Zapisz swój znacznik usługi i umieść go w bezpiecznym miejscu, z dala od komputera lub walizki. Użyj znacznika usługi podczas zgłaszania utraty lub kradzieży komputera odpowiednim służbom porządkowym i firmie Dell.
- l Utwórz plik na pulpicie systemu Microsoft® Windows® o nazwie **if\_found** (w przypadku znalezienia komputera). Umieść w tym pliku informacje, takie jak swoje imię, nazwisko, adres i numer telefonu.
- l Skontaktuj się z firmą obsługującą karty kredytowe, aby sprawdzić, czy oferuje kodowane znaczniki identyfikacyjne.

### <span id="page-77-1"></span>**Pakowanie komputera**

- l Odłącz wszystkie urządzenia zewnętrzne podłączone do komputera i umieść je w bezpiecznym miejscu.
- l Naładuj całkowicie akumulator oraz wszystkie akumulatory zapasowe, które również zamierzasz zabrać ze sobą.
- l Wyłącz komputer.
- l Odłącz zasilacz.

**POUCZENIE:** Podczas zamykania wyświetlacza przedmioty pozostawione na klawiaturze mogą go uszkodzić.

- l Usuń z klawiatury i podkładki pod dłonie wszystkie obce przedmioty, takie jak spinacze biurowe, pióra i papier, a następnie zamknij wyświetlacz.
- l Używając opcjonalnej walizki przenośnej firmy Dell™, zapakuj komputer razem z jego akcesoriami.
- l Razem z komputerem nie należy pakować takich przedmiotów jak pianka do golenia, woda kolońska, perfumy lub żywność.
- l Chroń komputer, akumulatory i dysk twardy przed skrajnymi temperaturami, nadmiernym działaniem światła słonecznego oraz przed brudem, kurzem i cieczami.
- **POUCZENIE:** Jeśli komputer był wystawiony na działanie skrajnych temperatur, przed włączeniem zasilania należy odczekać 1 godzinę, aby dostosował się do temperatury pokojowej.
- l Zapakuj komputer tak, aby nie przesuwał się w bagażniku samochodu ani na górnej półce bagażowej.
- **POUCZENIE:** Komputera nie należy nadawać na bagaż.

## <span id="page-77-2"></span> **Wskazówki dotyczące podróżowania**

**POUCZENIE:** Nie należy przenosić komputera podczas korzystania z napędu optycznego. Może to spowodować utratę danych.

- l Rozważ wyłączenie urządzeń bezprzewodowych, aby maksymalnie wydłużyć czas działania akumulatora. Aby wyłączyć łączność bezprzewodową, naciśnij <Fn><F2>.
- l Rozważ zmianę opcji ustawień sterujących oszczędzaniem energii, aby zmaksymalizować czas działania akumulatora.
- i Je**żeli podróż** ma charakter międzynarodowy, należy mie**ć przy sobie dowód wł**asności komputera (lub dokument uprawniający do jego używania, jeśli<br>– komputer jest własnością firmy), aby przyspieszyć odprawę celną. Zori
- l Upewnij się, że wiesz, jakie gniazda elektryczne są używane w krajach, które zamierzasz odwiedzić oraz, że posiadasz odpowiednie zasilacze.
- l Dowiedz się od firmy obsługującej karty kredytowe, jakie rodzaje pomocy oferuje użytkownikom komputerów przenośnych w sytuacjach krytycznych.

#### **Podróżowanie samolotem**

l Upewnij się, że masz przy sobie naładowany akumulator na wypadek, gdyby pracownik ochrony poprosił o włączenie komputera.

**POUCZENIE:** Komputera nie należy wystawiać na działanie wykrywacza metali. Komputer można przepuścić przez skaner rentgenowski lub poprosić o jego ręczne sprawdzenie.

1 Zanim użyjesz komputera na pokładzie samolotu, sprawdź, czy jest to dozwolone. Niektóre linie lotnicze zabraniają korzystania z urządzeń

elektronicznych podczas lotu. Wszystkie linie lotnicze zabraniają korzystania z urządzeń elektronicznych w momencie startu i lądowania.

#### **Jeżeli komputer zostanie zgubiony lub skradziony**

- i Skontaktuj się z odpowiednimi służbami, aby zgłosić kradzież lub zgubienie komputera. Dołącz znacznik usług do opisu komputera. Poproś o przypisanie<br>- numeru sprawie kradzieży lub zagubienia i zapisz numer oraz nazwę,
- **UWAGA:** Jeżeli znasz miejsce kradzieży lub zgubienia komputera, skontaktuj się ze służbami odpowiedzialnymi za ten obszar. Jeżeli nie znasz tego<br>miejsca, skontaktuj się ze służbami odpowiednimi dla miejsca, gdzie mieszkas
- l Jeżeli komputer jest własnością firmy, powiadom dział ochrony firmy.
- ı Skontaktuj się z obsługą klienta firmy Dell, aby zgłosić utratę komputera. Podaj znacznik usługi komputera, numer sprawy oraz nazwę, adres i numer<br>telefonu służby, której zgłoszona została utrata komputera. Jeżeli jest t

Pracownik pomocy technicznej firmy Dell zanotuje relacj**ę** użytkownika w powiązaniu ze znacznikiem usługi komputera i zaznaczy stan komputera jako<br>zgubiony lub skradziony. Jeżeli ktoś skontaktuje się z firmą Dell po pomoc skontaktuje się ze służbą, której zgłoszone zostało zgubienie lub kradzież komputera.

## **Połączenie z bezprzewodową siecią lokalną Przewodnik użytkownika komputera Dell™ Latitude™ X1**

- **O** Okreś[lanie typu sieci](#page-79-0)
- Połączenie z siecią bezprzewodową [w systemie Microsoft](#page-79-1)® Windows® XP

**UWAGA:** Te instrukcje pracy w sieci nie dotyczą kart wewnętrznych z technologią bezprzewodową Bluetooth® lub produktów dla sieci komórkowych.

**UWAGA:** Aby skonfigurować komputer z systemem Microsoft® Windows® 2000 do pracy w sieci bezprzewodowej, patrz Przewodnik użytkownika, Ø dostarczony razem z bezprzewodową kartą sieciową.

# <span id="page-79-0"></span>**Określanie typu sieci**

**UWAGA:** Większość sieci bezprzewodowych jest typu infrastrukturalnego.

Sieci bezprzewodowe można podzielić na dwie kategorie - sieci infrastrukturalne i sieci ad-hoc. Sieć i**nfrastrukturalna korzysta z routerów lub punktów**<br>dostępowych do poł**ączenia kilku komputerów. Sieć** ad-h**oc nie korzys** ze sobą nawzajem. Dodatkowa pomoc na temat konfigurowania połączenia bezprzewodowego jest dostępna pod adresem **support.euro.dell.com**, gdzie<br>należy wyszukać słowo kluczowe *wireless setup* (konfiguracja bezprzewodowa).

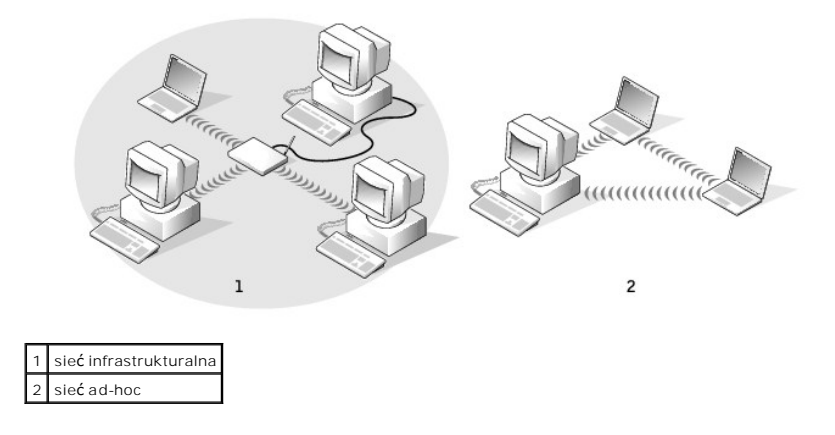

### <span id="page-79-1"></span>**Połączenie z siecią bezprzewodową w systemie Microsoft® Windows® XP**

Bezprzewodowa karta sieciowa wymaga specjalnego oprogramowania i sterowników w celu połączenia z siecią. To oprogramowanie zostało już zainstalowane. Jeśli oprogramowanie zostanie usunięte lub uszkodzone, postępuj zgodnie z instrukcjami podanymi w podręczniku użytkownika<br>bezprzewodowej karty sieciowej. Podręcznik użytkownika znajduje się na dysku CD *Driv* wraz z komputerem, w kategorii "Podręczniki użytkownika-Podręczniki użytkownika sieci". Instrukcja uży**tkownika jest równie**ż dostępna na witrynie<br>internetowej wsparcia technicznego firmy Dell **support.euro.dell.com**.

Po włączeniu komputera zawsze zostanie wyświetlone okno podręczne z ikony sieci w obszarze powiadamiania (znajdującym się w dolnym prawym rogu<br>pulpitu systemu Windows), gdy w pobliżu zostanie wykryta sieć, **dla której komp** 

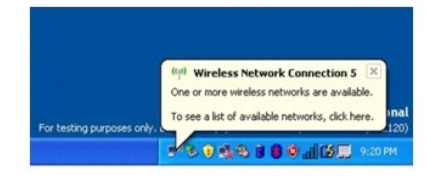

1. Kliknij okno lub ikonę sieci, aby skonfigurować komputer do jednej z dostępnych sieci bezprzewodowych.

W oknie **Wireless Network Connections** (Połączenia sieci bezprzewodowej) jest wyświetlana lista sieci bezprzewodowych dostępnych w danej okolicy.

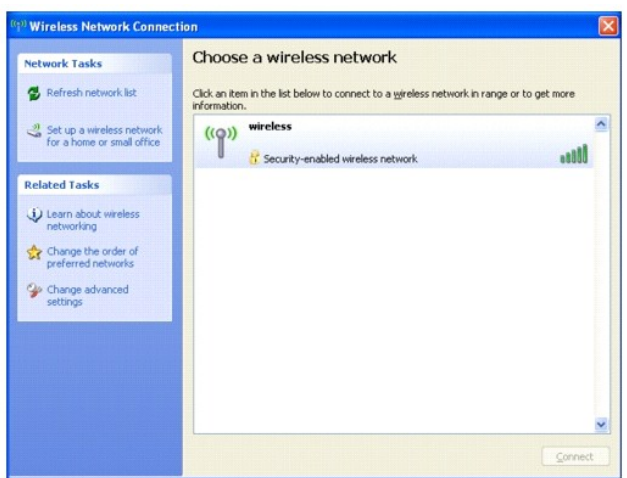

2. Kliknij i wybierz sieć do skonfigurowania, a następnie kliknij opcję **Connect** (Połącz) lub kliknij dwukrotnie nazwę sieci na liście. Jeżeli zostanie wybrana bezpieczna sieć (identyfikowana przez ikonę \* ), należy po monicie podać hasło WEP lub WPA.

**UWAGA:** Ustawienia zabezpieczeń sieci są niepowtarzalne dla danej sieci. Firma Dell nie może podać tych informacji.

**UWAGA:** Nawiązanie połączenia z siecią może trwać nawet 1 minutę.

Po skonfigurowaniu komputera dla wybranej sieci bezprzewodowej kolejne okno poinformuje, że komputer został połączony z wybraną siecią.

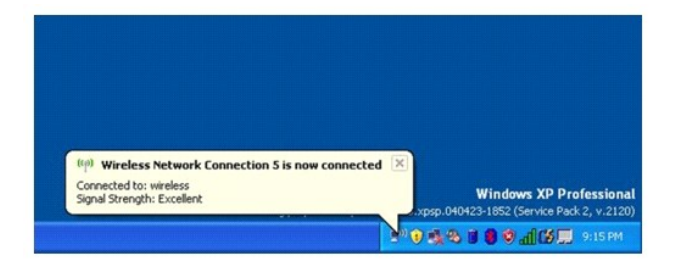

Następnie podczas każdego logowania się do komputera w obszarze sieci bezprzewodowej to samo okno podręczne będzie informować o połączeniu z<br>siecią bezprzewodową.

#### **Korzystanie z systemu Microsoft® Windows® XP Przewodnik użytkownika komputera Dell™ Latitude™ X1**

- **O** [Centrum pomocy i obs](#page-81-0)ługi technicznej
- **Przełą[czanie na widok klasyczny](#page-81-1)**
- [Desktop Cleanup Wizard \(Kreator oczyszczania pulpitu\)](#page-81-2)
- **O** [Przenoszenie informacji do nowego komputera](#page-82-0)
- Konta u[żytkowników i szybkie przełą](#page-84-0)czanie użytkowników
- **O** [Konfigurowanie sieci domowej lub biurowej](#page-85-0)
- [Internet Connection Firewall \(Zapora po](#page-85-1)łączenia internetowego)

**UWAGA:** Funkcje i wygląd **systemów Windows XP Home Edition oraz Windows XP Professional są róż**ne. Ponadto opcje dostępne w systemie Windows<br>XP Professional są inne, jeżeli komputer jest podłączony do domeny.

### <span id="page-81-0"></span>**Centrum pomocy i obsługi technicznej**

Centrum Help and Support Center (Centrum pomocy i obsługi technicznej) zapewnia pomoc dotyczącą systemu operacyjnego Windows XP oraz narzędzi<br>pomocniczych i edukacyjnych. Aby otworzyć usługę Help and Support Center (Centru kliknąć polecenie **Help and Support** (Pomoc i obsługa techniczna).

### <span id="page-81-1"></span>**Przełączanie na widok klasyczny**

Można zmienić wygląd Panelu sterowania, menu **Start** i pulpitu Windows na *wygląd klasyczny* znany z wcześniejszych systemów operacyjnych Windows.

#### **Panel sterowania**

W oknie Control Panel (Panel sterowania) informacje przedstawione są w postaci kategorii tematycznych. Jeśli użytkownik jest przyzwyczajony do wykonywania danej czynności za pomocą klasycznego ikonowego apletu Control Panel (Panel sterowania), może przełączyć się na klasyczny widok z ikonami.

- 1. Kliknij przycisk **Start**, a następnie kliknij pozycję **Control Panel** (Panel sterowania).
- 2. Kliknij polecenie **Switch to Classic View** (Przełącz do widoku klasycznego) lub **Switch to Category View** (Przełącz do widoku kategorii) w lewym górnym obszarze okna **Control Panel** (Panel sterowania).

### **Menu Start**

- 1. Kliknij prawym przyciskiem myszy pusty obszar na pasku zadań.
- 2. Kliknij polecenie **Properties** (Właściwości).
- 3. Kliknij zakładkę **Start Menu** (Menu start).
- 4. Wybierz opcję **Classic Start Menu** (Klasyczne menu Start) i kliknij **OK**.

#### **Wygląd okien i przycisków**

- 1. Kliknij prawym przyciskiem myszy dowolne miejsce na ekranie głównego pulpitu i kliknij **Properties** (Właściwości).
- 2. Kliknij zakładkę **Appearance** (Wygląd).
- 3. Z menu rozwijanego **Windows and buttons** (Okna i przyciski) wybierz polecenie **Windows Classic style** (Klasyczny styl Windows).
- 4. Aby określić kolor, rodzaj czcionki i inne opcje pulpitu klasycznego, kliknij **Advanced** (Zaawansowane).
- 5. Po zakończeniu wybierania opcji wyglądu kliknij **OK**.

# <span id="page-81-2"></span>**Desktop Cleanup Wizard (Kreator oczyszczania pulpitu)**

Domyślnie kreator czyszczenia pulpitu przenosi rzadko używane ikony programów do wyznaczonego folderu 7 dni po pierwszym uruchomieniu komputera, a następnie co 60 dni. Wygląd menu **Start** zmienia się po przeniesieniu ikon programów.

Aby wyłączyć kreatora Desktop Cleanup Wizard (Kreator oczyszczania pulpitu):

- 1. Kliknij prawym przyciskiem myszy puste miejsce na pulpicie, a następnie kliknij pozycję **Properties** (Właściwości).
- 2. Kliknij zakładkę **Desktop** (Pulpit) i kliknij przycisk **Customize Desktop** (Dostosuj pulpit).
- 3. Kliknij pole wyboru **Run Desktop Cleanup Wizard every 60 days** (Uruchamiaj kreatora oczyszczania pulpitu co 60 dni), aby usunąć zaznaczenie.
- 4. Kliknij **OK**.

Aby uruchomić kreatora Desktop Cleanup Wizard (Kreator oczyszczania pulpitu) w dowolnym momencie:

- 1. Kliknij prawym przyciskiem myszy puste miejsce na pulpicie, a następnie kliknij pozycję **Properties** (Właściwości).
- 2. Kliknij zakładkę **Desktop** (Pulpit) i kliknij przycisk **Customize Desktop** (Dostosuj pulpit).
- 3. Kliknij przycisk **Clean Desktop Now** (Oczyść pulpit teraz).
- 4. Gdy zostanie wyświetlony kreator Desktop Cleanup Wizard (Kreator oczyszczania pulpitu), kliknij **Next** (Dalej).
- 5. Na liście skrótów usuń zaznaczenie skrótów, które powinny pozostać na pulpicie, a następnie klikni **Next** (Dalej).
- 6. Kliknij **Finish** (Zakończ), aby usunąć skróty i zamknąć kreator.

## <span id="page-82-0"></span>**Transfer informacji na nowy komputer**

System Microsoft<sup>®</sup> Windows<sup>®</sup> XP zawiera kreatora transferu plików i ustawień, który przenosi dane z komputera źródłowego na nowy. Przenieść można m.in. następujące dane:

- l wiadomości E-mail,
- l ustawienia pasków narzędzi,
- l wielkości okien,
- l zakładki internetowe.

Dane można przesyłać do nowego komputera za pośrednictwem sieci lub połączenia szeregowego, można je też zapisać na wymienialnym nośniku takim jak dyskietka czy zapisywalny dysk CD w celu przeniesienia na nowy komputer.

**UWAGA:** Informacje ze starego komputera na nowy można przenieść za pomocą bezpośredniego połączenia kablem szeregowym portów we/wy (I/O)<br>dwóch komputerów. Aby przesłać dane za pomocą połączenia szeregowego, należy z Panel podrzędnego.

Instrukcje dotyczące tworzenia bezpośredniego połączenia kablowego pomiędzy dwoma komputerami można znaleźć w artykule bazy wiedzy firmy<br>Microsoft Nr #305621 zatytułowanym "How to Set Up a Direct Cable Connection Between T

W celu przeniesienia informacji na nowy komputer należy uruchomi**ć Kreator przenoszenia plików i ustawień**. W tym celu można użyć dysku CD z *systemem*<br>*operacyjnym* lub można utworzyć dysk kreatora za pomocą narzędzia kre

### **Uruchamianie Kreatora przenoszenia plików i ustawień za pomocą dysku CD z systemem operacyjnym**

**UWAGA:** Ta procedura wymaga dysku CD z systemem operacyjnym. Ten dysk CD jest opcjonalny i może nie być wysyłany ze wszystkimi komputerami.

Aby przygotować nowy komputer do transferu plików:

- 1. Uruchom **Kreatora przenoszenia plików i ustawień**.
- 2. Na ekranie powitalnym **Files and Settings Transfer Wizard** (Kreator transferu plików i ustawień) kliknij **Next** (Dalej).
- 3. Na ekranie **Which computer is this?** (Który to jest komputer?) kliknij opcję **New Computer** (Nowy komputer), a następnie kliknij **Next** (Dalej).
- 4. Na ekranie **Do you have a Windows XP CD?** (Czy masz dysk CD systemu Windows XP?) kliknij opcj**ę I will use the wizard from the Windows XP CD**<br>(Użyj**ę** kreatora z dysku CD z systemem Windows XP), a następnie kliknij **Nex**
- 5. Gdy zostanie wyświetlony ekran **Now go to your old computer** (Przejdź teraz na swój stary komputer), przejdź na swój stary lub źródłowy komputer.

#### Na razie *nie* klikaj przycisku **Next** (Dalej).

Aby skopiować dane ze starego komputera:

- 1. Do starego komputera włóż dysk CD z *systemem operacyjnym* Windows XP.
- 2. Na ekranie **Welcome to Microsoft Windows XP** (System Microsoft Windows XP Witamy) kliknij opcję **Perform additional tasks** (Wykonaj zadania dodatkowe).
- 3. W opcji **What do you want to do?** (Co chcesz zrobić?) kliknij opcję **Transfer files and settings** (Przenieść pliki i ustawienia).
- 4. Na ekranie powitalnym **Files and Settings Transfer Wizard** (Kreator transferu plików i ustawień) kliknij **Next** (Dalej).
- 5. Na ekranie **Which computer is this?** (Który to jest komputer?) kliknij opcję **Old Computer** (Stary komputer), a następnie kliknij **Next** (Dalej).
- 6. Na ekranie **Select a transfer method** (Wybierz metodę transferu) kliknij preferowaną metodę transferu.
- 7. Na ekranie **What do you want to transfer?** (Co chcesz przenieść?) wybierz elementy do przeniesienia i kliknij **Next** (Dalej).

Po skopiowaniu informacji zostanie wyświetlony ekran **Completing the Collection Phase** (Kończenie fazy zbierania).

8. Kliknij **Finish** (Zakończ).

Aby przenieść dane na nowy komputer:

- 1. Na ekranie **Now go to your old computer** (Teraz przejdź do starego komputera) kliknij **Next** (Dalej).
- 2. Na ekranie **Where are the files and settings?** (Gdzie są pliki i ustawienia?) wybierz metodę przenoszenia ustawień i plików i kliknij **Next** (Dalej). Kreator odczyta zebrane pliki i ustawienia oraz zastosuje je do nowego komputera.

Po zastosowaniu wszystkich plików i ustawień zostanie wyświetlony ekran **Finished** (Zakończono).

3. Kliknij **Finished** (Zakończono) i uruchom komputer ponownie.

### **Uruchamianie Kreatora przenoszenia plików i ustawień bez dysku CD z systemem operacyjnym**

Aby uruchomić Kreatora przenoszenia plików i ustawień bez dysku CD z *systemem operacyjnym,* należy utworzyć dysk kreatora, który umożliwi utworzenie obrazu kopii zapasowej na wymiennym nośniku.

Aby utworzyć dysk kreatora, należy użyć nowego komputera z systemem Windows XP i wykonać następujące czynności:

- 1. Kliknij przycisk **Start**.
- 2. Click **Files and Settings Transfer Wizard** (Kreator transferu plików i ustawień).
- 3. Na ekranie powitalnym **Files and Settings Transfer Wizard** (Kreator transferu plików i ustawień) kliknij **Next** (Dalej).
- 4. Na ekranie **Which computer is this?** (Który to jest komputer?) kliknij opcję **New Computer** (Nowy komputer), a następnie kliknij **Next** (Dalej).
- 5. Na ekranie **Do you have a Windows XP CD?** (Czy masz dysk CD systemu Windows XP?) kliknij opcj**ę I want to create a Wizard Disk in the following**<br>**drive:** (Chcę utworzyć dysk kreatora w następującym napędzie) i kliknij N
- 6. Włóż wymienny nośnik, taki jak dyskietka lub dysk CD i kliknij **OK**.
- 7. Po zakończeniu tworzenia dysku i wyświetleniu komunikatu **Now go to your old computer** (Teraz przejdź do starego komputera) *nie należy* klikać przycisku **Next** (Dalej).
- 8. Przejdź do starego komputera.

Aby skopiować dane ze starego komputera:

- 1. Do starego komputera włóż wymienny **dysk kreatora**.
- 2. Kliknij przycisk **Start**, a następnie kliknij **Run** (Uruchom).
- 3. W polu **Open** (Otwórz) w oknie **Run** (Uruchom) wpisz polecenie **a:\fastwiz** i kliknij **OK**.
- 4. Na ekranie powitalnym **Files and Settings Transfer Wizard** (Kreator transferu plików i ustawień) kliknij **Next** (Dalej).
- 5. Na ekranie **Which computer is this?** (Który to jest komputer?) kliknij opcję **Old Computer** (Stary komputer), a następnie kliknij **Next** (Dalej).
- 6. Na ekranie **Select a transfer method** (Wybierz metodę transferu) kliknij preferowaną metodę transferu.
- 7. Na ekranie **What do you want to transfer?** (Co chcesz przenieść?) wybierz elementy do przeniesienia i kliknij **Next** (Dalej).

Po skopiowaniu informacji zostanie wyświetlony ekran **Completing the Collection Phase** (Kończenie fazy zbierania).

8. Kliknij **Finish** (Zakończ).

Aby przenieść dane na nowy komputer:

- 1. Na ekranie **Now go to your old computer** (Teraz przejdź do starego komputera) kliknij **Next** (Dalej).
- 2. Na ekranie **Where are the files and settings?** (Gdzie są pliki i ustawienia?) wybierz metodę przenoszenia ustawień i plików i kliknij **Next** (Dalej). Postępuj zgodnie z instrukcjami wyświetlanymi na ekranie.

Kreator odczyta zebrane pliki i ustawienia oraz zastosuje je do nowego komputera.

Po zastosowaniu wszystkich plików i ustawień zostanie wyświetlony ekran **Finished** (Zakończono).

3. Kliknij **Finished** (Zakończono) i uruchom komputer ponownie.

**UWAGA:** Więcej informacji na temat tej procedury można znaleźć na stronie internetowej dell.support.com w dokumencie nr PA1089586 pod tytułem: How Do I Transfer Files From My Old Computer to My New Dell Computer Using the Microsoft® Windows® XP Operating System? (Jak mam przenieść pliki<br>ze starego komputera na nowy komputer firmy Dell za pomocą systemu operacyjne

## <span id="page-84-0"></span>**Konta użytkowników i szybkie przełączanie użytkowników**

#### **Dodawanie kont użytkowników**

Po zainstalowaniu systemu operacyjnego Microsoft® Windows® XP administrator komputera lub użytkownik z prawami administratora może tworzyć dodatkowe konta użytkowników.

- 1. Kliknij przycisk **Start**, a następnie kliknij pozycję **Control Panel** (Panel sterowania).
- 2. W oknie **Control Panel** (Panel sterowania) kliknij ikonę **User Accounts** (Konta użytkowników).
- 3. W sekcji **Pick a task** (Wybierz zadanie) kliknij polecenie **Create a new account** (Utwórz nowe konto).
- 4. W polu **Name the new account** (Nazwa nowego konta) wpisz nazwę nowego użytkownika i kliknij **Next** (Dalej).
- 5. W polu **Pick an account type** (Wybierz typ konta) kliknij jedną z następujących opcji:
	- l **Computer administrator** (Administrator komputera) Można zmieniać wszystkie ustawienia komputera.
	- l **Limited** (Ograniczone) Można zmieniać własne ustawienia osobiste, np. hasło. Nie można instalować programów ani korzystać z Internetu.

**UWAGA:** Dodatkowe opcje s**ą** dostępne w zależności od tego, czy jest to system Windows XP Home Edition czy Windows XP Professional. Ponadto<br>opcje dostępne w systemie Windows XP Professional są inne, jeżeli komputer jest p

6. Kliknij przycisk **Create Account** (Utwórz konto).

#### **Szybkie przełączanie użytkowników**

**UWAGA:** Funkcja Fast User Switching (Szybkie przełączanie uż**ytkowników) jest niedostę**pna, jeśli komputer z systemem Windows XP Professional jest<br>członkiem domeny komputerowej lub ma mniej niż 128 MB pamięci.

Funkcja Fast User Switching (Szybkie przełączanie użytkowników) pozwala wielu użytkownikom na dostęp do jednego komputera bez konieczności wylogowania poprzedniego użytkownika.

- 1. Kliknij przycisk **Start**, a następnie polecenie **Log Off** (Wyloguj).
- 2. W oknie **Log Off Windows** (Wyloguj z systemu Windows) kliknij opcję **Switch User** (Przełącz użytkownika).

Podczas korzystania z funkcji Fast User Switching (Szybkie przełączanie użytkowników) programy uruchomione przez poprzednich użytkowników działają w

<span id="page-85-2"></span>tle, co może wydłużać <mark>czas reakcji komputera. Ponadto programy multimedialne, np. gry i programy do odtwarzania filmów DVD, mogą nie działać z funkcją<br>Fast User Switching (Szybkie przełączanie użyt<mark>kowników). Aby uzyskać</mark></mark>

## <span id="page-85-0"></span>**Konfigurowanie sieci domowej lub biurowej**

System operacyjny Windows XP posiada Kreatora konfiguracji sieci, który poprowadzi cię przez proces współużytkowania plików, drukarek, lub połączeń<br>internetowych pomiędzy komputerami w domu lub w małym biurze.

- 1. Kliknij przycisk Start, wskaż polecenie All Programs (Wszystkie programy) > Accessories (Akcesoria) > Communications (Komunikacja) i kliknij opcję **Network Setup Wizard** (Kreator konfiguracji sieci).
- 2. Na ekranie powitalnym kliknij **Next** (Dalej).
- 3. Kliknij **listę kontrolną tworzenia sieci**.

**UWAGA: Wybór metody połą**czenia This computer connects directly to the Internet (Komputer bezpośrednio łączy się z Internetem) powoduje włączenie zapory *firewall* zawartej w systemieWindows XP.

- 4. Wypełnij listę kontrolną i zakończ niezbędne przygotowania, a następnie wróć do Kreatora konfiguracji sieci.
- 5. Postępuj zgodnie z instrukcjami wyświetlanymi na ekranie.

### <span id="page-85-1"></span>**Internet Connection Firewall (Zapora połączenia internetowego)**

Funkcja Internet Connection Firewall (Zapora połączenia internetowego) zapewnia podstawową ochronę przed nieautoryzowanym dostępem do komputera,<br>gdy komputer jest podłączony do Internetu. W trakcie działania kreatora Netwo

Należy zwrócić uwagę, że włączenie zapory połączenia internetowego nie zmniejsza potrzeby stosowania oprogramowania antywirusowego.

Więcej informacji można znaleźć w Pomocy systemu Windows oraz Centrum pomocy i obsługi technicznej systemu Windows.